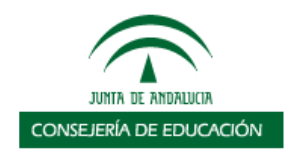

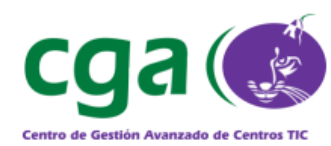

# Guía para Centros TIC

## (Ayuda para hardware y software)

Tipo de documento: Manual Versión: 1.00 Licencia: Creative Commons *Reconocimiento-NoComercial-CompartirIgual* Fecha: 11 de mayo de 2007

Consejería de Educación D.G. Innovación Educativa y Formación del Profesorado Centro de Gestión Avanzado de Centros TIC

## Índice

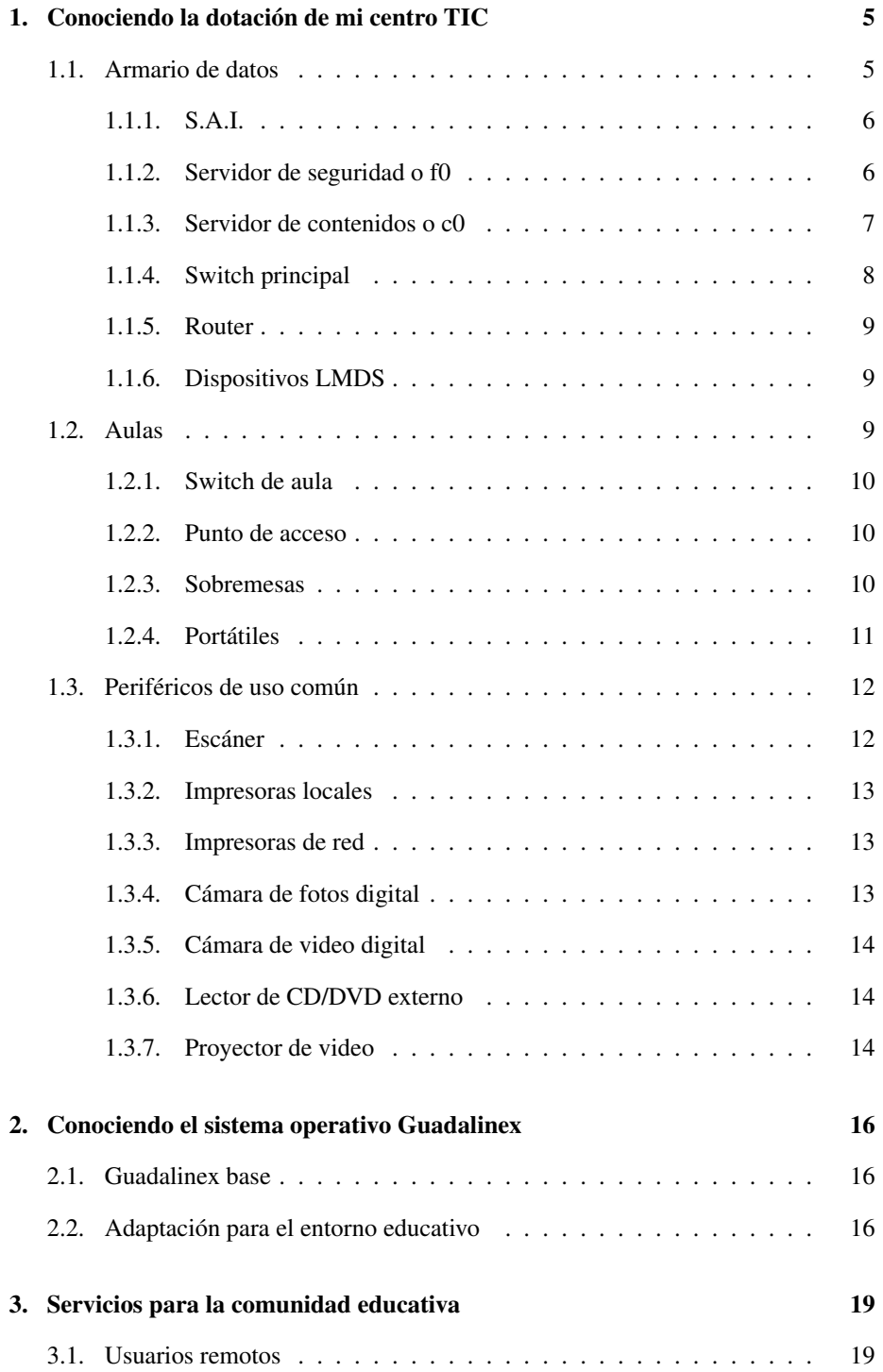

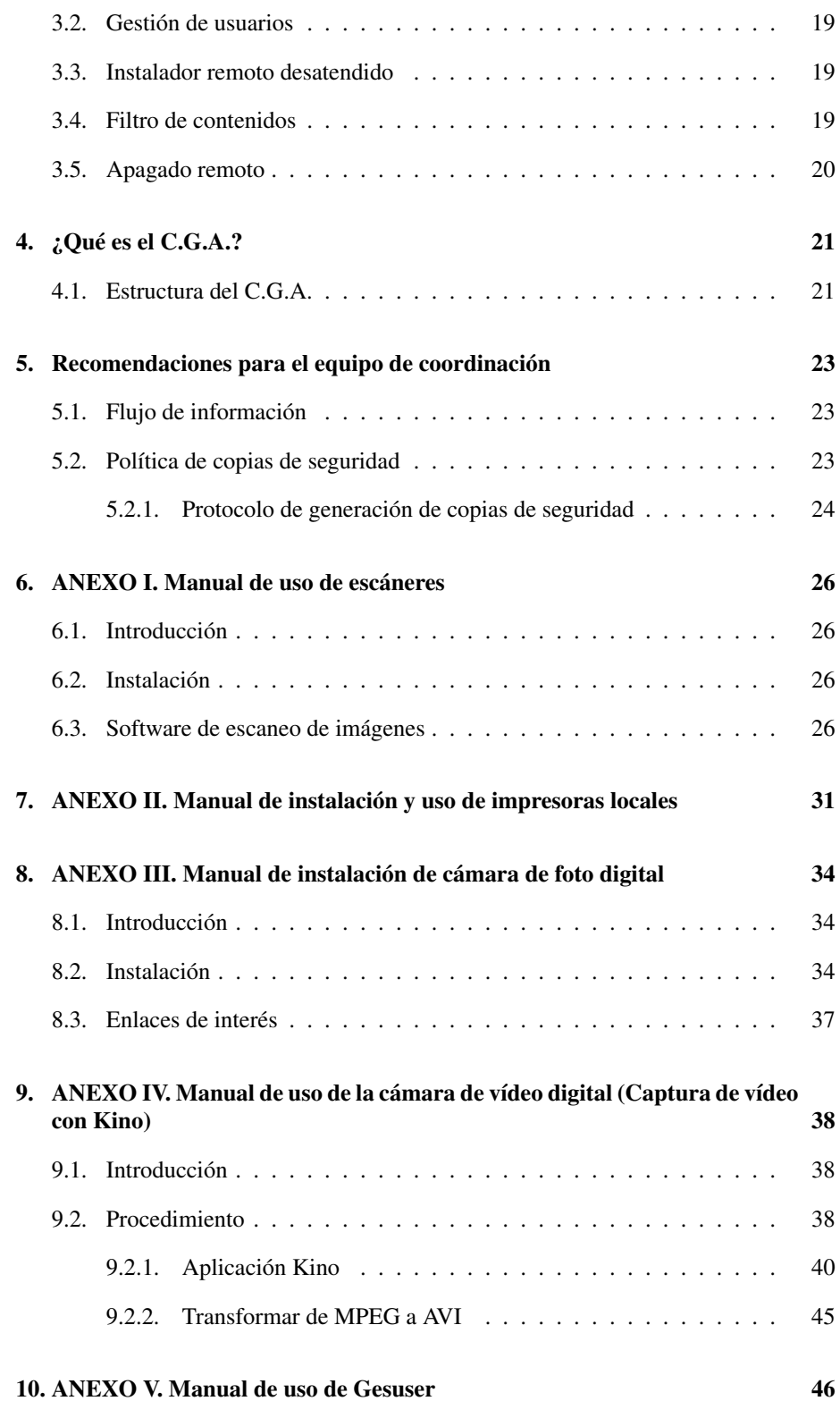

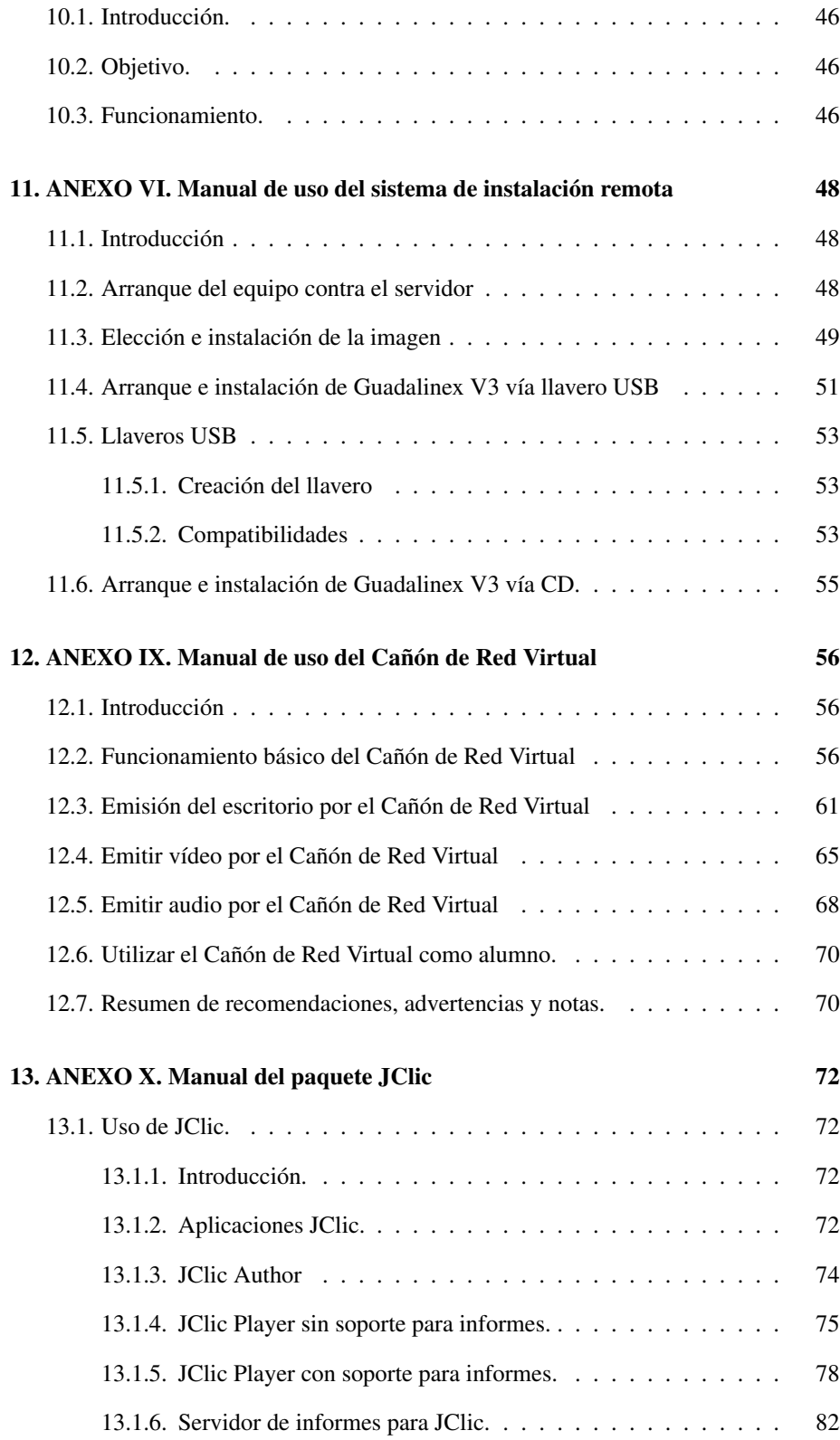

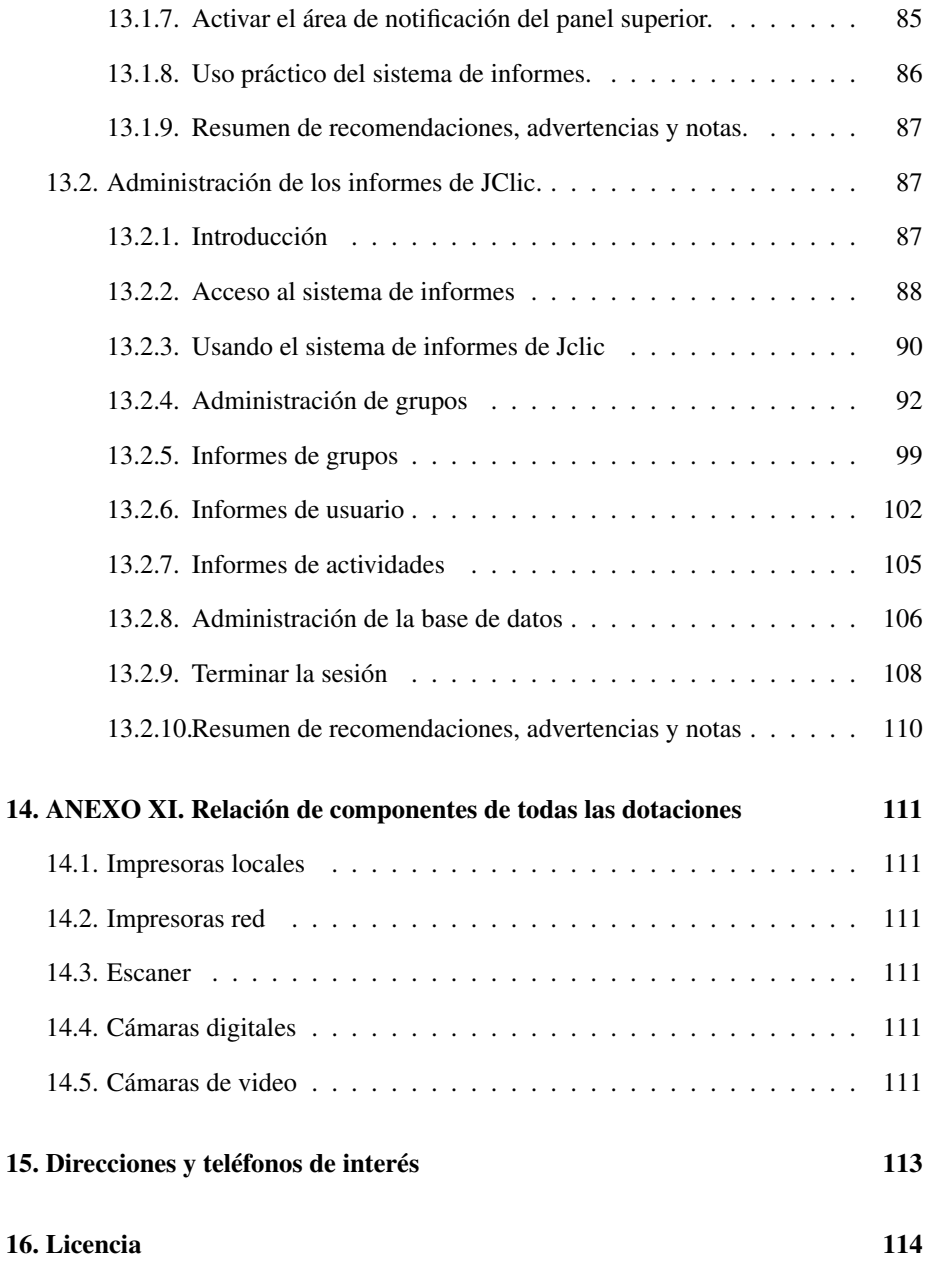

## 1. Conociendo la dotación de mi centro TIC

Para los centros a los que se les acabe de aceptar el proyecto TIC el cambio de mobiliario y la instalación de todo el nuevo material debe ser un poco caótico. Es por esto que pretendemos explicar para qué sirve cada uno de los componentes de la nueva dotación.

Hay que tener en cuenta que entre un año y otro los componentes de las dotaciones pueden variar y es por eso que las imágenes puede que no correspondan exactamente al componente que tiene vuestro centro.

## 1.1. Armario de datos

Debe encontrarse en una habitación donde no haya tránsito de personas ya que contiene un equipamiento que provoca mucho calor y ruido. Se trata de un armario de más de metro y medio de alto que contiene los principales componentes para el funcionamiento de las comunicaciones y el software de todo el centro. Estos componentes son los siguientes:

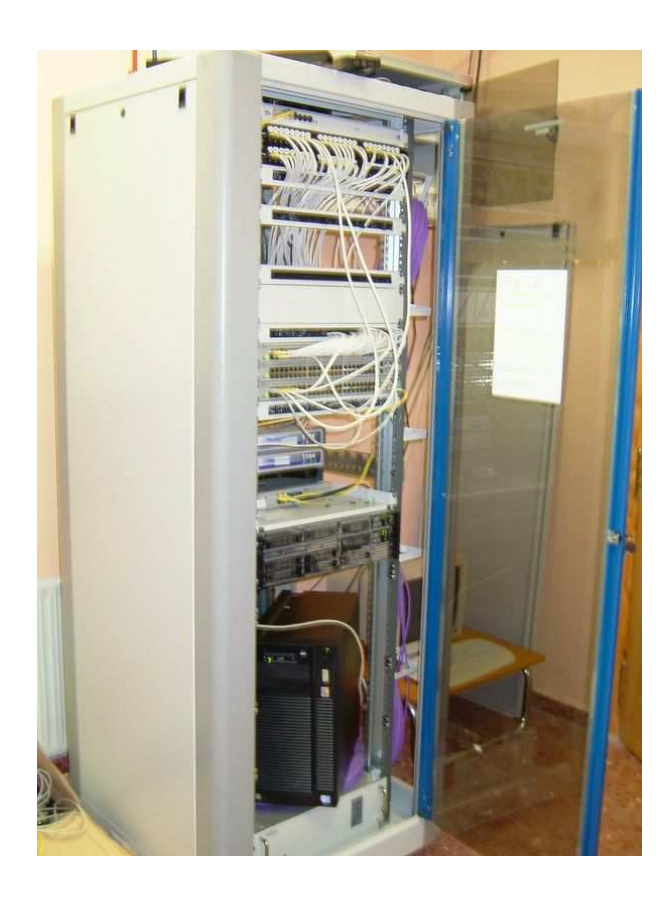

#### 1.1.1. S.A.I.

Un SAI (en castellano "Sistema de Alimentación Ininterrumpida") es un dispositivo que, gracias a su batería de gran tamaño y capacidad, puede proporcionar energía eléctrica tras un apagón a todos los dispositivos eléctricos conectados a él. Otra función que cumple es la de regular el flujo de electricidad, controlando las subidas y bajadas de tensión existentes en la red eléctrica.

Todos los componentes electrónicos del armario de datos deben estar conectados a este dispositivo.

Suele encontrarse en la parte baja del armario de datos por su peso y tiene el aspecto que aparece en la imagen siguiente.

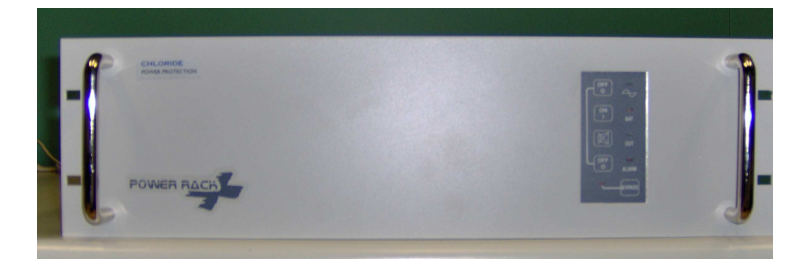

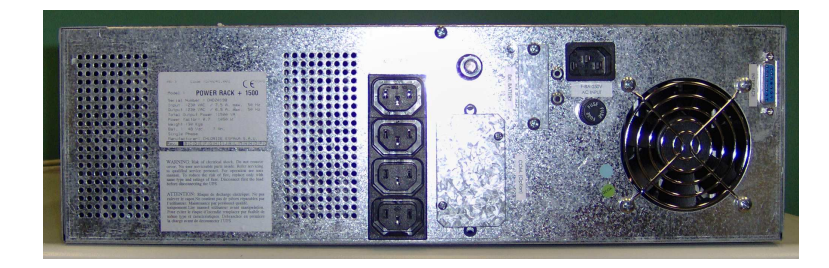

#### 1.1.2. Servidor de seguridad o f0

Es un ordenador más potente que el resto de ordenadores de sobremesa del centro que se encarga principalmente de:

- Proteger el centro frente ataques externos.
- Guardar temporalmente las últimas páginas visitadas.
- Filtrar el contenido web.
- Servidor de nombres de dominio (DNS).
- Configuración automática de las redes del centro.
- Almacenar y servir las imágenes del sistema de instalación remota.

Suele encontrarse "enrackado" en la mitad del armario junto al servidor de contenidos.

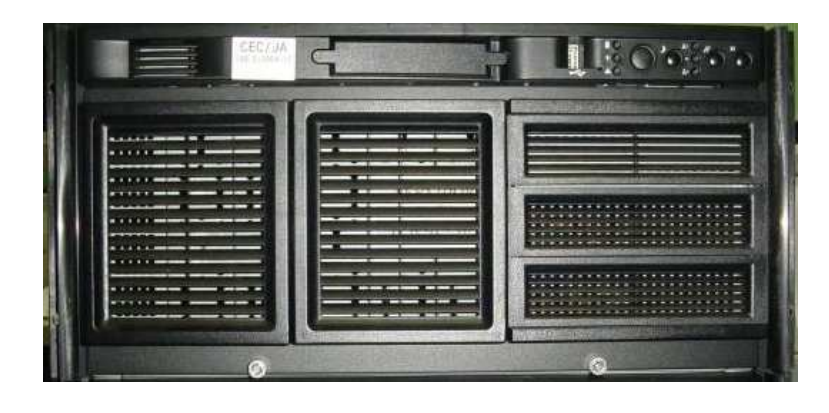

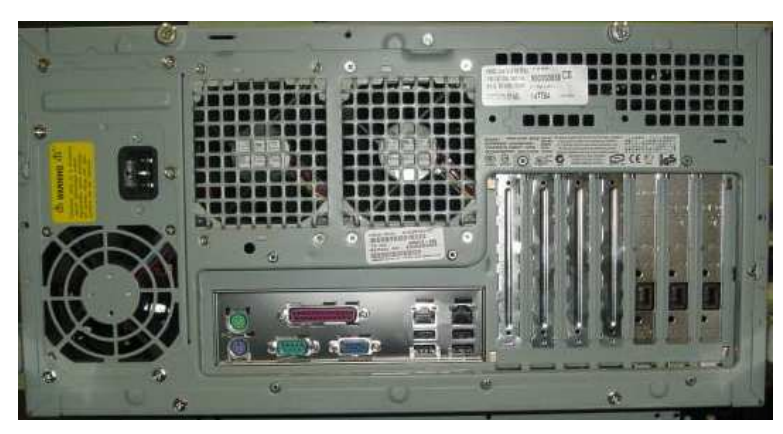

#### 1.1.3. Servidor de contenidos o c0

Es un ordenador más potente que el resto de ordenadores de sobremesa del centro que se encarga principalmente de:

- Almacenar y servir la Plataforma Educativa.
- Guardar temporalmente los paquetes y actualizaciones para los clientes.
- Servir aplicaciones de gestión del centro.
- Almacenar los directorios personales de cada usuario.
- Detectar y configurar las impresoras en red del centro (excepto en la subred alumnos).

Suele encontrarse "enrackado" en la mitad del armario junto al servidor de seguridad.

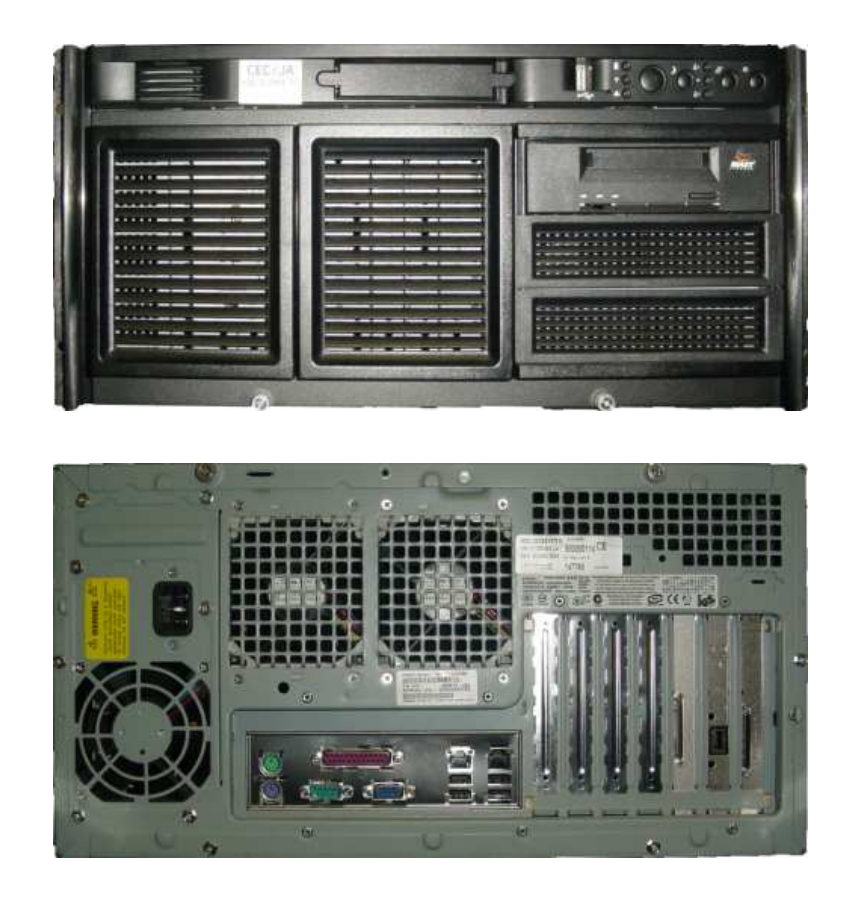

#### 1.1.4. Switch principal

Un switch (en castellano conmutador) es un dispositivo de interconexión de redes de ordenadores. En nuestro caso los switches principales sirven para separar las subredes virtuales de alumnos, profesorado y gestión y conectar el resto de los equipos del centro a los servidores del armario de datos.

Dependiendo del número de equipos del centro, pueden existir uno o varios switches conectados entre sí. Suele encontrarse en la parte alta del armario de datos encima de los servidores. Hay que diferenciarlo de los paneles de parcheo que suelen estar en la parte más alta del armario y sirven para que la conexión entre las aulas, los equipos y el switch principal sea más cómoda.

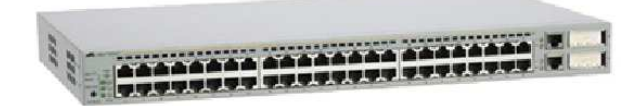

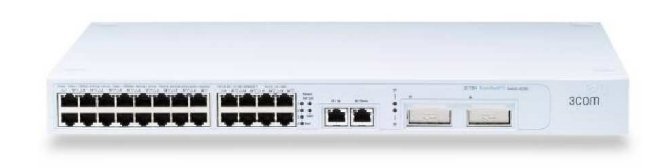

#### 1.1.5. Router

Un router (en castellano enrutador o encaminador) es también un dispositivo de interconexión de redes de computadoras. En nuestro caso hace de enlace entre la Red Coorporativa de la Junta de Andalucía (R.C.J.A.) y la red interna de vuestro centro TIC. Es el dispositivo que permite la comunicación del centro con el exterior.

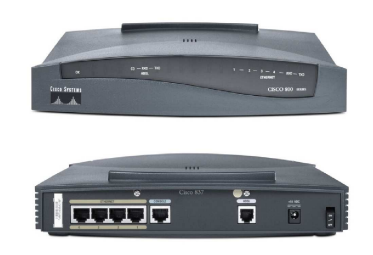

#### 1.1.6. Dispositivos LMDS

Además de los componentes ya mencionados, dependiendo del tipo de conexión que disponga el centro, podrán existir en el armario de datos algunos dispositivos complementarios para la conexión de la antena del sistema LMDS, "Local Multipoint Distribution Service", (en castellano, Sistema de Distribución Local Multipunto). Es una tecnología de conexión vía radio que permite, gracias a su ancho de banda, el despliegue de servicios fijos de voz y acceso a internet.

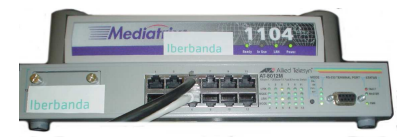

Switch para dispositivos LMDS

#### 1.2. Aulas

Además de los componentes del armario de datos el resto de componentes de la dotación suele ir situado en las aulas y en los departamentos o ciclos.

#### 1.2.1. Switch de aula

Las aulas que dispongan de equipos con red cableada deben tener un switch parecido al del armario de datos, quizás con menos bocas, que sirva para conectar los equipos de las aulas al switch principal del armario.

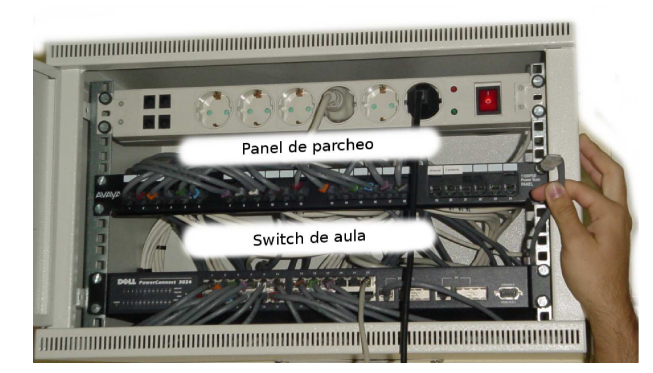

#### 1.2.2. Punto de acceso

Las aulas que dispongan de equipos con red inalámbrica deben tener un punto de acceso. Un punto de acceso es un dispositivo que interconecta una red cableada con una red inalámbrica. En nuestro caso los equipos con red inalámbrica se asocian al punto de acceso con mayor señal (más cercano). Los puntos de acceso van conectados al switch del armario principal mediante red cableada.

Cabe destacar que las aulas con equipos inalámbricos, además del cable de red que conecta el punto de acceso con el armario de datos, disponen de otra roseta con una boca de red libre conectada igualmente con el armario por si fuese necesario realizar labores de mantenimiento.

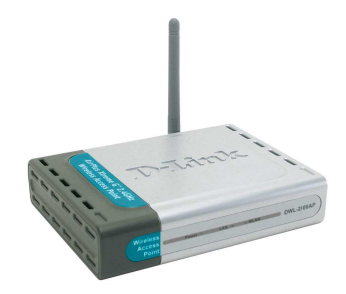

#### 1.2.3. Sobremesas

Son los equipos del alumnado, el profesorado y el personal de gestión. Pueden ir conectados a la red de forma cableada o inalámbrica. Están distribuidos entre las aulas, la conserjería y los departamentos o ciclos. Casi la totalidad de estos equipos tienen como sistema operativo Guadalinex salvo un pequeño número con sistema operativo

dual Windows / Guadalinex para realizar determinadas tareas de gestión o para alumnado con necesidades especiales.

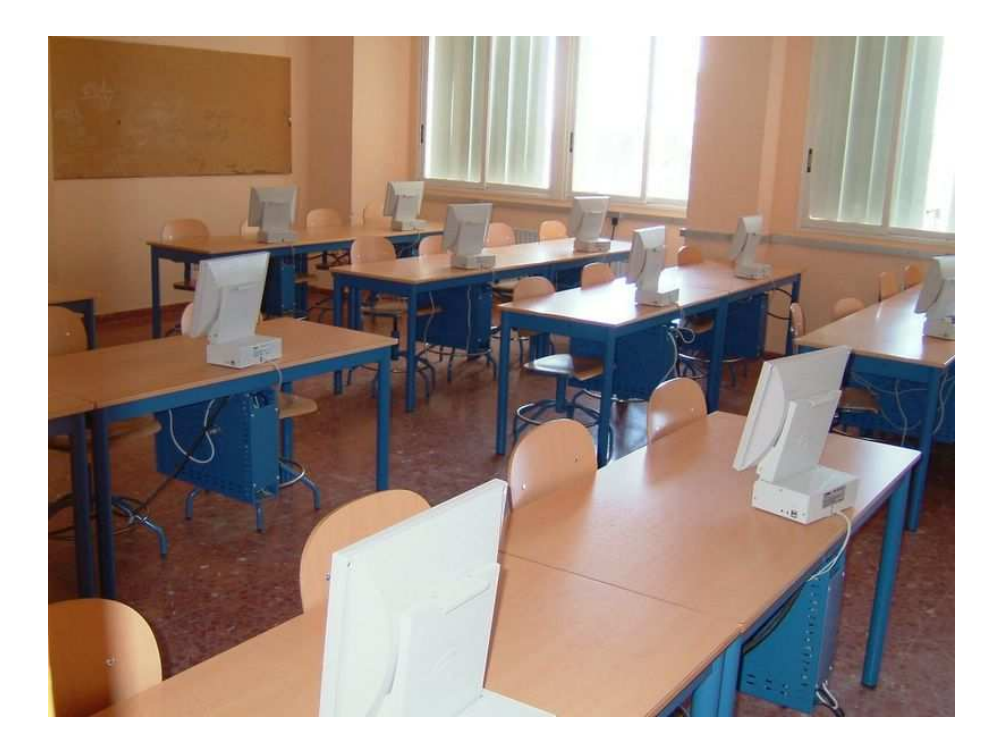

#### 1.2.4. Portátiles

A partir del curso 2005/2006 se podía incluir en la dotación del centro uno o varios carritos de portátiles que constituyen un aula móvil. Suelen estar conectados mediante la red de datos mediante conexión inalámbrica. Al igual que con los equipos de sobremesa casi todos llevan instalado el sistema operativo Guadalinex, salvo casos especiales con sistema operativo dual.

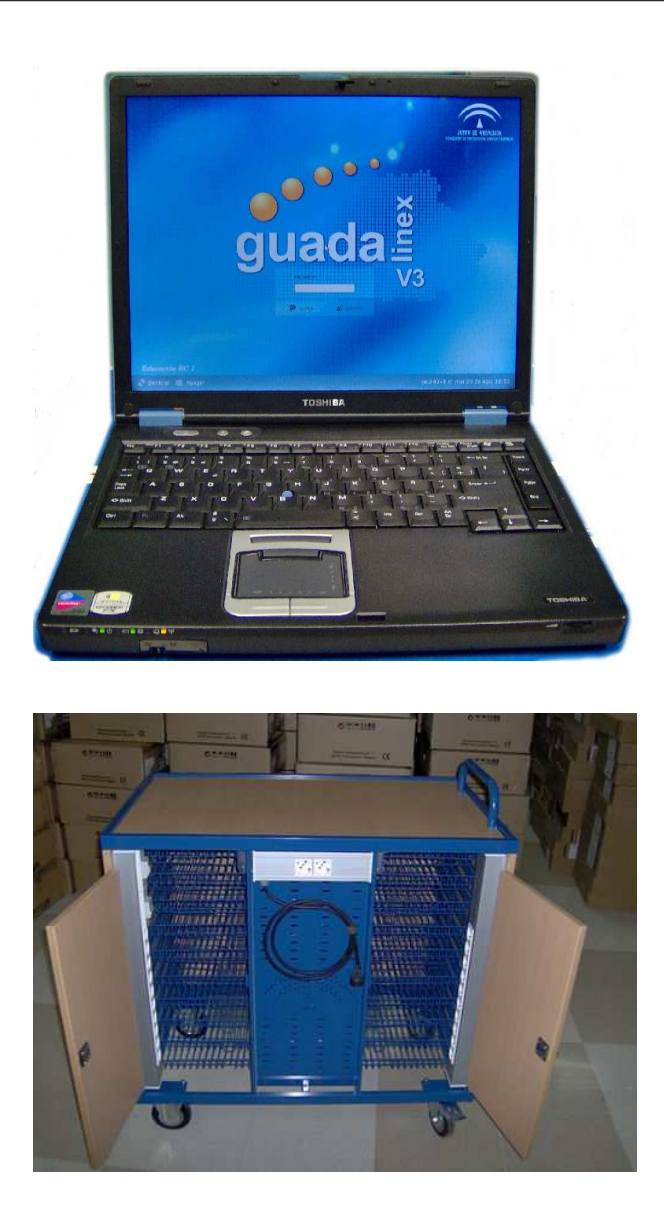

#### 1.3. Periféricos de uso común

Como complemento a los equipos de trabajo del centro, dentro de la dotación, se incluyen una serie de periféricos de uso común.

#### 1.3.1. Escáner

Se puede conectar por puerto USB a cualquier equipo de la dotación. (Ver manual de uso en página 26).

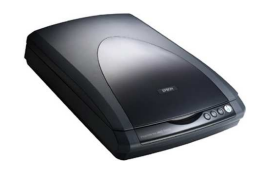

#### 1.3.2. Impresoras locales

Son impresoras láser monocromo de bajo volumen que se conectan a cualquier equipo por puerto USB. Para configurarlas bajo Guadalinex V3 se puede seguir el manual de uso en la página 31).

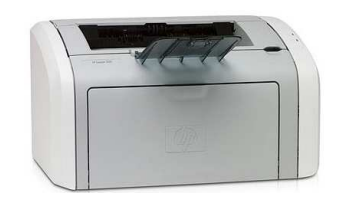

#### 1.3.3. Impresoras de red

Son impresoras láser monocromo de alto volumen que van conectadas en alguna roseta de red cableada de la subred de profesores o gestión. Estas impresoras son detectadas por el servidor de contenidos que se encarga de publicarla para que todos los equipos de la red de gestión y profesores la autoconfiguren.

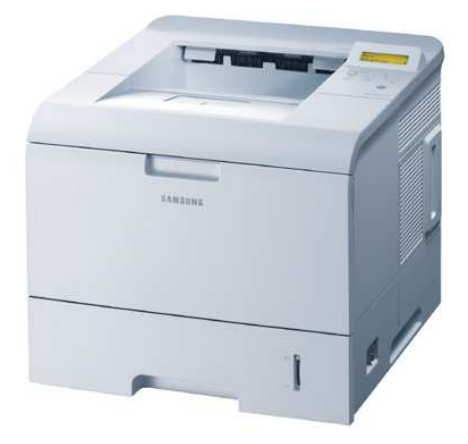

#### 1.3.4. Cámara de fotos digital

Las fotos realizadas con ella pueden ser pasadas a cualquier ordenador conectándolas por el puerto USB con su respectivo cable. (Ver manual de uso en página 34).

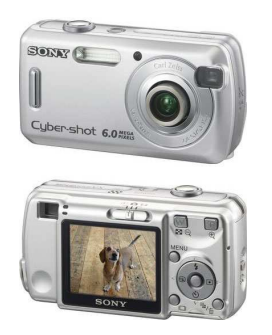

#### 1.3.5. Cámara de video digital

El vídeo grabado con ella puede ser extraído a cualquier ordenador conectándola por un puerto *firewire* del que disponen algunos equipos de sobremesa de la dotación y la mayoría de los portátiles. Hay que usar un cable *firewire* que no suele venir incluido con la cámara. (Ver manual de uso en página 38).

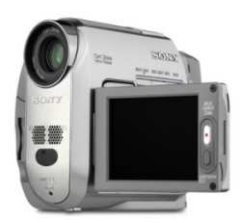

#### 1.3.6. Lector de CD/DVD externo

Algunos de los equipos de la dotación, como por ejemplo los del alumnado, no disponen de unidad óptica de DVDROM. Esta unidad externa puede servir para reproducir un DVD en un aula o bien para que algún técnico realice labores de mantenimiento en los servidores.

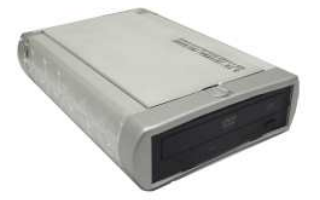

#### 1.3.7. Proyector de video

El proyector de vídeo se puede utilizar con cualquiera de la entradas de vídeo que posee (s-video, RCA, ...), sin embargo, lo más usual es sustituir el monitor de un equipo de sobremesa o bien usar la salida VGA de un portátil. La recomendación, en cualquiera de los casos, es encender eléctricamente el proyector, conectarlo al ordenador con el cable VGA suministrado y, por último, encender el ordenador. De esta forma se mostrará la imagen del equipo automáticamente a través del proyector.

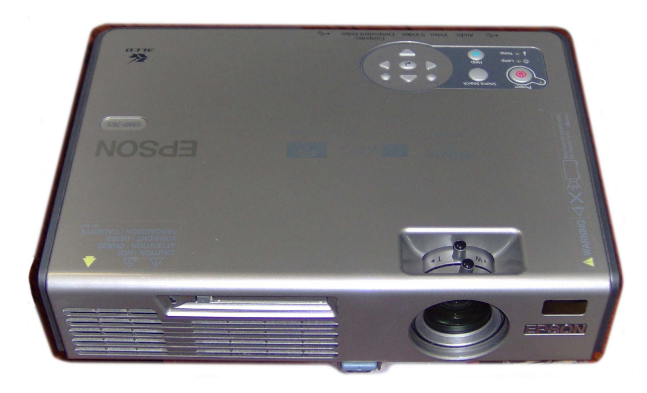

## 2. Conociendo el sistema operativo Guadalinex

El Decreto 72/2003, de 18 de marzo, de Medidas de Impulso de la Sociedad del Conocimiento en Andalucía introducia por primera vez el software libre en la ley.

*Artículo 31:*

*1. En las adquisiciones de equipamiento informático destinado a los centros docentes públicos para su uso en actividades educativas, se exigirá que todo el hardware sea compatible con sistemas operativos basados en Software Libre. Los ordenadores tendrán preinstalado todo el Software Libre necesario para el uso específico al que estén destinados.*

*2. El equipamiento informático que la Administración de la Junta de Andalucía ponga a disposición en los centros de acceso público a Internet utilizará para su funcionamiento productos de Software Libre.*

*3. La Administración de la Junta de Andalucía fomentará la difusión y utilización orientadas al uso personal, doméstico y educativo del Software Libre. A tal fin se establecerá un servicio de asesoramiento a través de Internet para la instalación y uso de este tipo de productos.*

El 11 de abril de 2003 se firma del protocolo para la utilización y difusión del software libre entre los gobiernos de Extremadura y Andalucía y nace Guadalinex.

#### 2.1. Guadalinex base

Actualmente cualquier persona puede usar Guadalinex en su casa. Para ello la Consejería de Innovación, Ciencia y Empresa desarrolla la versión actual de Guadalinex que a fecha de hoy es V3.0.1. A esta versión es la que llamamos Guadalinex base, la guadalinex que cualquier persona puede usar en casa (http://www.guadalinex.org).

Existe un manual muy completo de uso de Guadalinex que puede ser un extraordinario complemento a esta documentación

```
http://www.guadalinex.org/descargas/documentos/
Guia_Guadalinex_V3.pdf
```
#### 2.2. Adaptación para el entorno educativo

La distribución que se usa en los miles de equipos de los centros educativos andaluces no es otra que la versión base que cualquiera puede instalarse en casa ajustada para el uso dentro del entorno educativo. La Consejería de Educación por medio del Centro de Gestión Avanzado realiza los siguientes ajustes a la distribución base:

#### Adición de software

Aparentemente la diferencia entre la distribución base y la distribución de los centros educativos es la aparición de un menú "Educación centros TIC" donde se encuentran recopiladas una serie de aplicaciones educativas organizadas por materias. Todas las peticiones de software que realiza la comunidad educativa son evaluadas técnicamente y desde el punto de vista docente, y en el caso de que la evaluación sea favorable, se pasan a realizar los desarrollos necesarios para la inclusión de dicha aplicación en la distribución.

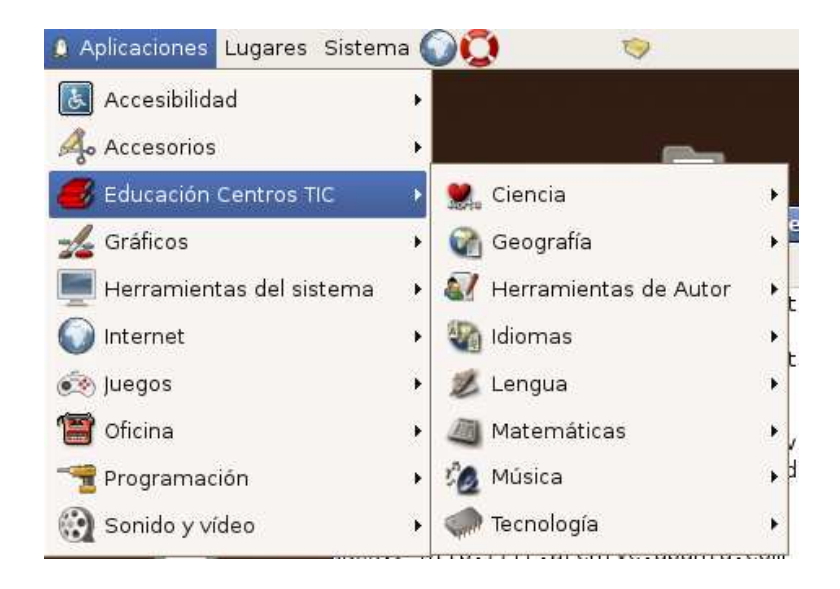

A veces es necesario añadir software que no se encuentra en la distribución base y, sin embargo, es altamente demandado por la comunidad educativa, aunque no se trate de software educativo. Por ejemplo, la aplicación Kino para poder extraer el vídeo de la cámara de vídeo digital.

#### Adaptaciones y desarrollos a medida

Otras veces desde el C.G.A. se realizan desarrollos a medida o se adapta Software Libre para dotar a la comunidad educativa de algunas funcionalidades importantes. Algunos ejemplos de aplicaciones con un basto desarrollo son:

**ItalC** 

ItalC es un software de monitorización orientado al aula donde se necesita hacer un seguimiento a los ordenadores de los alumnos. El funcionamiento de dicho software se encuentra incluido en el manual de *Gesuser*.(Ver manual de uso en página 46)

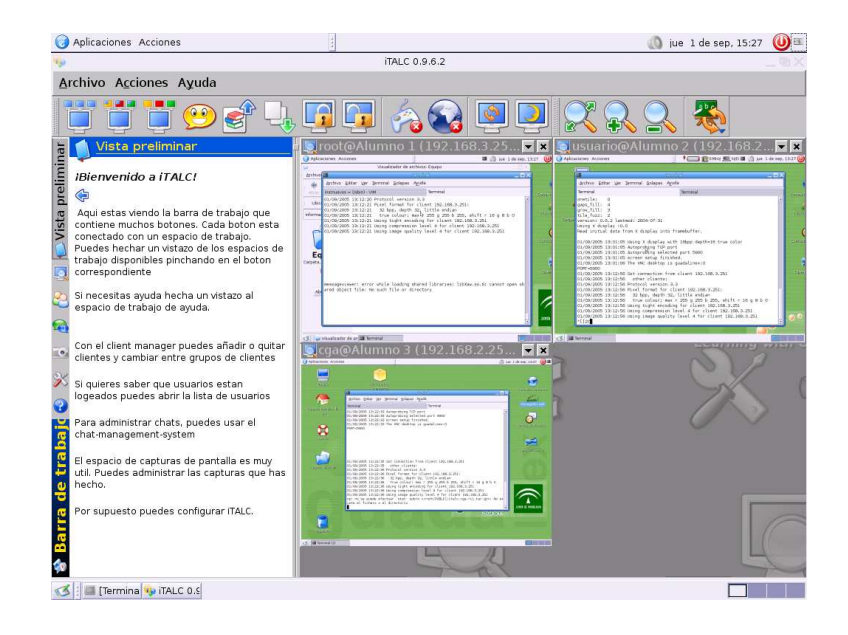

Cañón de Red Virtual

El Cañón de Red Virtual (CRV) es una aplicación creada para transmitir contenido audiovisual a través de una red local. (Ver manual de uso en página 56

Sistema de reportes de JClic

JClic es una herramienta de autor que permite al profesorado crear con facilidad recursos educativos digitales. En el C.G.A. hemos ajustado el sistema de reportes de JClic para que se registren todos los resultados obtenidos por el alumnado en un servidor central. Existe una unidad de autoaprendizaje sobre JClic que la Consejería de Educación pone a disposición del profesorado de los centros docentes andaluces, con el objetivo de familiarizarse con el uso básico y las posibilidades didáctica de esta herramienta. *www.juntadeandalucia.es/averroes/jclic*. (Ver manual de uso del sistema de reportes en página 72).

## 3. Servicios para la comunidad educativa

Desde el C.G.A. también se investigan y se implementan soluciones de gestión y administración de usuarios para los centros educativos. Entre ellas podemos distinguir:

#### 3.1. Usuarios remotos

Dentro de cada centro educativo, cada miembro de la comunidad docente, profesorado, alumnado y personal de gestión tiene su propia cuenta de usuario en el sistema y su contraseña. Auntenticándose con este usuario personal en cualquier equipo con Guadalinex del centro se puede acceder a los documentos personales. Por ejemplo, si un profesor con usuario "pjperez"se autentifica con su usuario en el aula de  $2<sup>o</sup>$  de E.S.O. tendrá disponible su carpeta personal con todos sus documentos; a la siguiente hora tiene clase en el aula de música. Si se vuelve a autenticar con su usuario en cualquier equipo del otro aula seguirá teniendo sus documentos disponibles ya que estos se almacenan en los servidores del centro y se usan a través de la red cuando un usuario lo demande.

#### 3.2. Gestión de usuarios

Para administrar todos los usuarios de una forma ágil, dentro de cada centro educativo se dispone de una aplicación web llamada *Gesuser* que permite al coordinador y al profesorado administrar los perfiles de todos los usuarios. (Ver manual de uso en página 46).

#### 3.3. Instalador remoto desatendido

En los servidores de cada centro se almacenan las imágenes de Guadalinex que junto con un instalador permiten reinstalar los equipos que tengan defectos en su software. De esta forma, se puede reinstalar a través de la red cualquier equipo del centro de forma desatendida. (Ver manual de uso en página 48).

### 3.4. Filtro de contenidos

Dentro de cada centro educativo el profesorado tiene la posibilidad de seleccionar que páginas web pueden visitar sus alumnos y cuales no a través de una aplicación web alojada en el servidor de contenidos. El funcionamiento de este lo encontramos dentro del manual de *Gesuser*. (Ver manual de uso en página 46)

### 3.5. Apagado remoto

Una de las funciones que encontramos dentro de *Gesuser* es el apagado remoto. Esta función permite programar las horas y los días a las cuales se quieren apagar los ordenadores del centro. Su funcionamiento lo encontramos explicado en el manual de *Gesuser*. (Ver manual de uso en página 46)

## 4. ¿Qué es el C.G.A.?

Creado en Junio de 2003, por un equipo multidisciplinar cualificado con experiencia en el uso de las TIC.

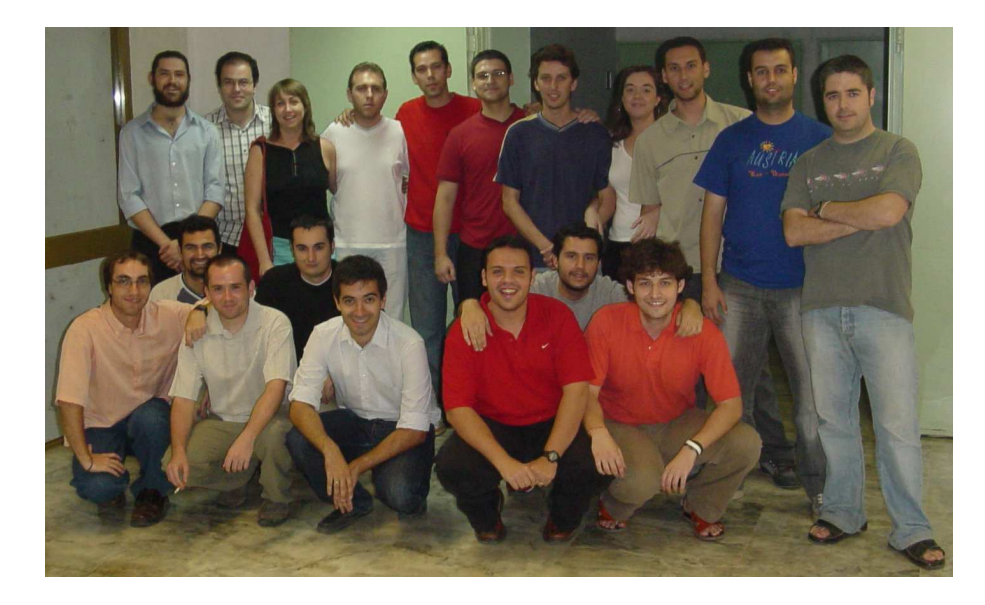

La finalidad del C.G.A. es liberar de las tareas de administración, mantenimiento y configuración de servidores, electrónica de red y estaciones de trabajo al personal docente.

## 4.1. Estructura del C.G.A.

#### CAU-TIC

Atención al usuario

#### Soporte

- Resolución eficiente de problemas producidos en los centros minimizando el impacto.
- Adaptación de la infraestructura a las necesidades de los centros.
- Incorporación de avances tecnológicos.

#### Desarrollo

- Desarrollo de herramientas necesarias para la gestión del sistema.
- Factoría de Software del sistema.

#### Gestión Remota

- Monitorización y seguimiento del sistema.
- Actualización y mejora del sistema de forma segura y controlada reduciendo al mínimo el impacto de los cambios sobre los centros.

#### Gestión ITIL

- Alineamiento global de los objetivos.
- Control de la calidad mediante el seguimiento continuado de las operaciones.
- Método de trabajo basado en procesos.

## 5. Recomendaciones para el equipo de coordinación

#### 5.1. Flujo de información

Dentro de la nueva organización del C.G.A. aplicando la metodología I.T.I.L. para la mejora de la calidad del servicio se tienen en cuenta una serie de procedimientos entre los que destaca el que regula el flujo de información bidireccional entre Centros TIC y C.G.A.

Es muy importante tener vías de comunicación rápidas con el equipo de coordinación de cada centro de forma que si creemos conveniente que se progague una información a todos los centros está se realice en el menor tiempo posible.

Las vías de comunicación serán las siguientes:

- Listas de correo electrónico donde participen coordinadores y personal del C.G.A. y se genere información dinámica que puede ser de interés general y accesible por todos.
- Foro de discusión donde se comenten temas de interés para los centros.
- Noticias en la web del CGA con posibilidad de suscripción mediante un gestor de noticias para que nos avise en el caso de que se actualice la web sin tener que visitarla a diario.
- Envio de SMS en el caso de que haya que informar de forma urgente a los grupos de coordinación.
- Teléfono CAU TIC que siempre estará disponible para tratar dar soporte técnico a la comunidad educativa.

Es recomendable estar pendiente, en la medida de lo posible, de la información que pongamos a vuestra disposición por alguna de las vías citadas.

#### 5.2. Política de copias de seguridad

Los servidores de contenido de la dotación Tic cuentan con una unidad de cinta cuya misión es la realización de las copias de seguridad de los datos. El mantenimiento de dicha unidad no puede realizarse de forma remota; es por eso que recomendamos realizar los cambios programados de las cintas para tener las copias de seguridad de la información de los servidores actualizada.

Los backup se realizaran de la plataforma e-ducativa y de gesticweb (incluyendo la plataforma educativa Helvia para los centros que la tengan instalada).

El centro debe disponer de un juego de cintas magneticas DAT ó AIT dependiendo del modelo del servidor de contenidos. Si no es así debemos ponernos en contacto con el Centro de Seguimiento de Material Educativo para pedirlas. (Ver direcciones y teléfonos de interés en página 113).

El CGA ha configurado el servidor de contenidos de manera que cada día, a una hora no lectiva, se realice una copia automática de los datos de la plataforma E-ducativa, Helvia y de los datos de Gesticweb.

Aunque el proceso está automatizado y no es necesario que el coordinador ejecute ningún programa, queda en manos del personal del centro el cambio físico de la cinta. Es decir, si en la unidad de cinta no hay cinta magnética, simplemente las copias de seguridad no se podrán realizar.

#### 5.2.1. Protocolo de generación de copias de seguridad

1. *Todas las cintas deben etiquetarse.*

Las cintas deben ser etiquetadas de manera que se indique su fecha de uso. Cada cinta se utilizará durante una semana seguida, por lo que las etiquetas pueden hacer referencia, por ejemplo, al lunes de la semana en que se usará.

2. *¿Cómo comenzar las copias?*.Copia de seguridad semanal.

El día que indica la etiqueta de la primera cinta introducimos la cinta en la unidad. Durante la semana, el servidor de contenidos copiará automáticamente los datos en la cinta. No se debe retirar la cinta ni manipular ningún dispositivo del servidor. El viernes, la cinta debe ser retirada de la unidad y sustituida por la cinta del siguiente lunes.

3. *¿Qué hacer a final de mes?* Copia de seguridad mensual.

Continuaremos con la dinámica descrita en el punto anterior hasta que nos toque insertar la cinta etiquetada con la primera semana del siguiente mes. Al retirar la cinta de la última semana del mes debemos almacenarla aparte, como copia de seguridad de todo el mes, volviendola a etiquetar indicando el mes finalizado. Seguiremos utilizando las cintas como se ha descrito. Cuando no nos queden cintas para usar, las volveremos a etiquetar con los lunes siguientes y las reutilizaremos todas, excepto las copias mensuales.

- 4. *¿Qué hacer al finalizar el trimestre?.* Copia de seguridad trimestral. Al finalizar el trimestre, contaremos con tres cintas de copias mensuales; de todas ellas, nos quedamos con la última como copia trimestral y reutilizaremos las otras dos, volviéndolas a etiquetar como cintas semanales. Volveremos a etiquetar la cinta indicando el trismestre correspondiente.
- 5. *¿Qué hacer al finalizar el curso?.* Copia de seguridad anual. Al finalizar el curso tendremos tres cintas con toda la información del curso a lo largo del los trismestres. La última cinta contiene toda la información del curso, así que reciclaremos las dos anteriores y almacenaremos la última cinta etiquetandola como *Curso 2006/07*.

#### Resumiendo:

- 1. Todas las cintas deben etiquetarse con un nombre indicativo de la fecha en que se usarán.
- 2. Siempre debe haber una cinta magnética en la unidad de cinta. En caso contrario el programa no podrá realizar las copias de seguridad
- 3. Se almacenará una copia mensual hasta cumplir el trimestre.
- 4. Se almacenará una copia trimestral hasta final de curso.
- 5. Del curso completo, sólo almacenaremos la cinta final.

## 6. ANEXO I. Manual de uso de escáneres

#### 6.1. Introducción

Comprueba los componentes que contiene la caja: Escáner, cable de alimentación, cable USB y CDROM con los drivers para el sistema propietario por excelencia (para Guadalinex no nos servirá).

Si observa, por detrás del dispositivo en la parte inferior izquierda encontrará una pestaña o candado que sirve para proteger el movimiento de la lente en caso de transporte del escaner. Para que el escaner funcione esta pestaña debe estar en la posición abierta.

#### 6.2. Instalación

Conectar el cable de alimentación a la corriente eléctrica.

Conectar el cable USB del escaner al PC. A continuación le saldrá una pantalla como se observa en la figura:

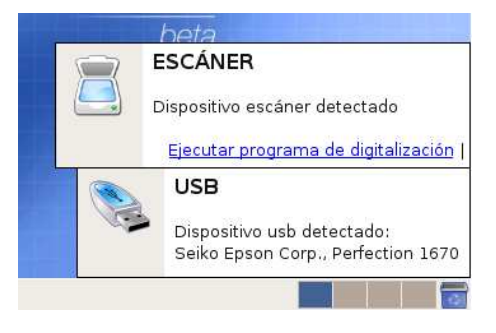

Esto significará que el reconocimiento automático del dispositivo USB ha funcionado y que el escáner está listo para usar. Si esto no ocurre, compruebe y repase los pasos anteriores.

#### 6.3. Software de escaneo de imágenes

Para el reconocimiento de imágenes utilizaremos la aplicación XSane que encontramos en *Aplicaciones / Gráficos / Programas de escaneo de Imágenes (XSane)*

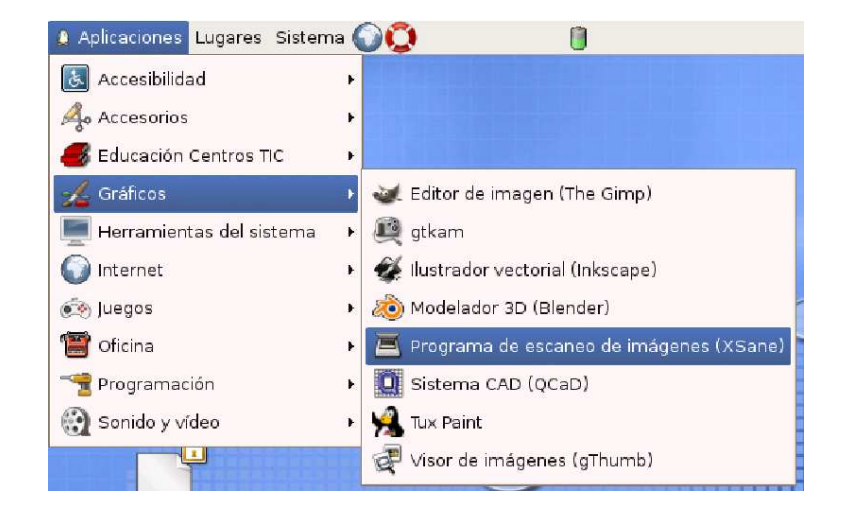

Seguidamente se le abrirá la aplicación XSane, y se procede tal y como se aprecia en las siguientes figuras:

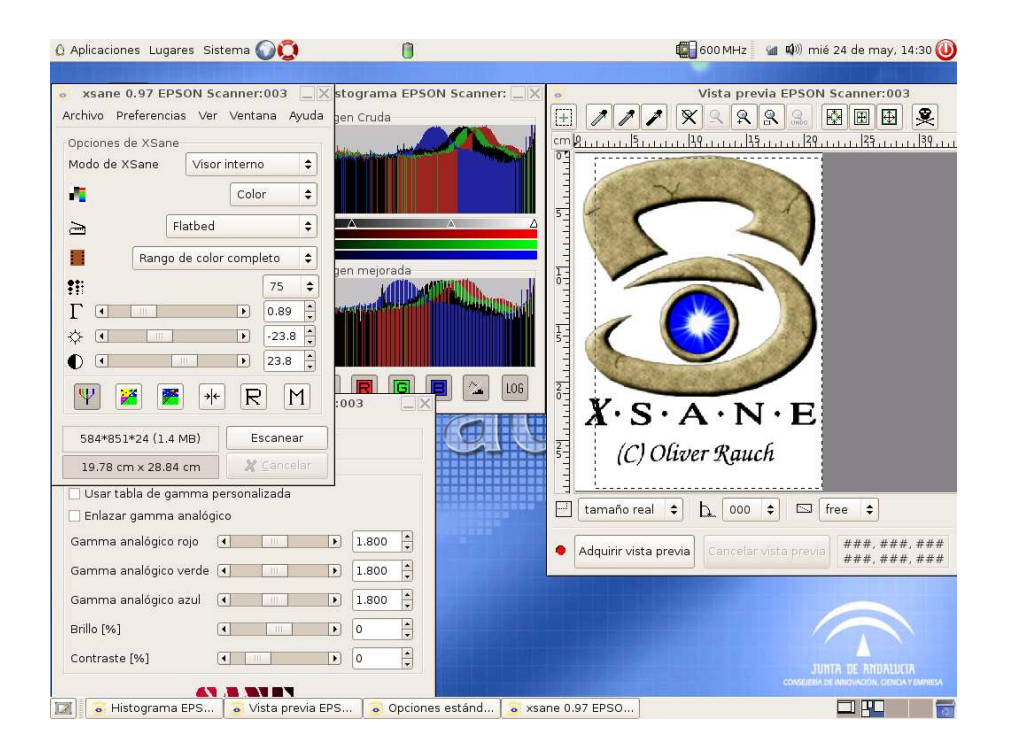

Adquirir vista previa:

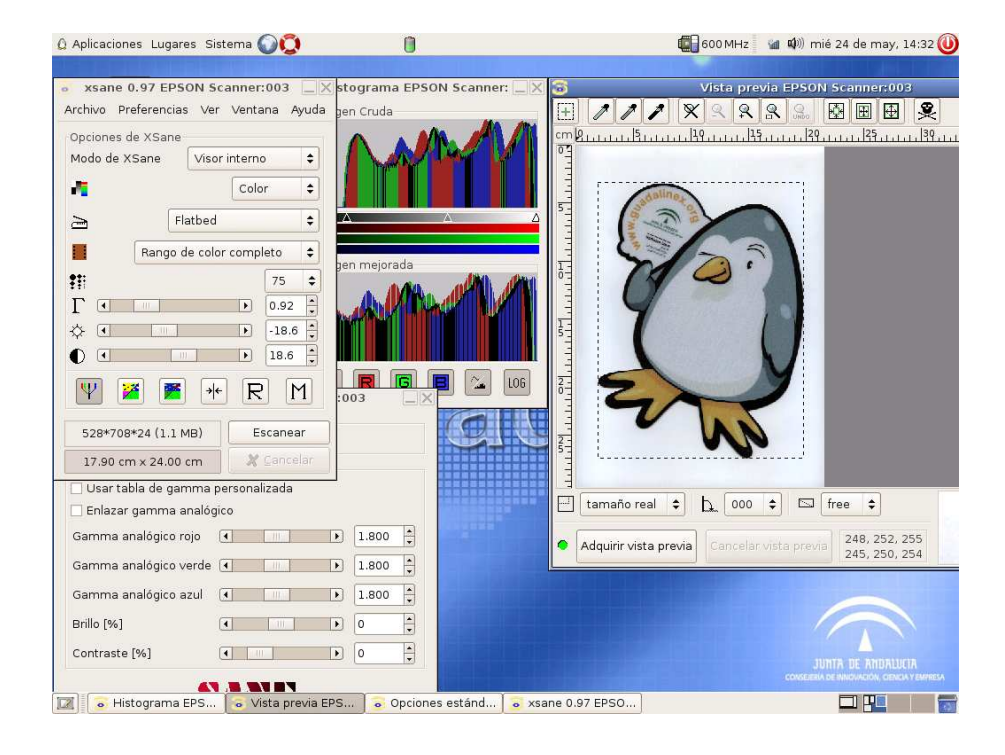

Escaneamos y ya nos saldrá la imagen escaneada.

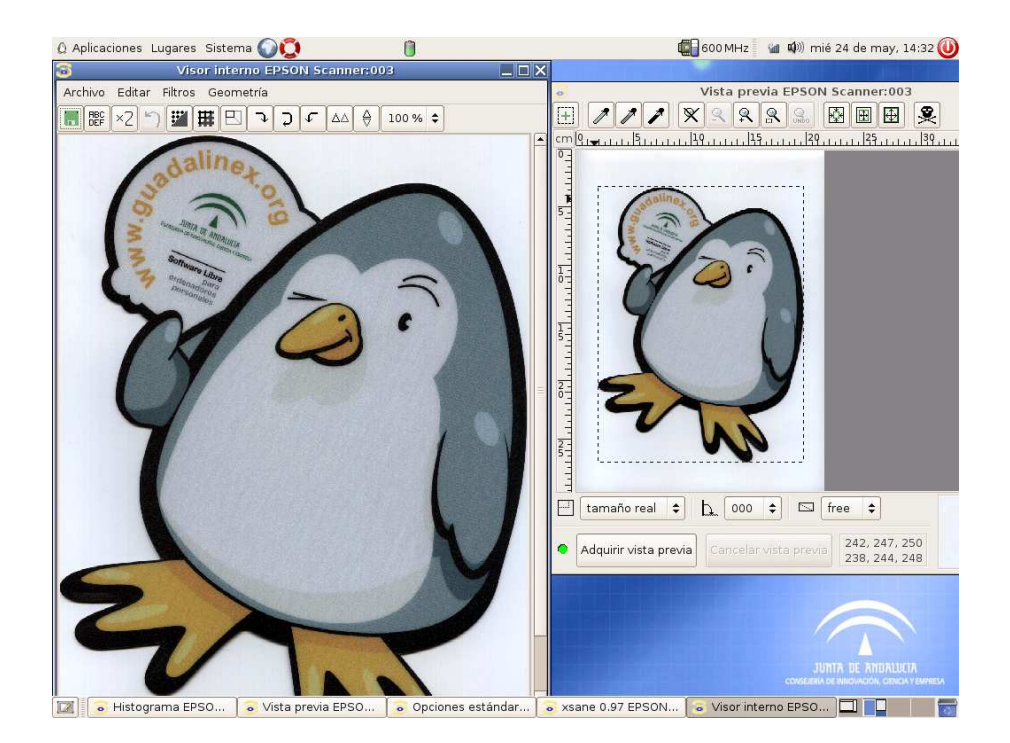

Guardamos la imagen

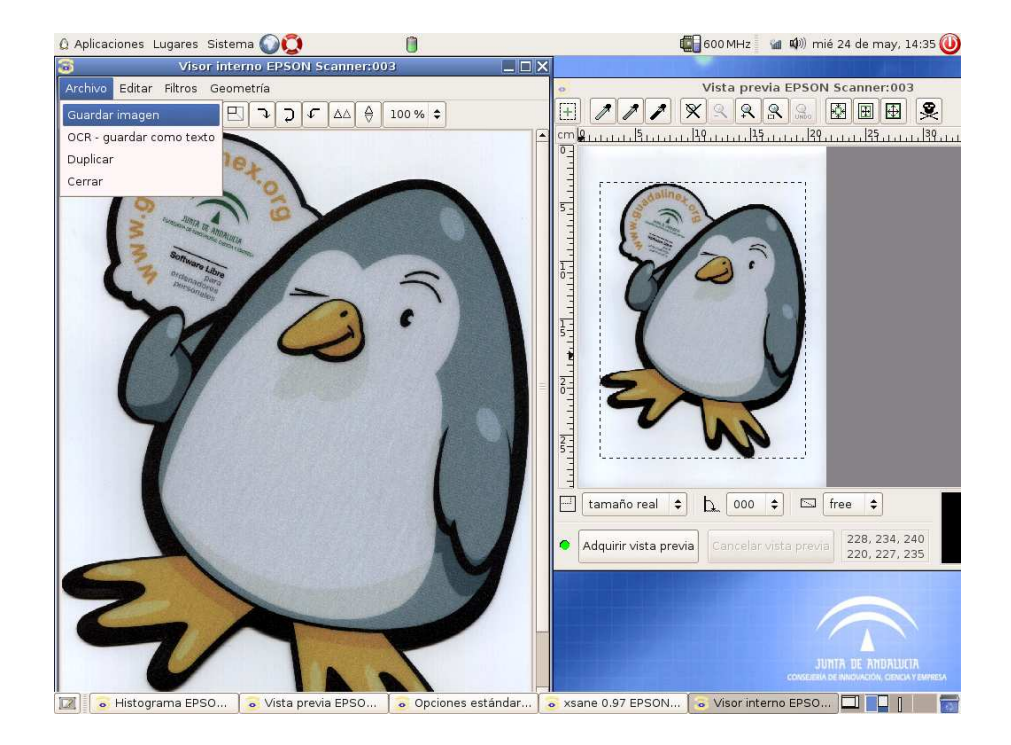

Saldrá la siguiente página. Seleccionamos la ruta y la extensión como se aprecia en la figura; en nuestro caso hemos elegido el .PNG.

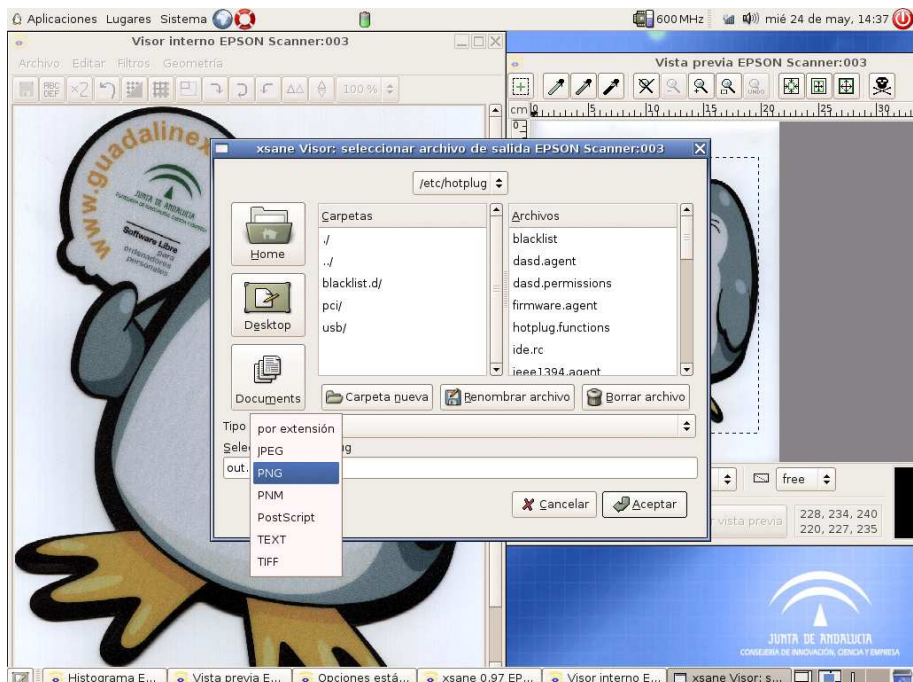

¡Enhorabuena, conseguió escanear una imagen!

Aplicaciones Lugares Sistema Le (1) jue 26 de oct, 09:51 Vista previa EPSON Scanner:003 F  $\overline{\mathbb{R}}$ xsane 0.97 EPSON Scanner:003 111 X Q Q Q B H H &  $+$ Archivo Preferencias Ver Ventana Ayuda Onciones de XSane Visor interno Modo de XSane  $\div$ Lineart  $\ddot{\bullet}$ и,  $F$ latbed  $\div$  $\geq$  $\ddot{\ddot{\imath}}$  $300 \div$ 2545\*3442\*1 (1.0 MB) Escanear 21.55 cm x 29.15 cm  $X$  $\boxed{1}$  tamaño real  $\div$   $\boxed{0.00 \div}$   $\boxed{5}$  free  $\div$ 255, 255, 255<br>255, 255, 255 Adquirir vista previa Cancelar vista previa **12 o** xsane 0.97 EPS... **o** Vista previa EP...

Si lo que se quiere escanear es un texto para trabajar con él después, al abrir la aplicacion XSane se procede tal y como se aprecia en la siguiente figura:

y en la opción *Preferncias*, seleccionamos *Configuración* y se procede como se aprecia en la siguiente figura,

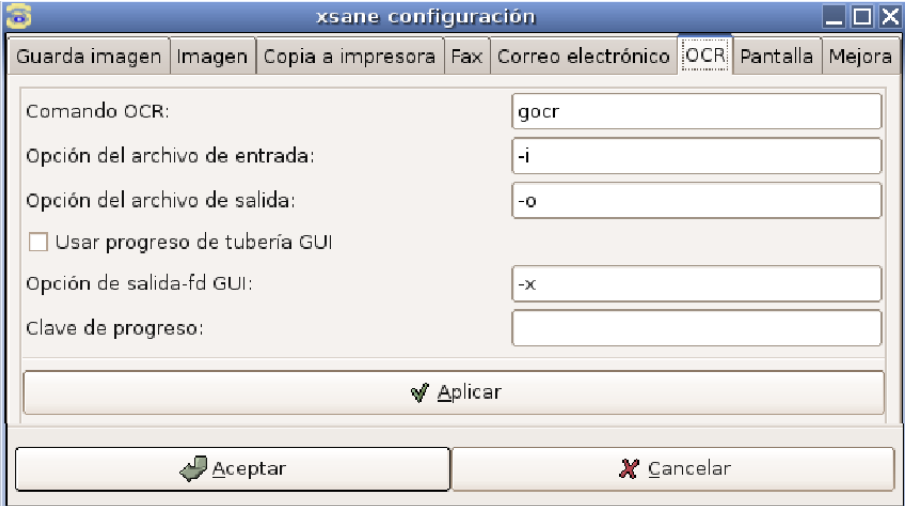

Para guardarlo le indicamos la opción *OCR-guardar como texto.* Este proceso tardará aproximadamente un minuto, por favor espere hasta que aparezca el texto en el fichero de salida.

## 7. ANEXO II. Manual de instalación y uso de impresoras locales

Al conectar la impresora al puerto USB le deben aparecer unas ventanas desplegables en la parte inferior izquierda tal y como se aprecia a continuación:

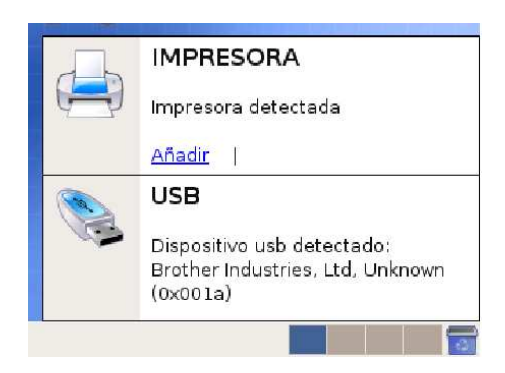

Ahora nos vamos a *Sistema / Administración / Impresoras*.

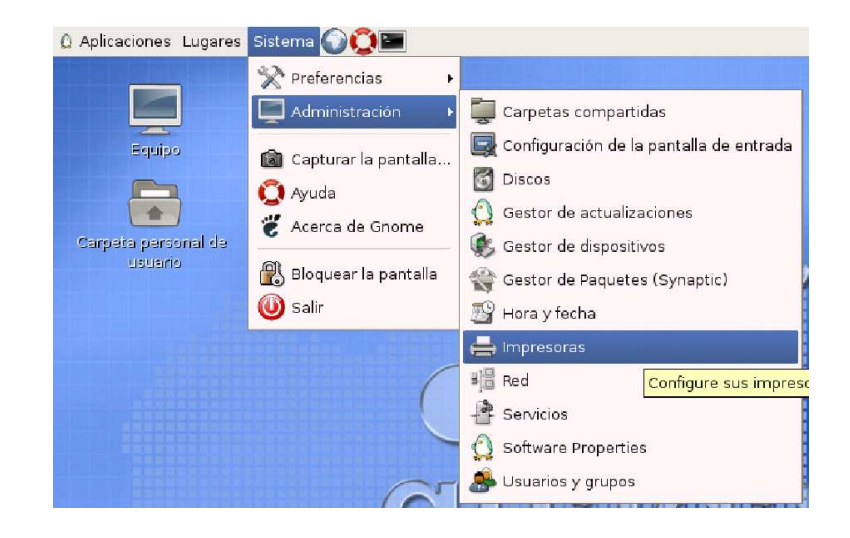

A continuación nos saldrá la siguiente ventana en pantalla:

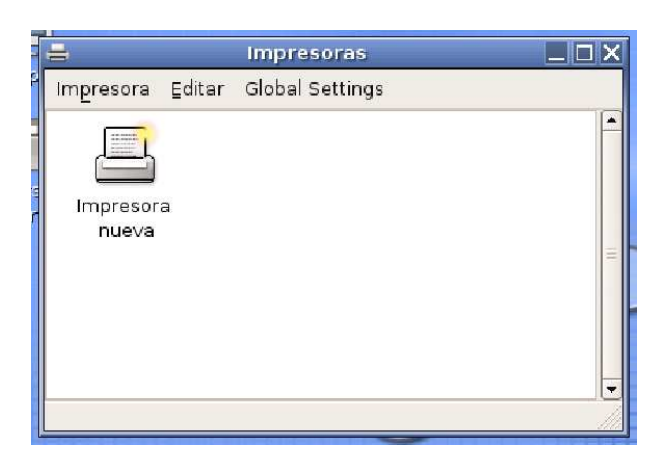

Pulsamos en impresora, añadir impresora.

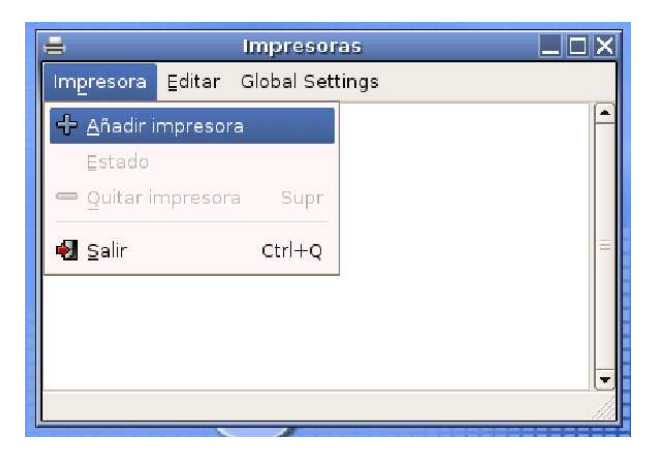

Se abrirá una nueva ventana en la que elegiremos en *Tipo de impresora*, *Impresora local* y seleccionaremos la impresora que hemos conectado en *Usar una impresora detectada*, en nuestro ejemplo se trata de una Brother HL-1430. Pulsamos Adelante.

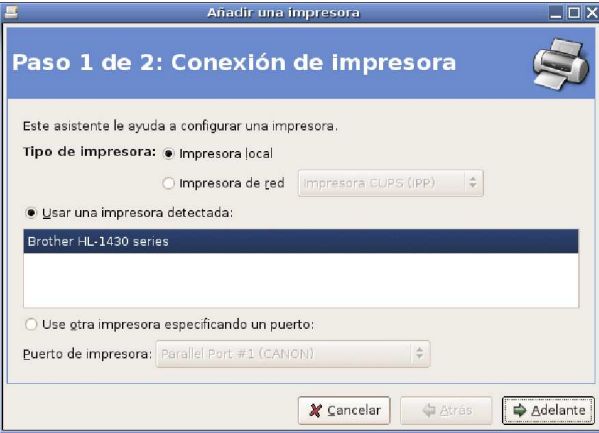

Ahora tendremos que elegir el *Controlador de la impresora* basándonos en la siguiente lista que tiene la mayoría de las impresoras locales enviadas por la C.E.C.J.A. a los centros educativos.

- Brother HL-1430 controlador hl1250.
- Brother HL-2030 controlador hl1250.
- Samsung ML-1510 controlador gdi.
- HP 1015 controlador hpijs (recomendado)-HPLIP 0.9.7.
- HP 1020 controlador foo2zjs.

En nuestro caso dejaremos como fabricante Brother, y como Modelo HL-1430. A continuación nos especificará el Controlador recomendado: hl1250. Pulsamos Aplicar.

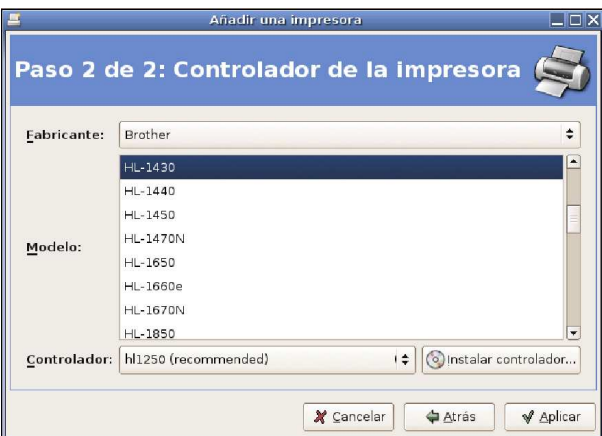

Si aparece la siguiente pantalla ¡Enhorabuena! ¡Ha configurado correctamente su impresora! A partir de este momento ya puede utilizarla en los programas de Guadalinex V3.

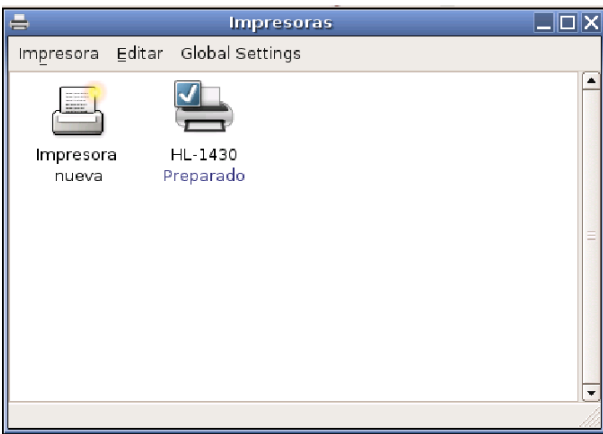

## 8. ANEXO III. Manual de instalación de cámara de foto digital

#### 8.1. Introducción

Debe asegurarse de los componentes que tiene en la caja. Dependiendo del modelo de cámara digital podremos encontrar todos o algunos de los componentes siguientes:

- 1. Cámara digital.
- 2. Cable USB para la conexión con el PC.
- 3. Tarjeta de memoria externa.
- 4. CDROM con los drivers y las aplicaciones para sistemas operativos propietarios (No están diseñados para Guadalinex).
- 5. Cargador y batería/s recargables o en su defecto baterias de un sólo uso (Pilas).
- 6. Manual de usuario.

Antes de utilizar la cámara digital se recomienda leer el manual de usuario a fin de aclarar dudas sobre el funcionamiento y funcionalidades de la misma.

#### 8.2. Instalación

En la cámara en el *Menú configuración*, poner la opción *Unidad de disco* para que al conectar el cable USB de la cámara al ordenador, este lo tomo como USB. Conectar el cable USB de la cámara al PC. A continuación saldrá una pantalla, como se observa en la figura, indicando el modelo de cámara digital detectada:

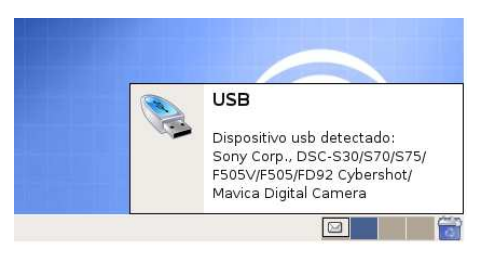

Tras unos segundos aparecerá otra pantalla, informado la detección de la cámara como dispositivo de almacenamiento masivo. En este momento se nos ofrece la posibilidad de importar automáticamente las imágenes contenidas en la memoria de dicho dispositivo.

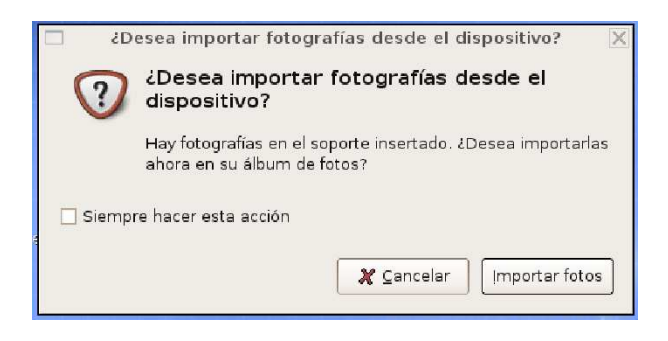

Tras pulsar sobre *Importar fotos*, nos aparece un explorador de la memoria de la cámara para que especifiquemos la ubicación de las fotos que queremos importar. Por defecto las fotos se encuentran en subcarpetas dentro de la carpeta DCIM.

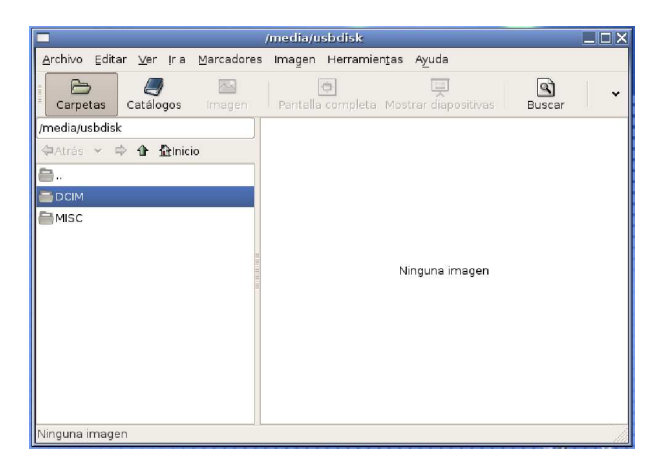

Dentro de dicha carpeta se encuentran las diferentes subcarpetas con las fotos que podemos descargar. Para ello copiaremos las imágenes (botón derecho ->copiar) a la ubicación que deseemos (botón derecho ->pegar).
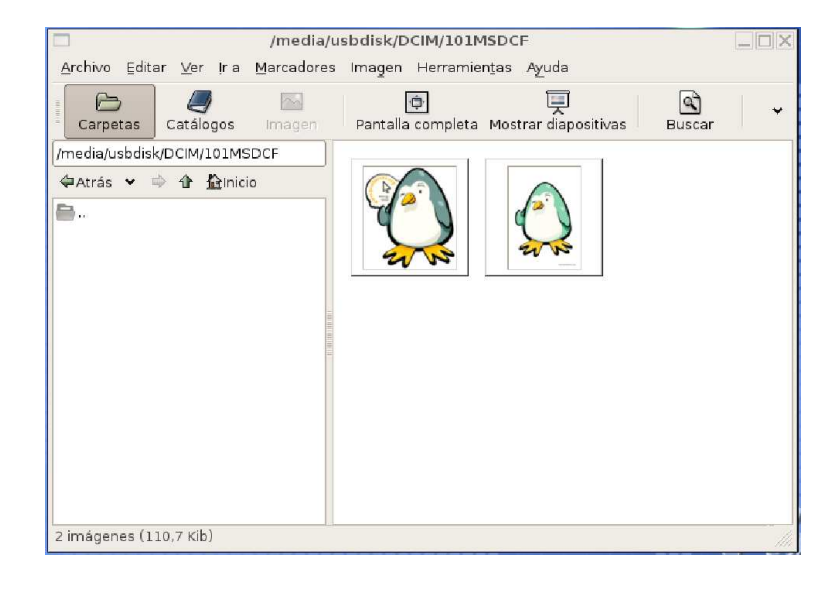

Otra forma de explorar la memoria de la cámara es a través del menú *Lugares*, accediendo al dispositivo que se nos ha agregado como *Volumen extraíble*. Pinchando sobre dicho dispositivo se nos abrirá el navegador de archivos mostrándonos la misma estructura comentada anteriormente.

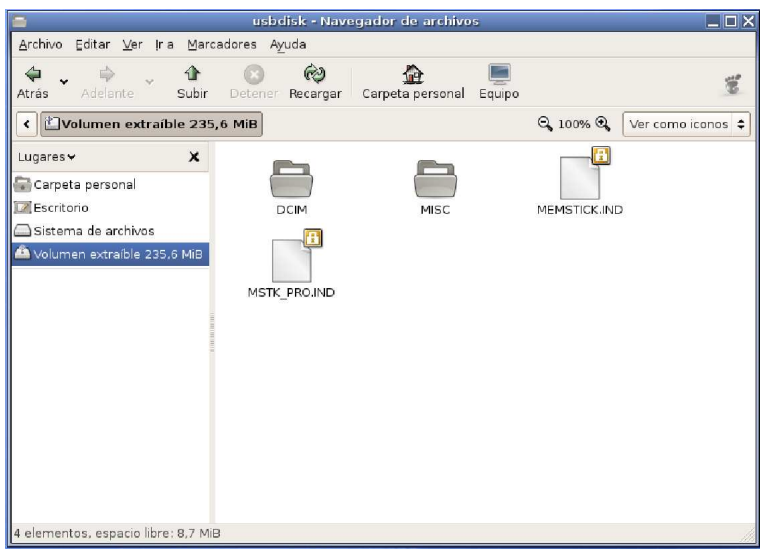

Una vez copiadas las fotos a la carpeta local que deseemos podremos visualizarlas haciendo doble clic sobre ellas (visor de imágenes por defecto Guadalinex V3 Eye of Gnome 2.13.2) o editarlas con cualquier software de edición de imágenes (editor de imágenes por defecto Guadalinex V3GIMP Image Editor 2.2.8).

# 8.3. Enlaces de interés

Para la edición de imágenes Guadalinex V3 incorpora el software GIMP Image Editor. Para editar una imagen la seleccionamos y la abrimos con GIMP (botón derecho encima de la imagen *Abrir con / GIMP Image Editor*). Podemos encontrar un manual de utilización de dicho editor dividido en 10 capítulos en la dirección:

*http://gimp.org.es/tutoriales/manualGimp/*

# 9. ANEXO IV. Manual de uso de la cámara de vídeo digital (Captura de vídeo con Kino)

# 9.1. Introducción

En este manual vamos a describir el proceso a seguir para extraer vídeo digital desde una cámara de vídeo digital utilizando Guadalinex-V3. Necesitaremos:

- 1. Ordenador con puerto Firewire incorporado.
- 2. Sistema operativo Guadalinex V3 con Kino 0.8 instalado.
- 3. Videocámara digital Sony DCR-HC30E, HC32E ó HC35E.

# 9.2. Procedimiento

# Como conectar la videcámara con el equipo

En primer lugar conectaremos la videocámara al equipo. Para ello vamos a utilizar un cable firewire 4 a 4 como el que se observan en las siguientes imágenes.

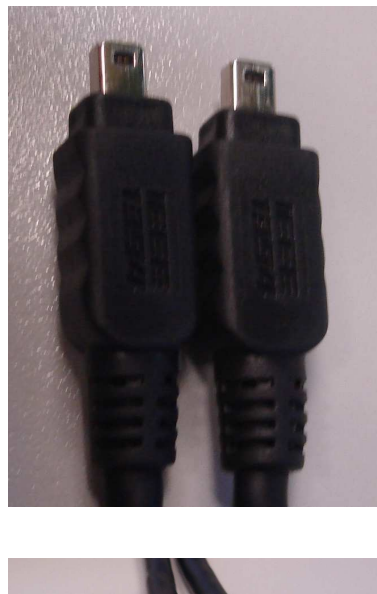

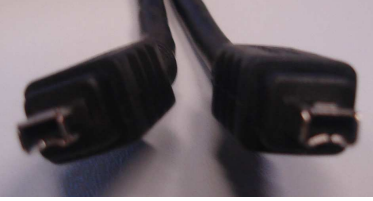

Es posible que el puerto firewire del equipo donde vayamos a conectar la cámara digital sea de 6 contactos, en tal caso utilizaremos un cable firewire 6 a 4.

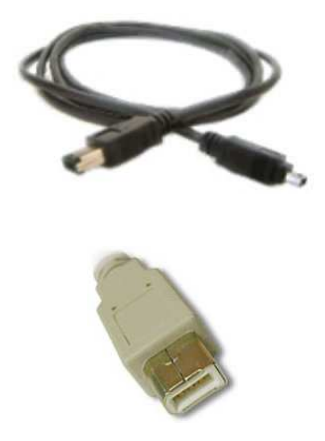

Para conectar la videocámara Sony HC35E utilizaremos la base de la que viene provista, de forma que la videocámara quede anclada en la misma. Con el resto de cámaras de la dotación el conector estará oculto tras alguna tapa de plástico en la misma cámara. Conectaremos el firewire tal y como se muestra en la siguiente imagen

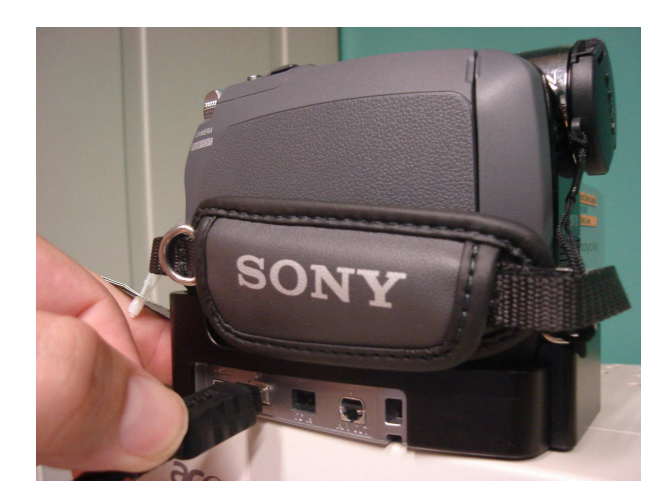

Conexión de la alimentación

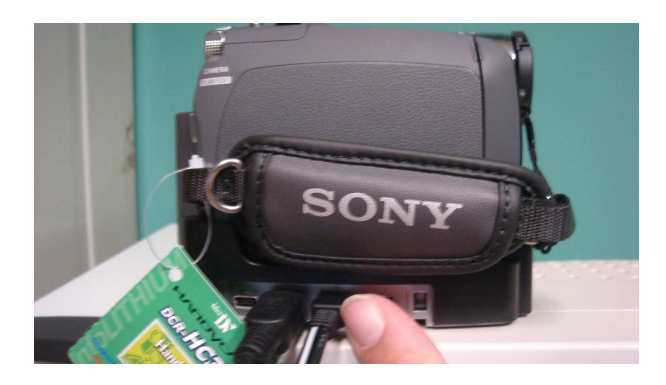

Ya tenemos la cámara conectada con nuestro ordenador, ahora vamos a ver como se captura una secuencia de vídeo y se transforma a formato MPEG para poderlo visualizar en nuestro ordenador. Esto igualmente es aplicable a los otros modelos (HC30E y HC32E).

#### 9.2.1. Aplicación Kino

Para capturar las secuencias de vídeo que tengamos grabadas con nuestra cámara digital vamos a utilizar la aplicación de captura y edición de vídeo llamada Kino, incluida en Guadalinex V3 educación. Usaremos la versión 0.8 que es la más reciente a la hora de realizar el manual. Lo primero que hacemos es arrancar la aplicación que se encuentra en *Aplicaciones / Sonido y Video / Kino*.

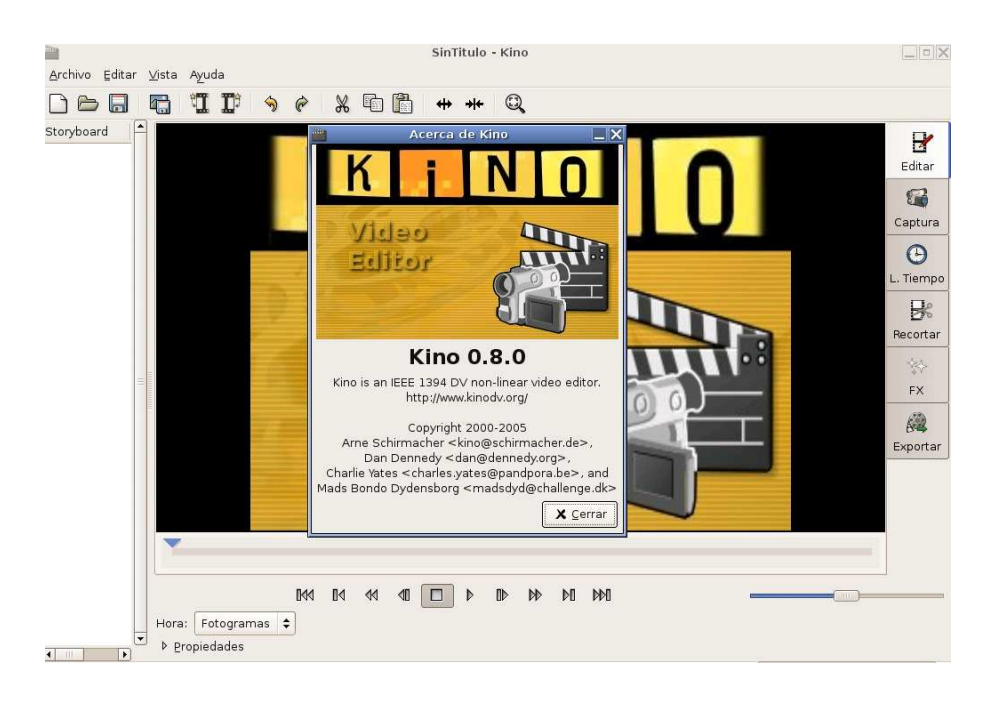

Podemos ver una ventana central que va a ser nuestra pantalla donde se visualizan los vídeos que tengamos capturados. En la parte superior podemos ver la barra principal

de tareas donde se encuentras los accesos directos a las funciones más habituales de Kino, como por ejemplo abrir un fichero, guardar fichero, cortar, pegar o configurar. A la izquierda podemos ver un cuadro blanco, en este espacio se muestran pequeños screenshots de los vídeos que hayamos capturado (inicialmente se encuentra vacío). En la parte inferior podemos ver los controles del editor de vídeo; con ellos podemos reproducir, parar, avanzar y retroceder cualquier vídeo capturado. Por último, en la parte derecha observamos seis pestañas con los menús para elegir la operación que queremos realizar en cada momento en Kino (inicialmente esta seleccionada la pestaña Edit).

Una vez que estamos familiarizados con el entorno vamos a realizar una captura para mostrar cual es el proceso a seguir para obtener un fichero de vídeo reproducible en Guadalinex V3.

Paso 1: Extraer una secuencia de vídeo de la videocámara.

Pinchamos con el ratón en la pestaña *Captura* y nos aparecerá la siguiente ventana:

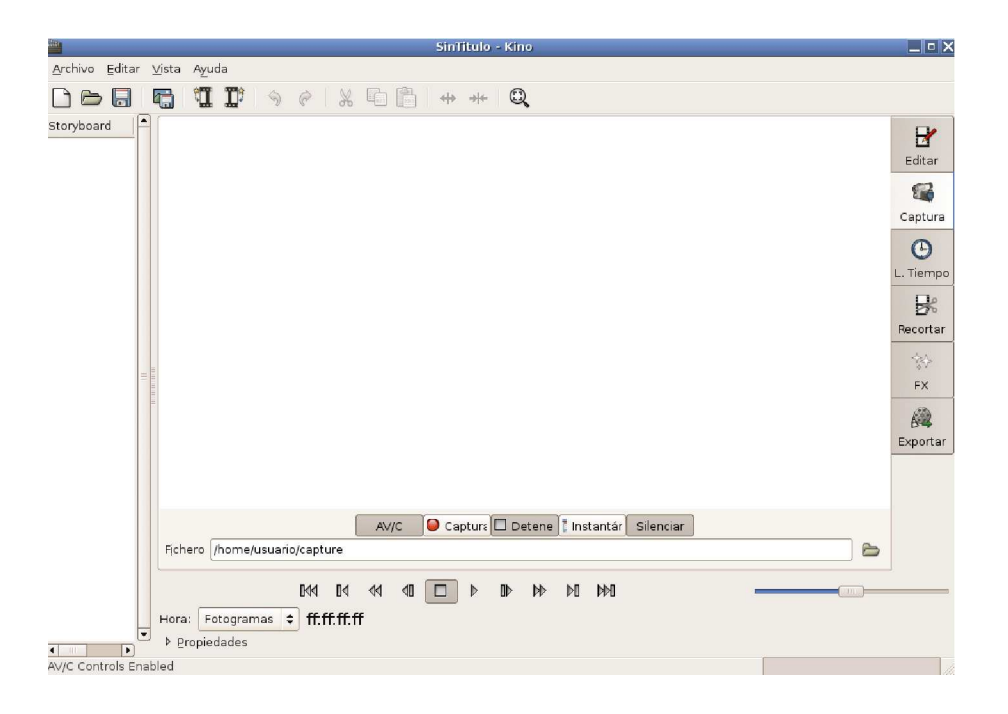

Podemos comprobar que esta ventana es bastante similar a la anterior, pero presenta una diferencia. Hay un nuevo grupo de botones justo debajo de la pantalla central. Estos botones sirven para controlar la captura que vamos a realizar. Veamos para que sirven cada uno de estos botones:

- AV/C: Sirve para activar o desactivar el control de la cámara desde Kino.
- Captura: Con el iniciamos el proceso de captura de vídeo.
- Detener: Nos permite detener la captura que se esté realizando.
- Insertar: Se utiliza para realizar un congelado en la captura en curso.
- Silenciar : Activa y desactiva el audio del vídeo.

Paso 2: Pulsaremos con el ratón en el botón *AV/C* (si la cámara no está conectada o está conectada incorrectamente este botón no se encontrará activado), vemos como inmediatamente se activan los controles de vídeo que están exactamente debajo. Con estos controles ahora podemos manejar las funciones de VCR de la cámara desde Kino.

Paso 3: En el cuadro de texto etiquetado con *Fichero* seleccionamos el lugar donde queremos guardar nuestras capturas.

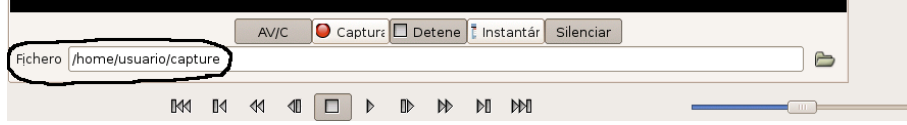

Paso 4: Para comenzar la captura de vídeo tenemos que pulsar el botón de *Captura*, en este instante comienza la captura de vídeo (es muy posible al capturar se quede la ventana central congelada en una imagen o en negro pero esto no supone ningún problema porque el vídeo se capturará correctamente). Cuando queramos terminar la captura del vídeo pulsamos el botón *Detener*. Ya tenemos una secuencia de vídeo capturada.

Paso 5: Nos vamos a la pestaña *Editar* y vemos como ahora ya nos aparece la secuencia que acabamos de capturar. Aquí podemos ver el resultado y editarlo, según nuestras necesidades, añadiendo secuencias o eliminado algunas de ellas. Una vez que ya tenemos editado el vídeo a nuestro gusto pasamos a comprimir.

Paso 6: Para comprimir la captura a uno de los formatos de vídeo disponibles en Kino pinchamos con el ratón en la pestaña *Exportar*, vemos que nos aparece una nueva ventana donde podemos observar un nuevo cuadro central con otras pestañas.

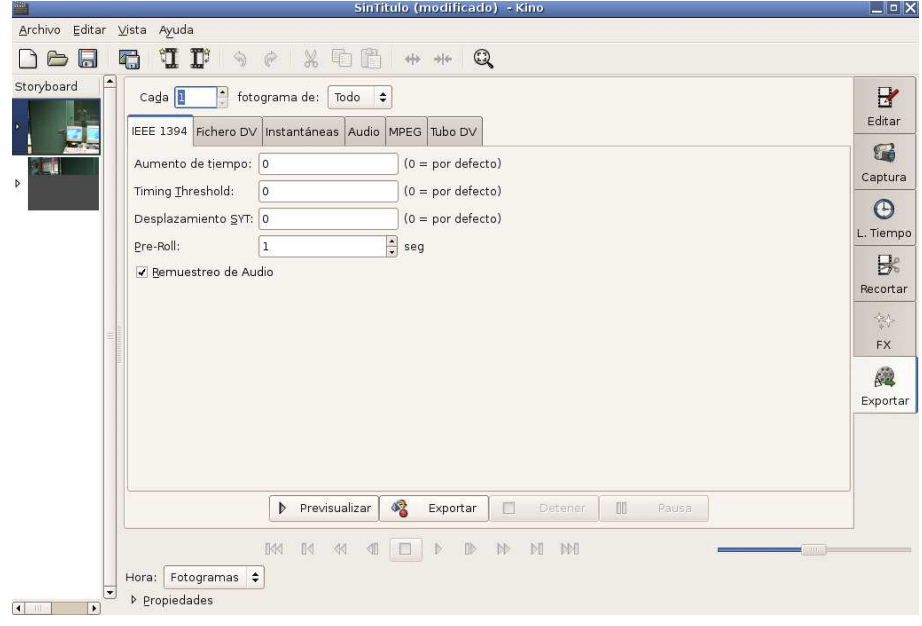

Seleccionamos la pestaña *MPEG*. En la imagen siguiente apreciamos lo que nos muestra Kino en esta pestaña.

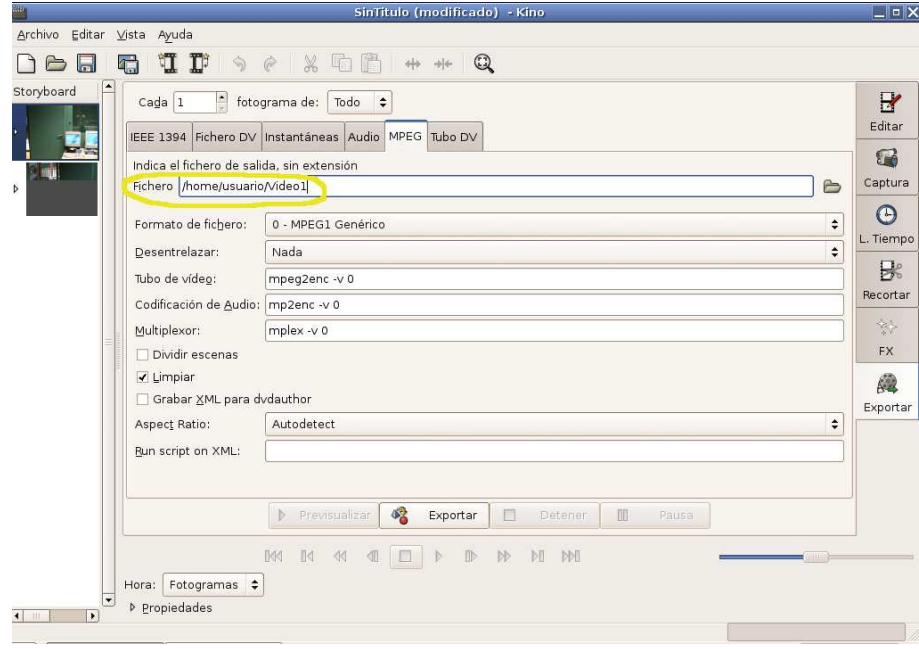

Antes de comenzar a comprimir el vídeo tendremos que configurar algunos parámetros en los cuadros de texto que se observan en la imagen. Primero tenemos que indicar el fichero donde queremos que Kino nos guarde el vídeo, eso lo seleccionamos en el cuadro de texto etiquetado por *Fichero*, indicamos la ruta y el nombre del fichero

(señalado en amarillo en la imagen anterior), en nuestro caso Video1 como nombre de fichero y /home/usuario ruta donde queremos almacenar el archivo.

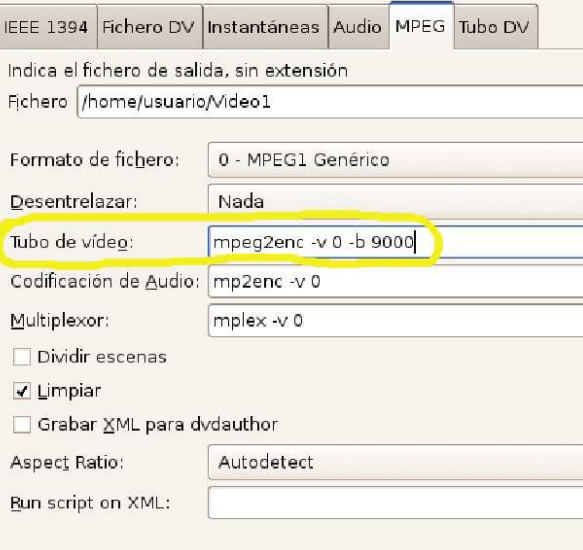

A continuación elegimos el formato de vídeo que queremos obtener en el menú desplegable *Formato de fichero*, nosotros hemos elegido *0-MPEG1 Genérico* aunque podemos seleccionar cualquiera de los que tenemos disponible. Por último, tenemos que indicar en el cuadro de texto *Tubo de Video* cual es el bitrate que queremos que tenga nuestro vídeo, para ello sólo tenemos que añadir al final de la línea del cuadro de texto la opción *-b* y un número valor que indica el bitrate, nosotros hemos elegido *-b 9000* pero esta cifra se puede modificar según las preferencias del usuario.

Para acabar nos queda comprimir el vídeo, para ello pulsamos el botón *Exportar* como se muestra en la figura. En la parte inferior de la ventana vemos la información del proceso que se está realizando. Cuando veamos el mensaje *Finalizó la exportación* sabremos que el proceso ha terminado con éxito.

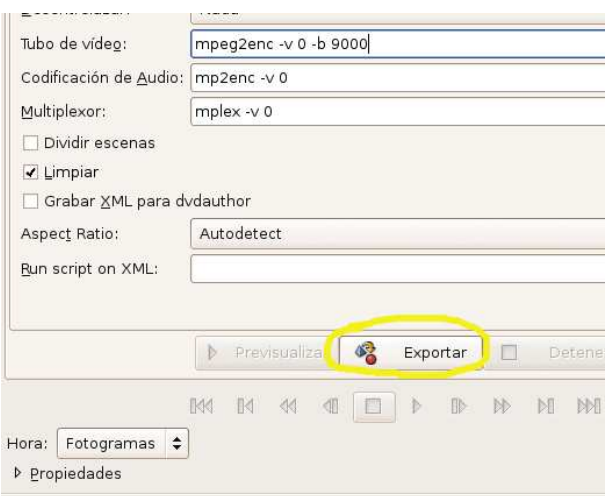

Para comprobar el resultado podemos abrir el fichero que hemos generado con un programa de visualización de videos, por ejemplo, *Aplicaciones / Sonido y video / Reproductor de video (GXine)*.

## 9.2.2. Transformar de MPEG a AVI

Para pasar de MPEG a AVI se hace el siguiente proceso: *Exportar / Tubo DV / utilidad / MPEG -4 AVI Single Pass (FFMPEG)*

# 10. ANEXO V. Manual de uso de Gesuser

## 10.1. Introducción.

Gesuser es un software diseñado para facilitar la labor de los coordinadores en los centros TIC. En esencia, Gesuser es una herramienta que se utiliza para gestionar los usuarios del centro de una manera intuitiva y con la posibilidad de repartir el trabajo con los compañeros.

## 10.2. Objetivo.

Gesuser implementa la gestión (añadir, borrar y modificar) de los usuarios, la gestión de los grupos, la posibilidad de quitar los juegos del menú de V3 , el alta y baja masiva para la carga inicial del centro, la configuración de ItalC, apagado remoto de los equipos y filtro de contenidos. Todos estos procesos se irán describiendo a lo largo del manual.

## 10.3. Funcionamiento.

Acceso a la aplicación. Para acceder a la aplicación Gesuser, hacemos click en *Aplicaciones*, seleccionamos *Internet* y dentro de este sub-menú hacemos click en *Navegador Web(Mozilla Firefox)*. Una vez tengamos el navegador abierto, escribimos en la barra de direcciones el siguiente texto:

#### http://c0/gesuser

y seguidamente pulsamos la tecla intro, lo cual nos llevará a la aplicación.

Una vez dentro, nos aparece la pantalla de acceso, en ella se nos pide un *Nombre* de usuario y una *Clave* para poder acceder a la aplicación. Una vez rellenados ambos campos correctamente, hacemos click con el botón izquierdo en el botón *Entrar*, lo que nos llevará a la pantalla de bienvenida.

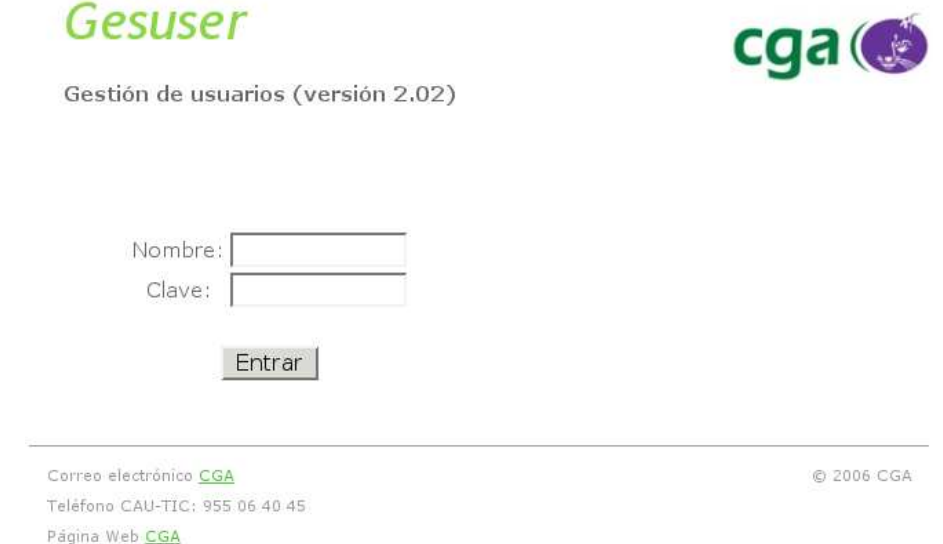

El manual de esta aplicación lo encontramos a la derecha de la siguiente pantalla, al igual que el manual de ItalC.

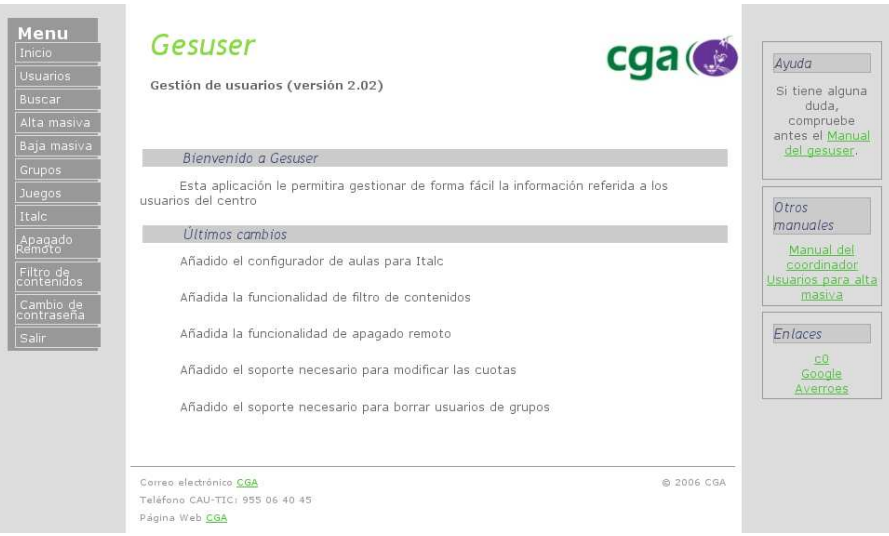

# 11. ANEXO VI. Manual de uso del sistema de instalación remota

# 11.1. Introducción

El sistema de instalación remota se basa en almacenar en los servidores del centro las imágenes de Guadalinex que quieren instalarse en los equipos y realizar una instalación desatendida a través de la red. Para ello es necesario que el equipo que queremos instalar esté dentro de la red TIC y tenga conectividad con el armario de servidores.

El proceso de instalación comprende dos fases: arranque del equipo contra el servidor e instalación de la imagen.

## 11.2. Arranque del equipo contra el servidor

## Arranque por tarjeta cableada

La forma más usual de realizar el arranque es a través de la red cableada. Las BIOS de los equipos vienen configuradas de fábrica para que los equipos arranquen a través de la red si tienen el cable puesto.

Si el equipo tiene el cable de red puesto y tiene conectividad con el servidor cada vez que arranque aparecerá una pantalla como esta durante unos segundos

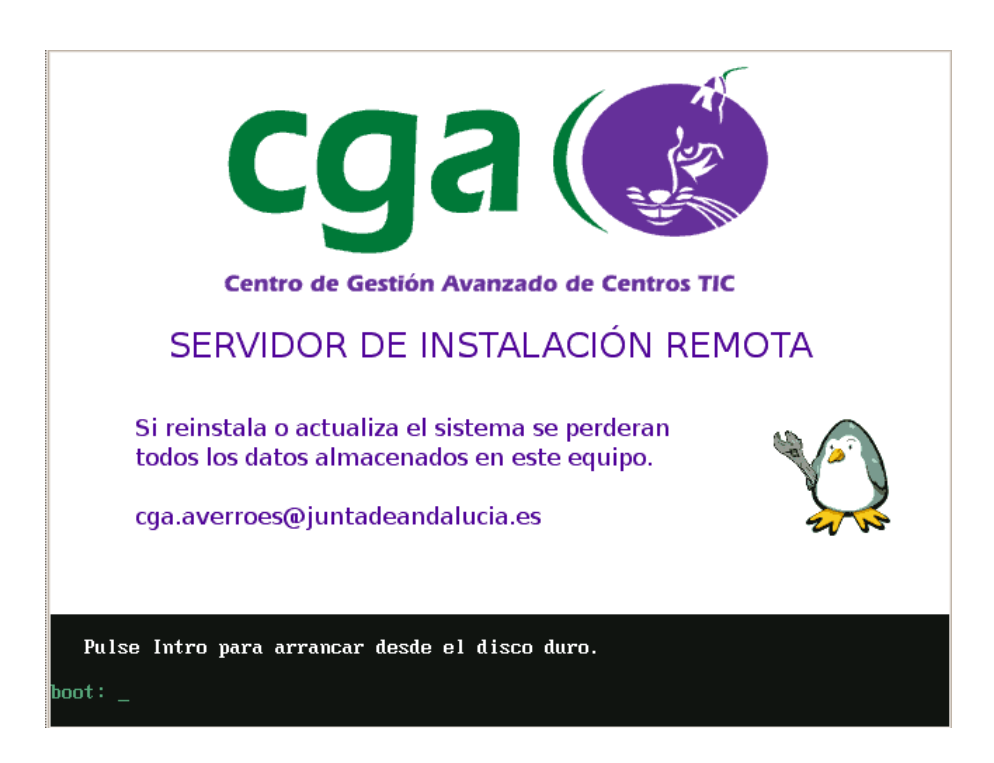

En el caso que el equipo esté cableado y no aparezca la pantalla habrá que comprobar que en la secuencia de arranque de la BIOS se encuentre la opción LAN antes que el disco duro HD.

## 11.3. Elección e instalación de la imagen

Una vez hemos logrado acceder a la pantalla de acceso al servidor de instalación remota tenemos varias imágenes disponibles para elegir, que tendremos que teclear rapidámente en cuanto aparezca la pantalla.

Antes de seguir, es muy importante realizar una copia de seguridad de los datos importantes de los usuarios locales del equipo porque se perderán durante la instalación.

Las opciones son las siguientes:

- Instalav3: Instala Guadalinex v3 Educativa. Formatea las particiones de Linux e instala una imagen limpia de Guadalinex perdiéndose todos los datos del sistema. En el caso de que se trate de un sistema dual (Guadalinex / Windows) el sistema de instalación intenta respetar la partición de Windows y sólo reinstala Guadalinex pero recomendamos encarecidamente hacer previamente una copia de seguridad de los datos del sistema operativo propietario.
- Instala: Instala Guadalinex 2004 Educativa. Recomendación idéntica a la de Guadalinex V3.
- Actualiza: Reinstala Guadalinex 2004 Educativa de una forma más rápida si el equipo ya tenía instalada Guadalinex 2004 teniendo en cuenta que se perderán los datos de los usuarios locales.
- Instalagl2: Instala Guadalinex 2.0 Educativa. Recomendación idéntica a la de Guadalinex V3.
- Actualizagl2: Reinstala Guadalinex 2.0 Educativa de una forma más rápida si el equipo ya tenía instalada Guadalinex 2.0 teniendo en cuenta que se perderán los datos de los usuarios locales.

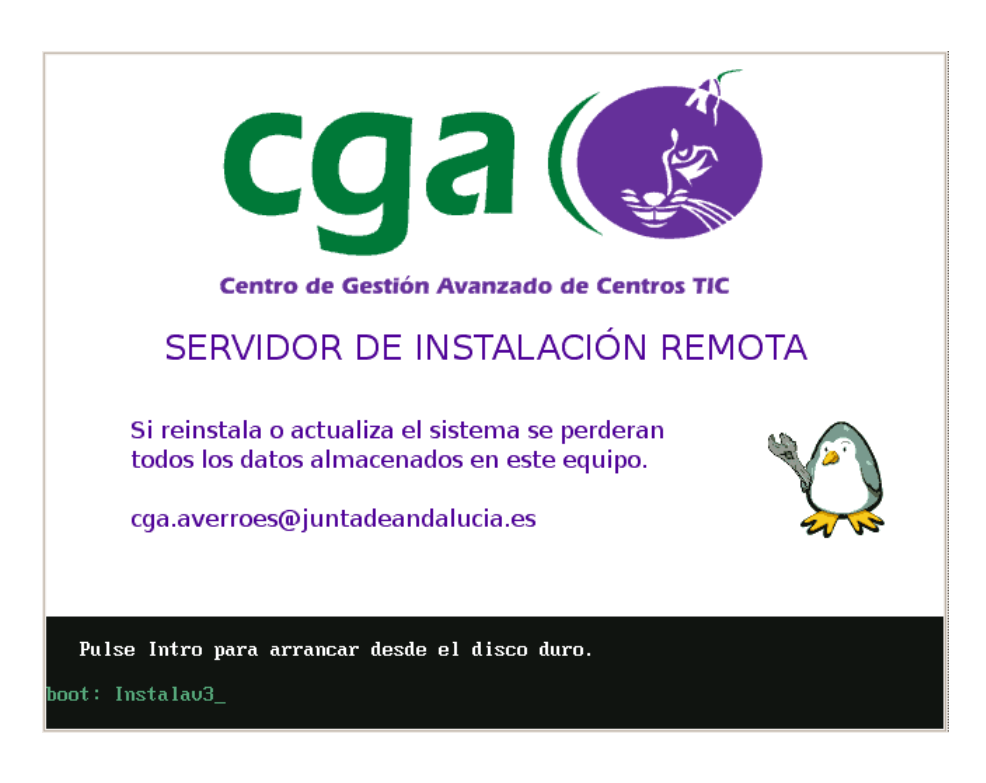

A partir de este momento, la instalación del sistema operativo seleccionado será totalmente desatendida y el equipo se apagará automáticamente cuando la instalación termine.

Sólo en el caso de que el equipo disponga de tarjeta de red cableada e inalámbrica aparecera la siguiente pantalla para seleccionar desde que interfaz queremos instalar.

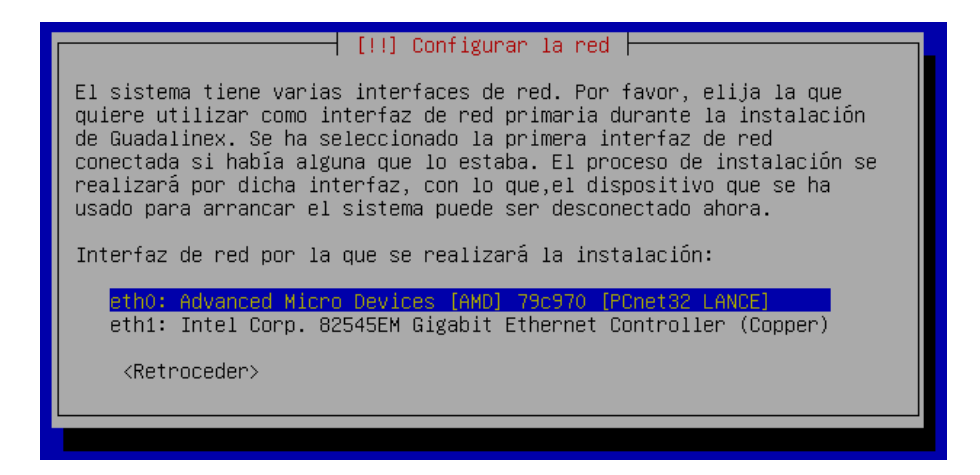

En este caso observamos dos interfaces: eth0 que es inalámbrica y eth1 que es cableada. No tiene que ser así en todos los casos, también puede aparecer ra0 y ath0.

Si por algún motivo el equipo no logra obtener dirección IP, automáticamente saldrá un mensaje por pantalla como el que sigue

11.4 Arranque e instalación de Guadalinex V3 vía llavero USBGuía para Centros TIC

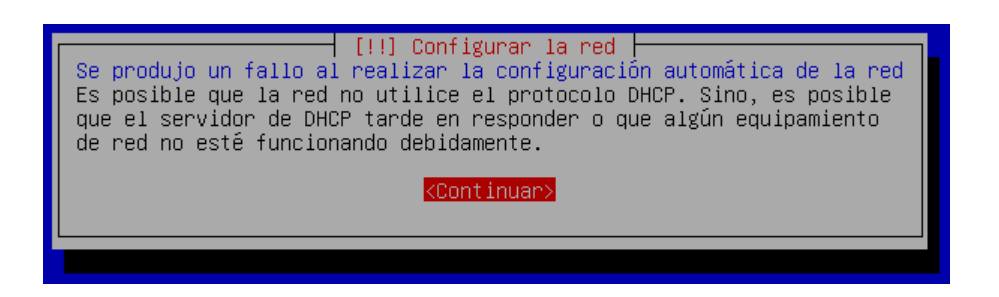

Pulsaremos continuar y reintentaremos la configuración automática del servidor.

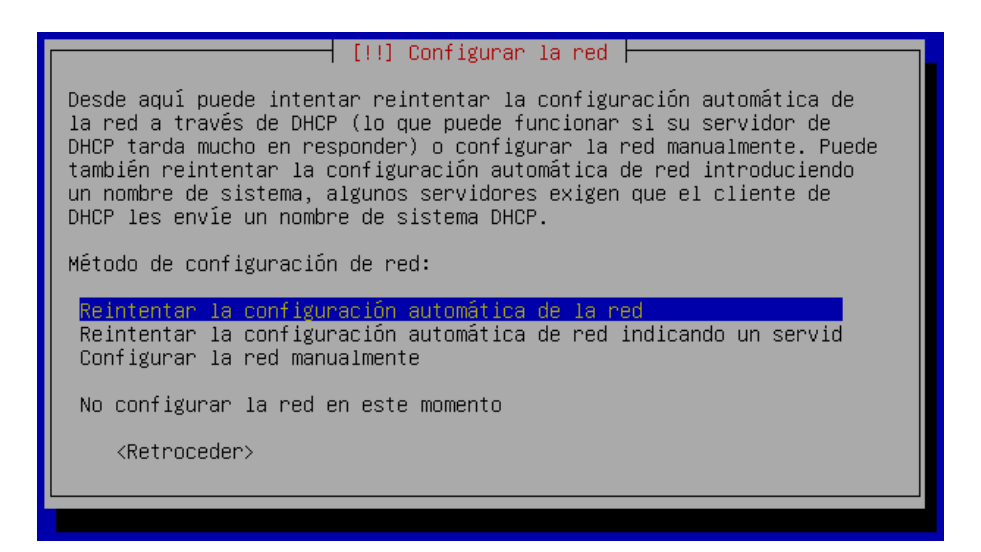

## 11.4. Arranque e instalación de Guadalinex V3 vía llavero USB

En el caso de que el equipo que queremos instalar disponga de tarjeta de red inalámbrica, se encuentre en un aula que dispone de punto de acceso en lugar de switch de aula y no se pueda usar la roseta auxiliar para instalar a través del cable, se puede preparar un llavero USB (memoria flash USB) para arrancar el equipo con él conectado que nos sirva para entablar comunicación con el servidor.

Con este sistema no podemos elegir que imagen queremos instalar. Nos aparecerá la siguiente pantalla donde sólo podremos instalar Guadalinex V3 para educación perdiéndose todos los datos de los usuarios locales del equipo. Se recomienda como siempre hacer copia de seguridad de los datos que se quieran salvar.

## 11.4 Arranque e instalación de Guadalinex V3 vía llavero USBuía para Centros TIC

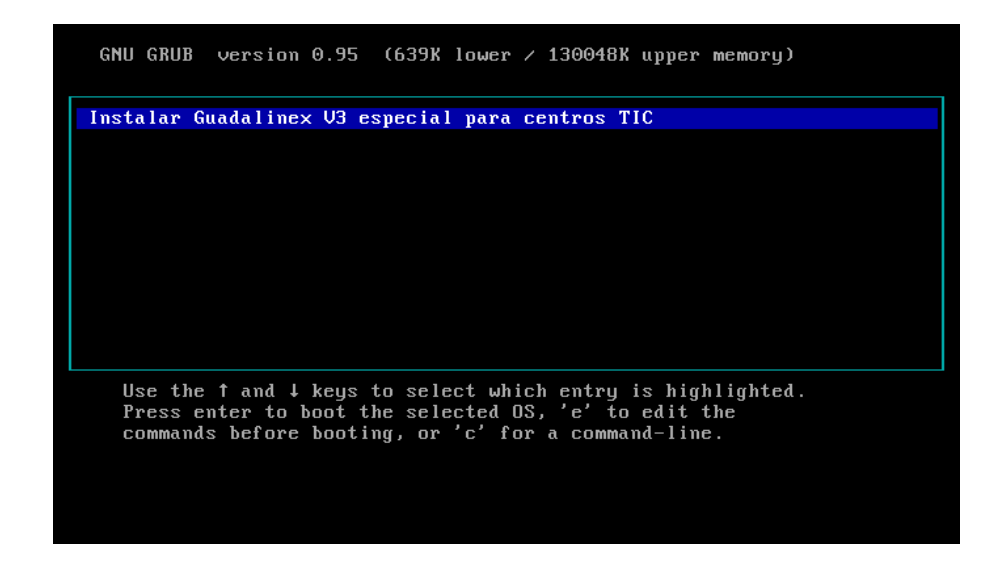

Tras esta ventana introductoria nos aparecerá la misma que nos aparecería en caso de que arrancaramos por cable pero esta vez sólo podremos instalar Guadalinex V3 para educación. Debemos teclear rápidamente Instalav3 para comenzar la instalación.

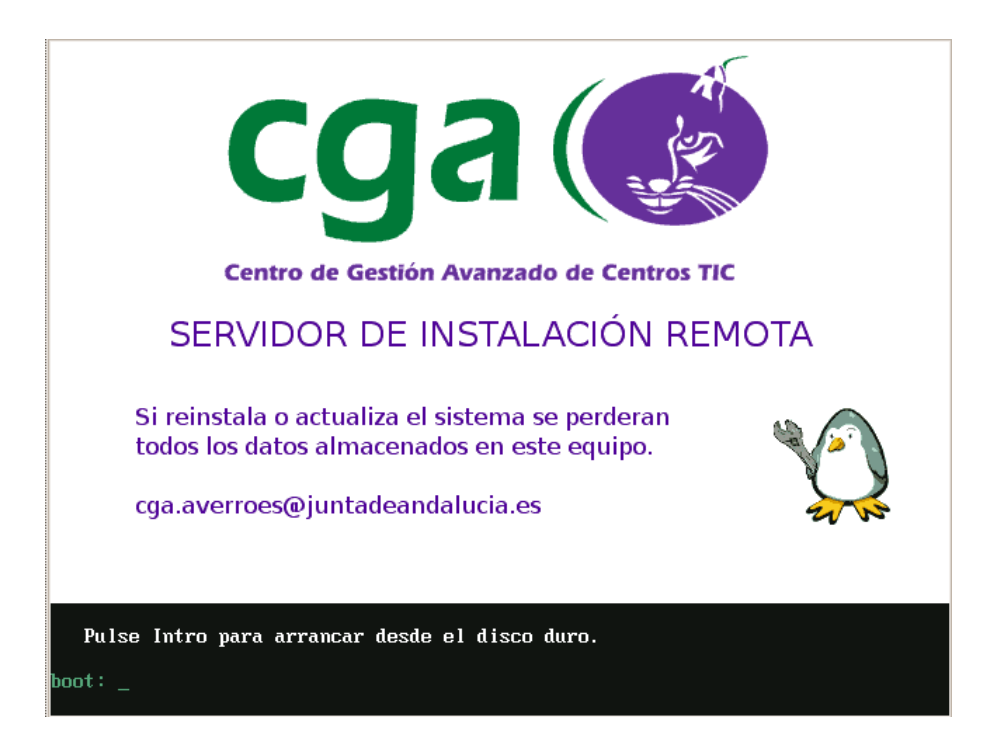

Los equipos también vienen configurados de fábrica, en el caso de que tengan tarjeta de red inalámbrica, para arrancar por un dispositivo USB. Si no es así habrá que revisar la secuencia de arranque en la BIOS.

## 11.5. Llaveros USB

#### 11.5.1. Creación del llavero

Para la creación de los llaveros USB necesarios para la instalación remota, en primer lugar debemos descargar la imagen de la página web del CGA. Dependiendo del equipo que tenga necesitará una imagen u otra (Consulte la tabla del siguiente apartado). Las imágenes se encuentran en:

```
http://www.juntadeandalucia.es/averroes/guadalinex
    /files/llavero_arranque_grub.iso
y
 http://www.juntadeandalucia.es/averroes/guadalinex
    /files/llavero_arranque_syslinux.iso
```
Una vez guardado en nuestra carpeta de usuario debemos abrir un terminal y seguir estas instrucciones. Conecte el llavero a un puerto USB y, para averiguar qué dispositivo corresponde a este podemos teclear el siguiente comando:

#### dmesg | grep removable

debería aparecer una línea tal que así:

#### Attached scsi removable disk sdb at scsi2, chanel.....

donde la palabra que empieza por sd es el dispositivo USB. En el caso de que salgan varias líneas será la última. Una vez sepa cuál es el dispositivo, ejecute este comando:

```
dd if=llavero_arranque_grub.iso of=/dev/XXX
o
 dd if=llavero_arranque_syslinux.iso of=/dev/XXX
```
modificando XXX por el dispositivo obtenido anteriormente.

### 11.5.2. Compatibilidades

Para hacerlo iniciar desde el USB, hay que enchufarlo y después arrancar el equipo. Con el USB conectado, entramos en la BIOS y miramos si la configuración es la correcta.

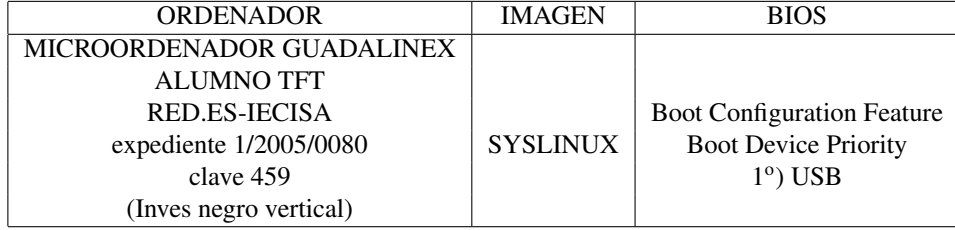

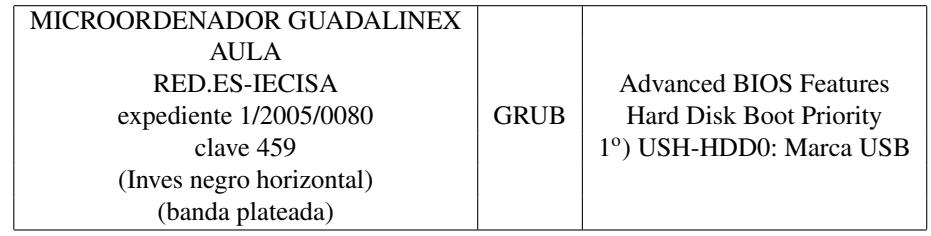

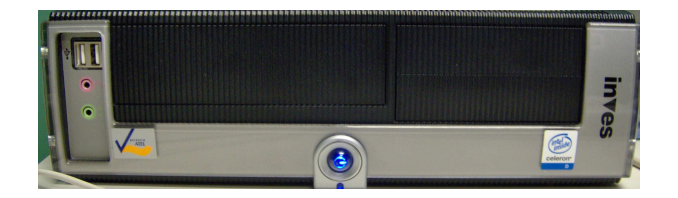

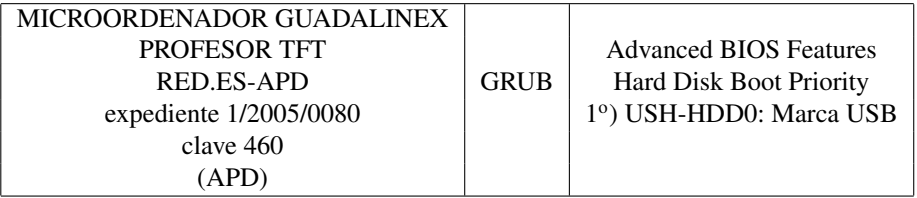

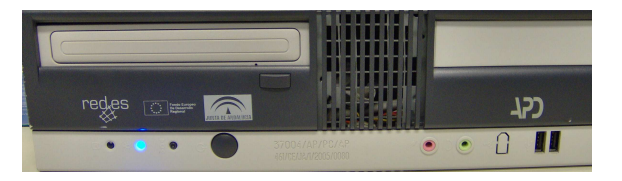

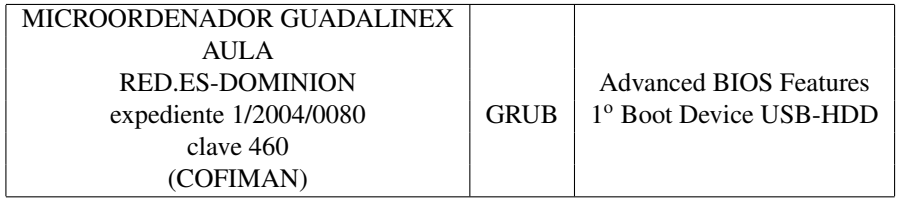

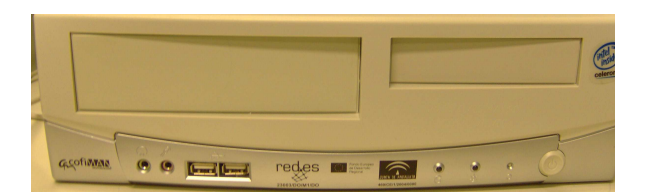

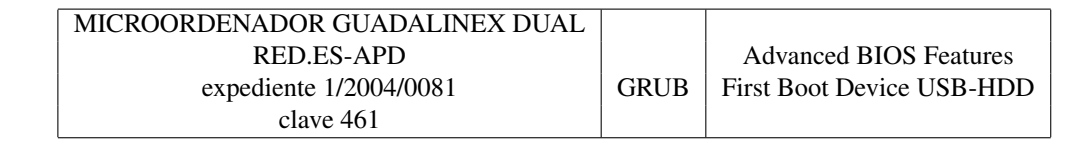

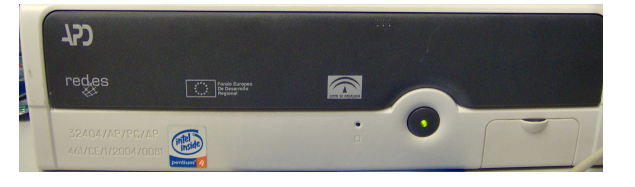

# 11.6. Arranque e instalación de Guadalinex V3 vía CD.

Este sólo debe usarse en centros TIC. La finalidad de este CD es de disponer de otro medio de arranque con el sistema de instalación remota en el caso en que no sea posible arrancar con el llavero USB o a través de la red.

Las instrucciones de uso son:

1. Grabar la imagen del CD, que se encuentra en la sección de descarga de la web:

www.junta-andalucia.es/averroes/guadalinex

- 2. Habilitar el arranque desde CD-ROM en el equipo, poniendo como primera opción en la BIOS CDROM.
- 3. Arrancar con el CD dentro.
- 4. Teclear *Instalav3* o *Instala* en cada caso cuando aparezca la pantalla blanca y pulsar la tecla Intro para comenzar la instalación de Guadalinex v3 para educación o Guadalinex2004, respectivamente.

# 12. ANEXO IX. Manual de uso del Cañón de Red Virtual

## 12.1. Introducción

El Cañón de Red Virtual (CRV) es una aplicación creada para transmitir contenido audiovisual a través de una red local, en este caso entre los ordenadores de un aula TIC, facilitando al personal docente su labor haciendo uso de las nuevas tecnologías. Permite la transmisión de contenidos desde cualquier ordenador de un aula hacia los demás siempre y cuando el usuario que quiera transmitir tenga perfil de profesorado.

Actualmente, el Cañón de Red Virtual se encuentra en su versión 2, presentando algunas mejoras con respecto a las versión 1 utilizada en los centros TIC durante los cursos anteriores. Dentro de estas mejoras podemos destacar las siguientes, que aumentan las funcionalidades y el rendimiento de la aplicación.

- Nuevo sistema de comunicación entre ordenadores del alumnado y profesorado, facilitando el uso de la aplicación y la comunicación entre los ordenadores de un aula.
- Posibilidad de emitir archivos y discos de audio desde el ordenador del profesor/a.
- Nuevas opciones de configuración para la emisión de los contenidos, como por ejemplo, seleccionar la calidad de emisión o el formato de pantalla de los vídeos emitidos.

Estas mejoras son las más significativas de esta nueva versión del CRV pero existen algunas menos importantes que iremos viendo a lo largo del manual. Todas estas modificaciones han sido pensadas para obtener una mayor facilidad de uso para los usuarios y un mayor rendimiento en el funcionamiento de la aplicación, sobre todo en aulas donde la red local no ofrece un ancho de banda suficiente, como pueden ser las aulas con conexiones wireless.

En este manual se explica, además del funcionamiento básico de la aplicación, como utilizar todas las opciones que tenemos disponibles para obtener un mejor rendimiento de uso del CRV.

## 12.2. Funcionamiento básico del Cañón de Red Virtual

En versiones anteriores disponíamos de dos aplicaciones para el uso del CRV, una para el profesorado y otra para el alumnado. En esta nueva versión ambas se han unificado en una sola que hemos llamado Cañón de Red Virtual. Esta aplicación, comprueba internamente cual es el perfil del usuario/a que estamos utilizando, es decir, comprueba si el usuario/a es un profesor/a o no. Dependiendo del resultado de la comprobación nos aparecerán unas opciones u otras. Si tenemos perfil de profesor/a, entonces tendremos disponibles todas las opciones de emisión, en cambio si no disponemos de perfil de profesor/a, entonces únicamente podremos ver las opciones de recepción.

## Importante: para poder emitir por el CRV tendremos que disponer de perfil de profesor/a, es decir, tendremos que autenticarnos en el sistema con nuestro usuario personalizado de profesor/a.

Todas las nuevas funcionalidades y mejoras se unen a las que ya se encontraban presentes en las versiones anteriores del CRV. Vamos a ver todas las posibilidades que nos ofrece la aplicación.

- Emisión del escritorio del profesor/a, permitiendo que los alumnos/as vean las operaciones que realiza su profesor/a con el ordenador.
- Se pueden emitir vídeos desde distintos dispositivos, por ejemplo, lectores de DVD, lectores de CDROM o desde disco duros locales.
- Están soportados los formatos de vídeo mas comunes, como son el DVD, VCD, mpeg o avi.
- Soporte para la emisión de audio y música desde distintos dispositivos, como lectores DVD y CD-ROM o desde el disco duro local.
- Se puede emitir audio con los formatos más usados, como mp3, ogg y discos de audio.

El funcionamiento del CRV es bastante sencillo y consiste, básicamente, en un emisor que transmite los contenidos audiovisuales a los receptores de su aula.

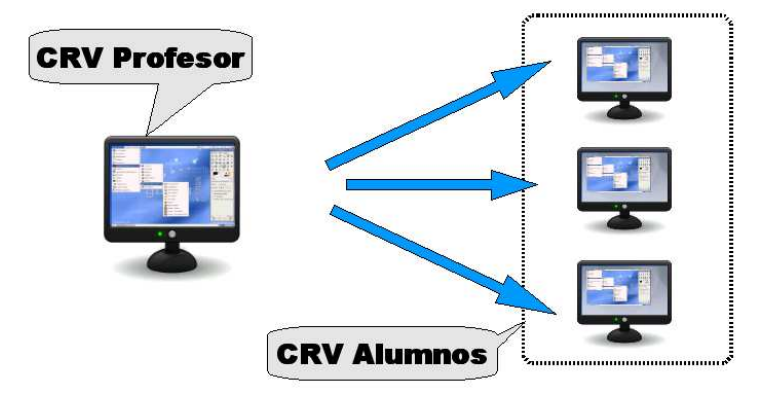

Para ejecutar la aplicación del CRV tendremos que acceder al menú *Aplicaciones, Educación Centros TIC, Otras Aplicaciones , Cañón de Red Virtual*, tal y como podemos observar en la siguiente ilustración.

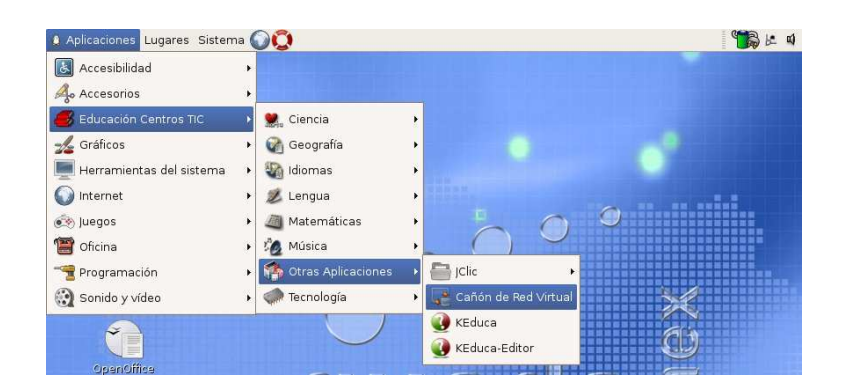

Cuando hacemos clic sobre la entrada de menú del CRV, la aplicación comprueba que perfil tiene nuestro usuario y dependiendo del resultado nos aparecerán las opciones de emisión (profesorado) o de recepción (el resto de usuarios, incluidos los alumnos/as). Si no disponemos de perfil de profesorado nos debe aparecer una ventana con las opciones de recepción similar a la que podemos ver a continuación.

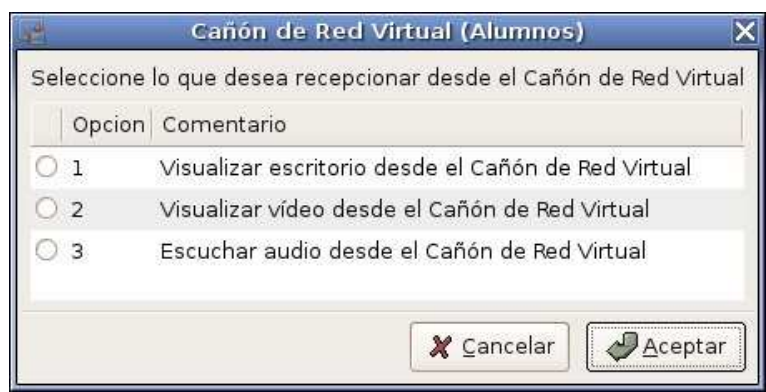

Las opciones de las que disponen los/as alumnos/as son las siguientes.

- 1. *Visualizar escritorio desde el Cañón de Red Virtual*: permite a los/as alumnos/as observar desde su ordenador el escritorio del profesor/a.
- 2. *Visualizar vídeo desde el Cañón de Red Virtual*: los/as alumnos/as pueden visualizar el vídeo que el profesor/a se encuentre emitiendo en ese instante desde su ordenador.
- 3. *Escuchar audio desde el Cañón de Red Virtual*: los/as alumnos/as pueden escuchar el audio que el profesor/a se encuentre emitiendo en ese instante desde su ordenador.

Por otra parte, si disponemos de perfil de profesorado, las opciones que nos aparecerán son totalmente distintas a las anteriores.

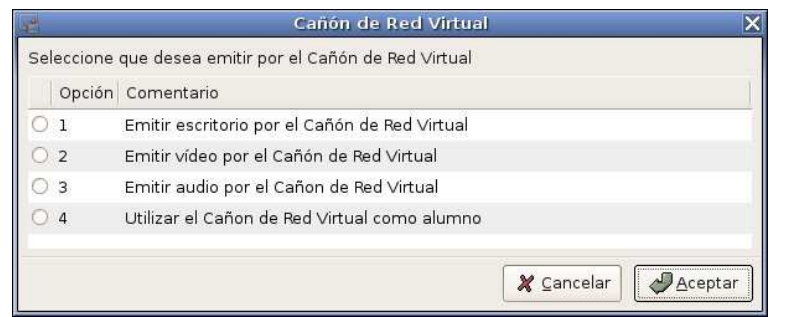

Vemos que ahora se nos muestran las opciones de emisión del CRV. Estas opciones son las siguientes.

- 1. *Emitir escritorio por el Cañón de Red Virtual*: el profesor/a permite que los alumnos/as puedan visualizar, desde sus propios ordenadores, su escritorio y todas las operaciones que realiza.
- 2. *Emitir vídeo por el Cañón de Red Virtual*: esta opción permite que el profesor/a pueda transmitir un vídeo con distintos formatos para que sea visualizado por los alumnos/as.
- 3. *Emitir audio por el Cañón de Red Virtual*: esta opción permite que el profesor/a pueda emitir audio o música para que los alumnos/as puedan escucharla en sus ordenadores.
- 4. *Utilizar el Cañón de Red Virtual como alumno*: permite a los profesores/as la posibilidad de usar la aplicación como si fueran un/a alumno/a corriente. Al seleccionar esta opción aparecerá una pantalla de opciones igual a la que hemos visto para los alumnos/as.

Importante: es absolutamente necesario que tanto la emisión y la recepción sean del mismo tipo. Por ejemplo, si un/a profesor/a selecciona la opción de emitir escritorio por el CRV, entonces los alumnos/as deben seleccionar la opción de recepción de escritorio. Si los tipos de emisión y recepción no coincide entonces la aplicación no funcionará correctamente.

El funcionamiento básico de la aplicación consiste en que un equipo emite los contenidos (profesorado) y el resto de ordenadores (alumnado) se conectan al emisor para visualizarlos. Esta conexión se realizaba mediante la dirección IP del emisor. Durante la ejecución del CRV para emitir, en uno de los pasos que se siguen para configurar y comenzar la emisión, se nos indica cual es nuestra dirección IP y que debemos comunicarla a los receptores.

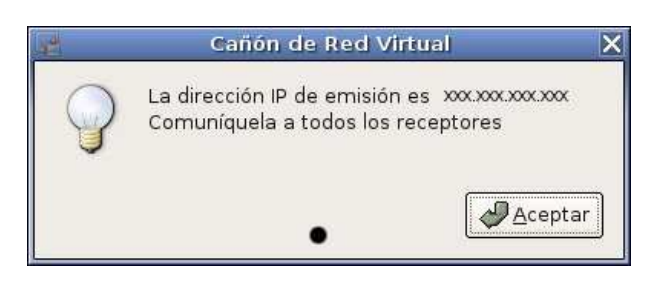

En el caso de los receptores, inmediatamente después de haber seleccionado el tipo de recepción que se desea realizar, se pedirá introducir la dirección IP del emisor, para poder visualizar los contenidos.

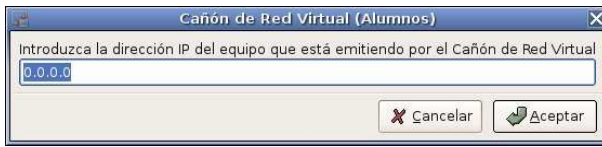

Para poder visualizar los contenidos, escritorio, vídeo o audio, hay que esperar que el emisor ya se encuentre emitiendo, de lo contrario la aplicación no funcionará correctamente.

En las versiones anteriores del CRV teníamos que realizar este proceso, tanto en los emisores como en los receptores, cada vez que queríamos utilizar la aplicación, es decir, el profesor/a comenzaba la emisión y todos los receptores se tenían que conectar manualmente para visualizar la emisión.

Una de las mejoras mas significativas de la versión 2, es que este proceso únicamente se realiza la primera vez que nos queremos conectar a un emisor, porque en sucesivas ocasiones la visualización en los ordenadores de los/as alumnos/as se realiza bajo petición del emisor.

Cuando un/a alumno/a se conecta a un emisor siguiendo el procedimiento que hemos descrito anteriormente, el emisor detecta esta conexión y guarda internamente una serie de datos del equipo del receptor que se ha conectado, dichos datos los utilizará posteriormente para poder enviar los contenidos audiovisuales a los receptores conocidos sin necesidad de intervención por parte del alumnado. Esto quiere decir que cuando un/a profesor/a ejecute el CRV, automáticamente se mostrarán los contenidos en los receptores que al menos se hayan conectado una vez al emisor.

Con este método de emisión, el profesorado puede decidir emitir un vídeo, audio o escritorio en cualquier momento y estos contenidos serán visualizados automáticamente en los receptores conocidos. Al no precisar de intervención por parte del alumnado, todo el proceso queda en manos del profesorado, mejorando de esta forma la usabilidad de la aplicación.

Otra ventaja interesante es que ya no hay que preocuparse de lanzar un emisor antes que los receptores para que todo funcione correctamente, el sistema se encarga de sincronizar al emisor con los receptores automáticamente.

Teniendo en cuenta el funcionamiento de esta aplicación, lo recomendable es ejecutar en el ordenador del profesor/a un CRV para emitir cualquier contenido de pruebas y, posteriormente, conectar uno por uno el resto de ordenadores del aula al emisor. De esta forma el emisor (en este caso el ordenador del profesorado) tendrá guardado los datos necesarios de todos los ordenadores del aula, por tanto, cuando se haga una utilización real durante una clase, los alumnos/as ya no tendrán que realizar el proceso de conexión. Este proceso solo habría que realizarlo una sola vez.

Si se ha realizado la operación que hemos descrito en el párrafo anterior, entonces todos los clientes visualizarán los contenidos automáticamente cuando el profesorado realice una emisión real. Podemos encontrarnos algún caso que, aún haciendo todo lo que hemos explicado, no se conecte al emisor automáticamente y muestre los contenidos. Seguramente la dirección IP del receptor haya cambiado y por tanto el emisor no le puede enviar los contenidos. Esta situación se soluciona conectando, normalmente con la aplicación CRV, el receptor al emisor, de esta forma, este último actualizará los datos que tenga guardado del receptor y volverá a funcionar la emisión automática.

## 12.3. Emisión del escritorio por el Cañón de Red Virtual

Este tipo de emisión permite a un/a profesor/a mostrar su escritorio en la pantalla de los alumnos/as del aula, por ejemplo, para poder enseñar el uso de una aplicación instalada en Guadalinex, de esta forma los alumnos/as posteriormente podrán repetir todo lo que el profesor/a les haya mostrado. Este es un ejemplo de todas la ventajas que puede tener la emisión del escritorio usando el CRV.

Vamos a describir cual es el proceso que hay que seguir y cuales son las opciones que podemos modificar para conseguir emitir nuestro escritorio por el CRV. Además, vamos a suponer que todos los receptores del aula donde vamos a emitir se han conectado al menos una vez, por tanto se visualizará, en cada uno de ellos, automáticamente el escritorio del profesor/a.

Para empezar tendremos que ejecutar el CRV tal y como hemos visto en el apartado anterior y seleccionar la opción Emitir escritorio por el Cañón de Red Virtual de la primera pantalla de opciones.

A continuación nos puede aparecer dos opciones alternativas dependiendo de cuantas conexiones a la red TIC tengamos en el ordenador. Si solo tenemos asignada una dirección IP al equipo, es decir, solo tenemos una conexión a la red TIC, entonces nos aparecerá un ventana donde se indica cual es la dirección IP que vamos a utilizar para emitir y que debemos comunicarla a los receptores.

Nota: recordad que solo tenemos que comunicar este dato a los receptores que no visualicen automáticamente la emisión del profesorado. En los demás casos esto no será necesario.

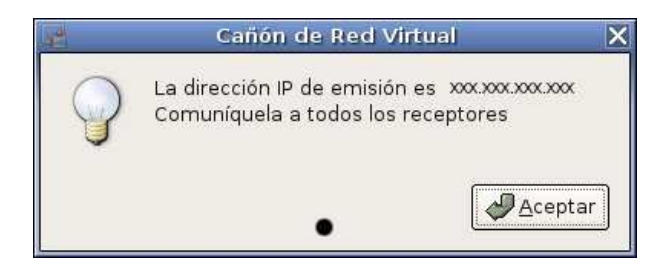

En cambio, si tenemos asignadas dos o mas direcciones IP a nuestro ordenador, es decir, tenemos mas de una conexión a la red TIC, entonces nos aparecerá una ventana con una lista donde tendremos que seleccionar por cual de todas las direcciones IP queremos transmitir.

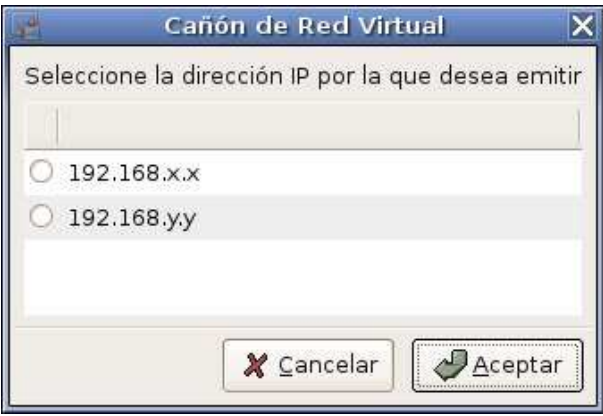

Una vez seleccionada la dirección IP y pulsar en el botón Aceptar nos aparecerá una ventana donde se indica la dirección por la que vamos a emitir, similar a la que hemos visto anteriormente.

Nota: en el caso de disponer de mas de una conexión a la red, por ejemplo, dos conexiones, una por cable y otra inalámbrica, siempre seleccionaremos para la emisión la dirección IP que se corresponda con la conexión por cable, esta conexión siempre ofrece mayor ancho de banda que la inalámbrica por lo que el rendimiento del CRV será mejor y la emisión más fluida.

El siguiente paso es seleccionar el tipo de conexión de la que disponemos en el ordenador que utilizamos para emitir, presentándose dos opciones posibles, conexión por cable o conexión inalámbrica.

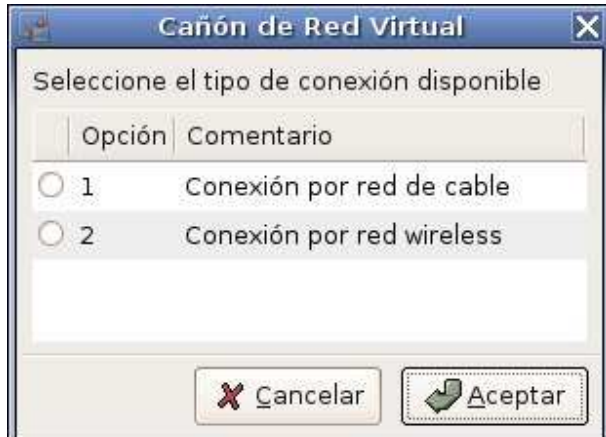

La elección de una u otra opción no se encuentra unida realmente a nuestro tipo de conexión, porque podemos seleccionar el tipo de red cableada teniendo una conexión inalámbrica o al contrario. Esta opción afecta principalmente a la calidad de emisión y al rendimiento del CRV. La opción Conexión por red inalámbrica permite al CRV emitir con ciertos parámetros específicos que optimizan el uso del ancho de banda para mejorar el rendimiento de la aplicación y disminuir de esta forma el tráfico de datos en la red TIC. La opción Conexión por red de cable utiliza todo el ancho de banda posible de la red para emitir el contenido deseado y por tanto la calidad es mejor pero es necesario disponer de una buena conexión entre los ordenadores del aula (por ejemplo una conexión cableada) para que el rendimiento de la aplicación no se vea afectado. Como vemos, los nombres que se han dado a las dos opciones son circunstanciales, pero sirven para orientar a los usuarios en la elección de la opción que mejor resultado les ofrezca en función del tipo de conexión utilizada.

En el siguiente paso se mostrará por pantalla una ventana con un mensaje informativo que nos indica que el CRV está funcionando correctamente.

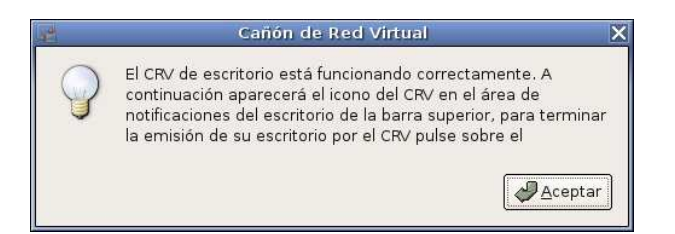

Esta ventana se cerrará automáticamente pasado unos segundos. A partir de este momento nuestro ordenador comenzará la emisión y automáticamente los receptores comenzaran a visualizar nuestro escritorio.

La emisión por el CRV continuará hasta que nosotros detengamos la emisión del escritorio. Mientrás se emite el escritorio por el CRV debe de aparecer el icono de la aplicación en el área de notificaciones del sistema, tal y como vemos a continuación.

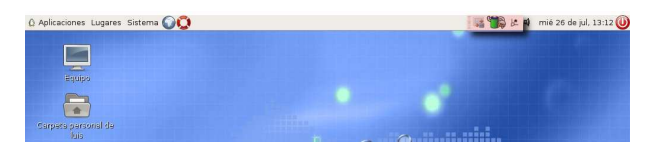

La barra de notificaciones del sistema se encuentra colocada, en la configuración por defecto del escritorio, exactamente donde podemos verla señalada en la imagen anterior, es decir, en la barra superior del escritorio a la izquierda del panel del reloj. Es posible que el escritorio haya sido modificado por algún usuario y este área de notificaciones no aparezca exactamente en el lugar que hemos indicado.

Vemos en este área de notificaciones el icono del CRV que al colocarnos con el puntero del ratón nos aparece un letrero informativo donde se muestra la dirección IP utilizada y nos indica que para terminar la emisión debemos pulsar sobre este icono.

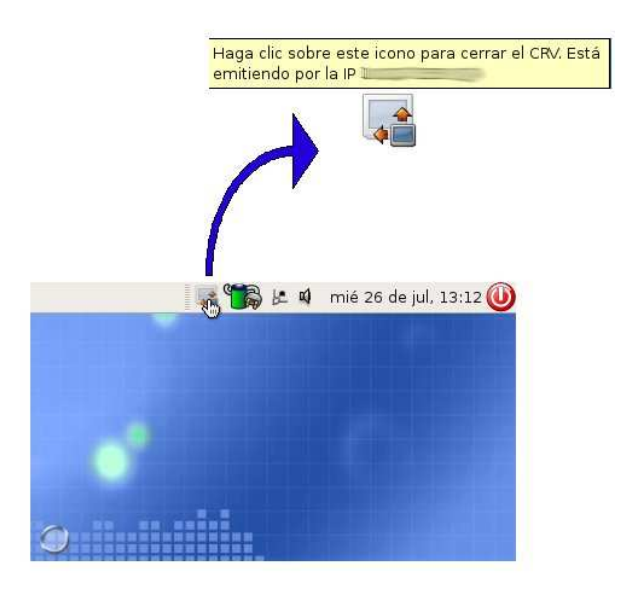

Al pulsar sobre este icono vemos que desaparece del área de notificaciones y en este instante cortamos la emisión. En todos los receptores se cerrara automáticamente la recepción.

Por último, comentar que cuando emitimos nuestro escritorio, en los receptores aparece nuestro escritorio a pantalla completa, imposibilitando a los/as alumnos/as la opción de cerrar unilateralmente la visualización, por tanto no podrán utilizar el ordenador mientras el profesor/a no corte la emisión.

### 12.4. Emitir vídeo por el Cañón de Red Virtual

El Cañón de Red Virtual también nos ofrece la posibilidad de emitir vídeos a los receptores. Estos vídeos se puede transmitir desde distintos dispositivos del ordenador, como por ejemplo lectores de disco compacto o discos duros. Tenemos la posibilidad de emitir vídeos con los formatos mas comunes actuales, como por ejemplo DVD, VCD o avi.

Con respecto a versiones anteriores de esta aplicación, se han añadido nuevas funcionalidades que mejoran y optimizan el funcionamiento de la aplicación, principalmente con respecto al aprovechamiento del ancho de banda de la red.

Siempre que queramos transmitir un vídeo por el CRV tendremos que hacerlo siguiendo las instrucciones de este apartado. Algunos usuarios intentan transmitir los vídeos utilizando un método erróneo consistente en emitir su escritorio y posteriormente abriendo el archivo de vídeo con cualquiera de los reproductores de vídeo disponibles en Guadalinex. Este método parece ser válido a simple vista, pero realmente no es un procedimiento correcto, puesto que en los ordenadores de los/as alumnos/as no se visualizará el vídeo deseado. Por tanto, es muy importante tener en cuenta que para poder transmitir vídeos tenemos que hacerlo con la opción Emitir vídeo por el Cañón de Red Virtual.

Comenzamos ejecutando el CRV desde el menú de aplicaciones y seleccionando la opción Emitir vídeo por el Cañón de Red Virtual de la primera pantalla de opciones que nos aparece. A continuación, como ya vimos en el apartado anterior, nos puede aparecer dos opciones alternativas dependiendo de cuantas conexiones a la red TIC tengamos en el ordenador. Si solo tenemos asignada una dirección IP al equipo, es decir, solo tenemos una conexión a la red TIC, entonces nos aparecerá un ventana donde se indica cual es la dirección IP que vamos a utilizar para emitir y que debemos comunicarla a los receptores.

Nota: recordad que solo tenemos que comunicar este dato a los receptores que no visualicen automáticamente la emisión del profesor/a. En los demás casos esto no será necesario.

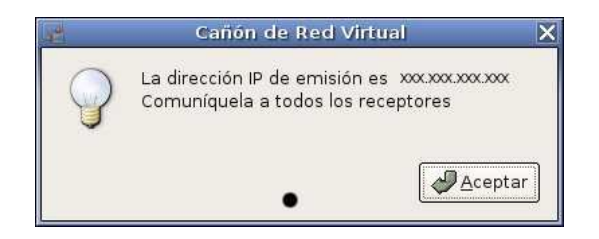

En cambio, si tenemos asignadas dos o mas direcciones IP a nuestro ordenador, es decir, tenemos mas de una conexión a la red TIC, entonces nos aparecerá una ventana con una lista donde tendremos que seleccionar por cual de todas las direcciones IP queremos transmitir.

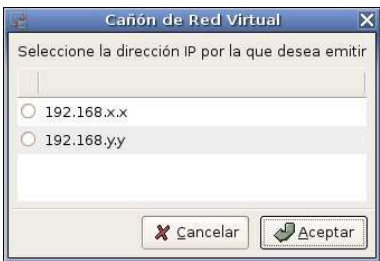

Una vez seleccionada la dirección IP y pulsar en el botón Aceptar nos aparecerá una ventana donde se indica la dirección por la que vamos a emitir, similar a la que hemos visto anteriormente.

Nota: en el caso de disponer de mas de una conexión a la red, por ejemplo, dos conexiones, una por cable y otra wireless, siempre seleccionaremos para la emisión la dirección IP que se corresponda con la conexión por cable, esta conexión siempre ofrece mayor ancho de banda que la wireless y el rendimiento del CRV será mejor y la emisión mas fluida.

El CRV nos ofrece la posibilidad de poder transmitir distintos formatos de vídeo desde los distintos dispositivos del ordenador. En la ventana siguiente de opciones se puede seleccionar que tipo de vídeo queremos transmitir. Entre estos tipos podemos seleccionar DVD, VCD y archivo desde disco con la posibilidad de usar distintos formatos. Cuando seleccionemos la opción deseada pulsaremos el botón de Aceptar.

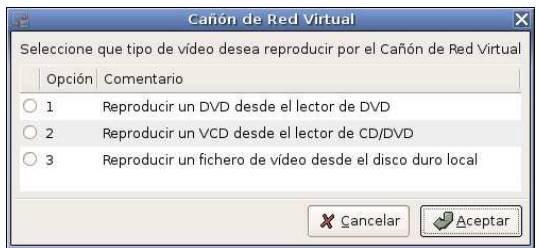

Una vez seleccionado el tipo de vídeo pasaremos a la configuración de la calidad y el formato del vídeo. Esta configuración se encuentra dividida en dos pasos y es común para los tres tipos de vídeos que se permitían seleccionar pantalla anterior, por lo tanto, independientemente de la opción elegida en el paso previo nos aparecerás las mismas opciones a continuación.

El primer paso es seleccionar seleccionar la calidad con la que deseamos emitir el vídeo. Se presentan cuatro opciones distintas para poder seleccionar entre las que se encuentran calidad baja, calidad media, calidad alta y calidad real.

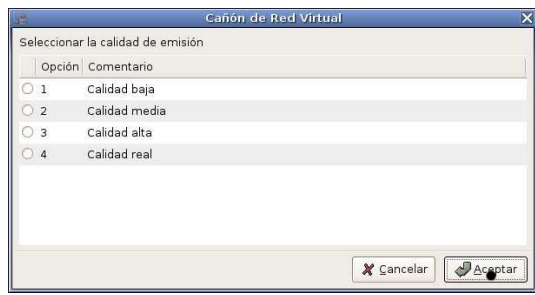

Dependiendo de la elección de una u otra opción aumentará o disminuirá la calidad con la que se emite el vídeo. Cuanto mayor sea la calidad mayor será el ancho de banda de la red utilizado por la aplicación. Es posible que en redes con un ancho de banda reducido, como puede ser una red wireless, al seleccionar una calidad muy alta (por ejemplo real o alta) la aplicación no se comporte como esperamos y es posible que se produzcan saltos en la emisión e incluso que la señal no llegué a varios receptores. Podemos probar con las distintas opciones que se ofrecen para poder determinar cual es con la que mejor resultado obtenemos. También hay que tener en cuenta que tipo de vídeo queremos emitir, por ejemplo, no es lo mismo emitir un DVD que un fichero de vídeo avi. Es posible que tengamos que seleccionar una calidad baja o media para DVD para un funcionamiento aceptable y que podamos seleccionar calidad alta o real para un fichero de vídeo avi obteniéndose así un resultado excelente.

Si la opción elegida se corresponde con baja, media o alta, entonces observaremos en el momento de comenzar la emisión que se abren dos ventanas del reproductor de vídeo. Esta forma de funcionar viene dada por una limitación técnica interna a la aplicación. Uno de los reproductores nos sirve para controlar la emisión (stop, pausa, play, etc...) y el otro se usa para visualizar el vídeo que estamos emitiendo.

Nota: es recomendable disminuir el tamaño de la ventana del reproductor utilizado para visualizar el vídeo, de esta forma se puede llegar a mejorar bastante el rendimiento general de la aplicación.

En el segundo paso tendremos que seleccionar el formato de vídeo con el que queremos emitir. Entre las opciones disponibles nos encontramos los formatos mas comunes de vídeo, como por ejemplo, el formato 4:3 o el formato panorámico 16:9.

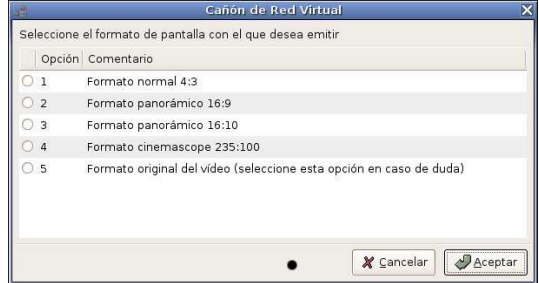

Es posible, que al modificar la calidad del vídeo que emitimos, en los receptores no

se visualice con las proporciones adecuadas, en tal caso tendremos que elegir el formato que creamos conveniente. Si tenemos dudas al respecto podremos seleccionar la opción Formato original del vídeo siempre y cuando obtengamos una buena visualización en los receptores. Como normal general podemos decir que el vídeo de un disco DVD suele tener formato panorámico 16:9 mientras que un vídeo que grabamos con una cámara de vídeo digital suele estar en formato normal 4:3.

La siguiente pantalla que nos aparece depende del tipo de vídeo que habíamos seleccionado anteriormente. Si seleccionamos emitir DVD o VCD nos aparecerá una ventana donde se indica que debemos introducir el disco correspondiente en el lector y pulsar Aceptar comenzar con la emisión. Si el tipo de vídeo seleccionado fue archivo desde disco duro entonces aparecerá una ventana de dialogo donde tendremos que seleccionar, en el navegador de archivos que se nos muestra, el archivo de vídeo que tenemos pensado emitir. Después de seleccionar el archivo pulsaremos el botón Aceptar para comenzar con la emisión.

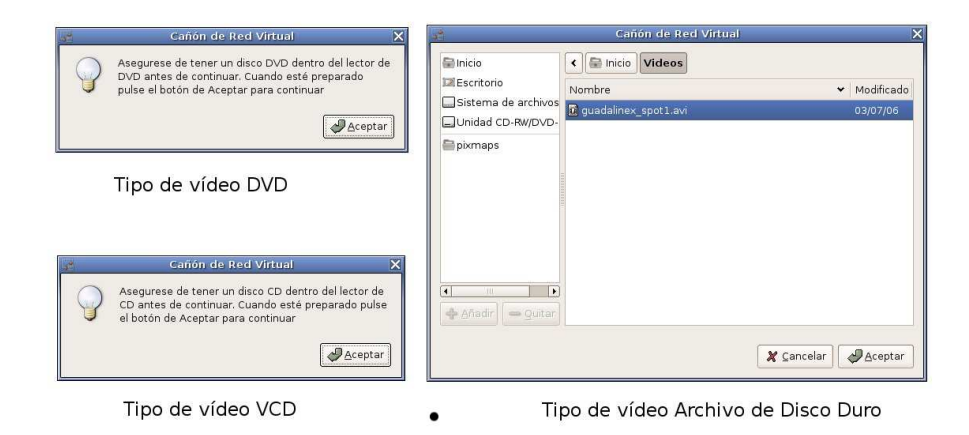

Para dejar de emitir el vídeo por el CRV bastará con cerrar todas las ventanas del reproductor que la aplicación haya abierto para la reproducción. Después de cerrar todas las ventanas, automáticamente en todos los receptores se cerrará la ventana de reproducción.

## 12.5. Emitir audio por el Cañón de Red Virtual

Utilizando el Cañón de Red Virtual también podemos emitir audio a través de la red del Centro TIC. Esta funcionalidad se presenta como novedad en esta versión del CRV y permite la transmisión de audio procedentes de distintos medios y formatos, como por ejemplo utilizando el lector de CD para emitir discos de música o desde el disco duro local para reproducir archivos de audio en formato mp3 u ogg. En los ordenadores de los/as alumnos/as se podrá escuchar los discos y archivos de audio que se transmitan desde el puesto del profesor siempre y cuando se dispongan de altavoces o auriculares en estos equipos.

Como hemos explicado en apartados anteriores empezamos ejecutando la aplicación del CRV desde el menú de aplicaciones de educación de Guadalinex V3. En la primera pantalla que nos aparece tendremos que seleccionar la opción Emitir audio por el Cañón de Red Virtual.

El siguiente paso es seleccionar la conexión a la red que vamos a utilizar para emitir. Si tenemos varias conexiones a la red TIC nos aparecerá una pantalla para seleccionar una de ellas. Normalmente tendremos una única conexión a la red con lo que directamente nos aparecerá una pantalla indicando la dirección IP por la que vamos a emitir y que debemos comunicar a los receptores.

Nota: recordad que solo tenemos que comunicar este dato a los receptores que no visualicen automáticamente la emisión del profesor/a. En los demás casos esto no será necesario.

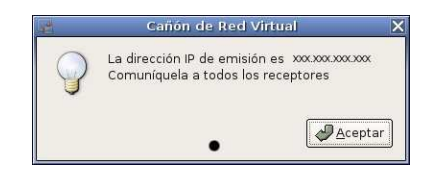

Como ya hemos hablado anteriormente, el CRV nos ofrece la posibilidad de emitir audio procedente de distintos dispositivos y con distintos formatos. En la pantalla siguiente tendremos la posibilidad de seleccionar la opción que deseamos.

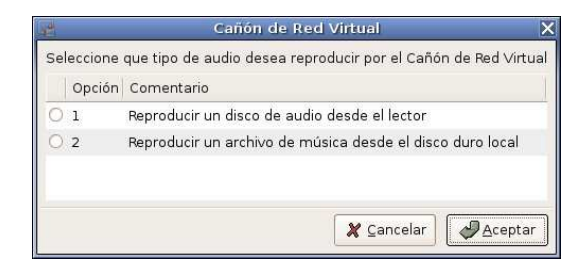

Si queremos reproducir un disco de audio desde CD (es decir un CD de música normal) seleccionaremos la opción Reproducir un disco de audio desde el lector. En cambio, si estamos interesados en reproducir un archivo de audio, como por ejemplo un mp3 o un archivo ogg, elegiremos la opción Reproducir un archivo de música desde el disco duro.

A continuación, dependiendo de la opción seleccionada en la pantalla anterior, nos pueden aparecer dos pantallas distintas. Si hemos seleccionado la reproducción desde el lector entonces nos aparecerá una ventana donde se indica que hay que tener preparado en el lector un CD de audio. Si la opción elegida fue la reproducción de una archivo desde el disco duro entonces aparecerá un cuadro de diálogo para seleccionar el archivo que queremos reproducir desde el sistema de archivos del ordenador.

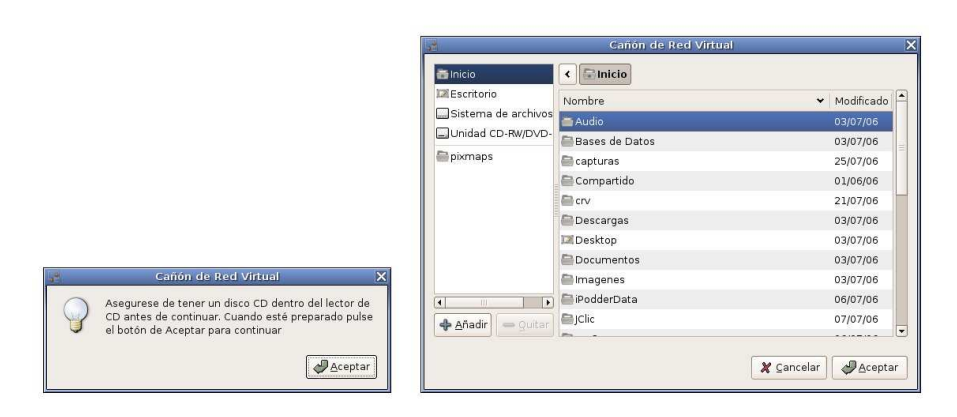

Tipo de CD de AUDIO

Tipo de Audio desde archivo de Disco

Automáticamente después de este paso nos aparecerá la ventana del reproductor donde podremos comprobar que estamos transmitiendo el audio por la red. Para terminar la reproducción de audio y su transmisión por la red únicamente tendremos que cerrar la ventana del reproductor.

## 12.6. Utilizar el Cañón de Red Virtual como alumno.

La aplicación CRV también nos ofrece la posibilidad de utilizarla como si fuéramos un receptor mas. Esto nos puede resultar útil si se realizan emisiones desde cualquier punto que no sea concretamente el ordenador del profesor/a.

Para poder usar el CRV como alumno tendremos que seleccionar la opción Utilizar el Cañón de Red Virtual como alumno en la primera pantalla que aparece cuando ejecutamos el CRV.

Una vez seleccionada esta opción, la aplicación pasa a modo alumno y su funcionamiento es exactamente igual que hemos explicado en el apartado de funcionamiento básico del cañón de red virtual.

Nota: no podremos utilizar el CRV para emitir y visualizar en el mismo ordenador, esta situación produce un mal funcionamiento de la aplicación que puede llegar a bloquear en distinta medida el ordenador.

# 12.7. Resumen de recomendaciones, advertencias y notas.

En este apartado vamos a dar una recopilación de todas las recomendaciones, advertencias y notas que hemos ido comentando a lo largo de todo este manual.

Para poder emitir por el CRV tendremos que disponer de perfil de profesor/a, es decir, tendremos que autenticarnos en el sistema con nuestro usuario personalizado de profesor. (Apartado 2: Funcionamiento básico del Cañón de Red Virtual)

- Es absolutamente necesario que tanto la emisión y la recepción sean del mismo tipo. Por ejemplo, si un/a profesor/a selecciona la opción de emitir escritorio por el CRV, entonces los/as alumnos/as deben seleccionar la opción de recepción de escritorio. Si los tipos de emisión y recepción no coincide entonces la aplicación no funcionará correctamente. (Apartado 2: Funcionamiento básico del Cañón de Red Virtual)
- Recordad que solo tenemos que comunicar nuestra dirección IP a los receptores que no visualicen automáticamente la emisión del profesor/a. En los demás casos esto no será necesario. (Apartado 3: Emisión del escritorio por el Cañón de Red Virtual, Apartado 4: Emitir vídeo por el Cañón de Red Virtual, Apartado 5: Emitir audio por el Cañón de Red Virtual)
- En el caso de disponer de mas de una conexión a la red, por ejemplo, dos conexiones, una por cable y otra wireless, siempre seleccionaremos para la emisión la dirección IP que se corresponda con la conexión por cable, esta conexión siempre ofrece mayor ancho de banda que la wireless y el rendimiento del CRV será mejor y la emisión más fluida. (Apartado 3: Emisión del escritorio por el Cañón de Red Virtual, Apartado 4: Emitir vídeo por el Cañón de Red Virtual)
- Es recomendable disminuir el tamaño de la ventana del reproductor utilizado para visualizar el vídeo, de esta forma se puede llegar a mejorar bastante el rendimiento general de la aplicación (Apartado 4: Emitir vídeo por el Cañón de Red Virtual)
- No podremos utilizar el CRV para emitir y visualizar en el mismo ordenador, esta situación produce un mal funcionamiento de la aplicación que puede llegar a bloquear en distinta medida el ordenador. (Apartado 6: Utilizar el Cañón de Red Virtual como alumno)
# 13. ANEXO X. Manual del paquete JClic

# 13.1. Uso de JClic.

## 13.1.1. Introducción.

JClic es un entorno para la creación, realización y evaluación de actividades educativas multimedia, desarrollado en la plataforma Java. Es una aplicación de software libre basada en estándares abiertos que funciona en diversos entornos operativos, entre los que se encuentra Guadalinex V3.

Para Guadalinex V3 se ha intentado mejorar la aplicación básica de JClic para añadir nuevas funcionalidades y facilitar el uso de este paquete por parte de los usuarios. Las nuevas posibilidades y mejoras de este paquete de aplicaciones con respecto a versiones anteriores son las siguientes:

- Nuevo sistema para el registro de informes en el servidor de contenidos.
- Automatización del registro de informes para facilitar y simplificar su uso en las aulas TIC.
- Fácil acceso a las bibliotecas de actividades disponibles en los servidores de contenidos.
- Uso de la última versión publicada del paquete JClic, que incluye mejoras en el rendimiento y la usabilidad.

En este manual se explican todos los pasos necesarios para poder hacer un uso correcto del paquete completo JClic. Este manual no explica como crear contenidos nuevos y actividades para JClic, está limitado exclusivamente al uso de las utilidades incluidas desde el punto de vista de un usuario convencional y no de un editor o creador de actividades.

# 13.1.2. Aplicaciones JClic.

Se puede acceder a todas las utilidades de JClic desde el menú de aplicaciones de Guadalinex V3. Abrimos el menú de *Aplicaciones* principal y accedemos a *Educación Centros TIC*. Dentro del menú de las aplicaciones educativas para Guadalinex V3 podemos observar un apartado correspondiente a las *Herramientas de autor*, dentro de este apartado podremos encontrar las utilidades de JClic.

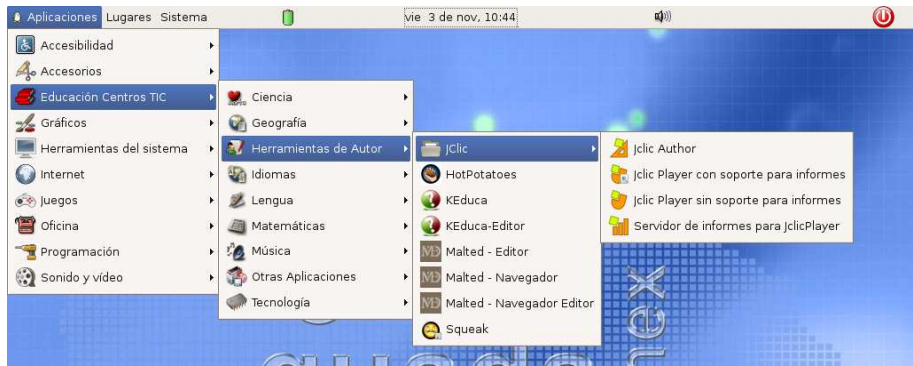

En el menú correspondiente a JClic podemos distinguir entre cuatro aplicaciones distintas disponibles que se pueden utilizar.

- 1. JClic Author: aplicación utilizada para crear nuevos proyectos de actividades. Con este aplicación, los usuarios avanzados pueden crear sus propios proyectos de actividades para poder ser utilizados por otros usuarios.
- 2. JClic Player con soporte de informes: aplicación para abrir y realizar los proyectos de actividades. Este programa además registra todos nuestros resultados en una base de datos del servidor de contenidos que pueden ser revisados posteriormente por los responsables.
- 3. JClic Player sin soporte de informes: aplicación para abrir y realizar los proyectos de actividades. Este programa no almacena los resultados en la base de datos.
- 4. Servidor de informes para JClic Player: programa para activar el servidor de informes de JClic y poder guardar los resultados de todos los usuarios. Permite acceder de forma sencilla a la base de datos de informes y comprobar los resultados de todos los usuarios.

Todas estas aplicaciones pueden ser usadas por cualquier usuario del sistema excepto el *Servidor de Informes para JClic Player*. Su uso esta restringido a usuarios que pertenecen al grupo profesores, es decir, solo los/as usuarios/as que se identifiquen en Guadalinex V3 con su usuario personalizado y pertenezca al grupo profesores podrá hacer uso de esta aplicación.

Cuando iniciemos cualquiera de las aplicaciones de JClic la primera vez se preguntaran algunos datos de configuración del programa. Lo primero que tendremos que seleccionar es el idioma que usaremos en JClic, que en nuestro caso seleccionamos *Español* y pulsamos el botón *Aceptar*.

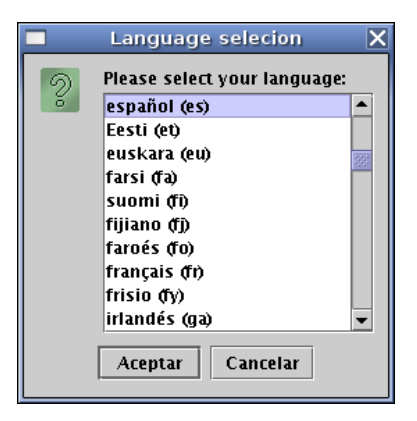

Después nos aparecerá un cuadro de dialogo donde se pide introducir el directorio donde queremos que la aplicación nos guarde todos los datos. Por defecto en este recuadro ya aparece una ubicación que sera similar a

/home/NombreDeUsuario/JClic

como podemos observar en la siguiente ilustración.

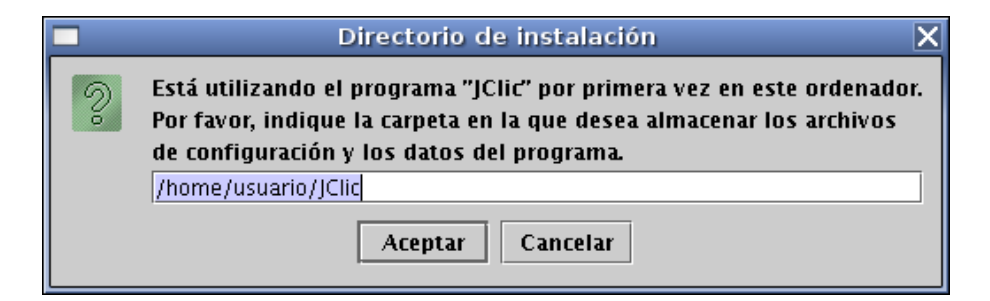

Dejaremos la dirección que nos aparece por defecto sin modificar y pulsaremos el botón *Aceptar*. Seguidamente se abrirá la aplicación JClic que habíamos ejecutado. Este proceso solo hay que realizarlo una vez, la primera vez que se ejecuta cualquier aplicación de JClic, por tanto si posteriormente ejecutamos otra aplicación JClic no aparecerá estas ventanas de configuración. Si alguna vez observamos que el funcionamiento de JClic no es del todo correcto podremos borrar el directorio JClic de nuestra carpeta personal y de esta forma se borraran todas las configuraciones, pudiéndose empezar desde cero a usar la herramienta. Hay que tener en cuenta que si hemos estado haciendo proyectos de actividades con *JClic Author* tendremos que hacer copias de seguridad de esos proyectos (que se encuentran dentro del directorio JClic) antes de borrar definitivamente ese directorio.

## 13.1.3. JClic Author

La aplicación *JClic Author* es utilizada por los usuarios avanzados para realizar y componer sus propios proyectos de actividades desde cero. Para ello es necesario un

conocimiento amplio del uso de esta herramienta y del funcionamiento de JClic. Ejecutaremos esta aplicación seleccionándola en el menú de *Aplicaciones*, dentro de herramientas de autor en el apartado *Educación Centros TIC*. La ventana principal de esta aplicación podemos verla a continuación.

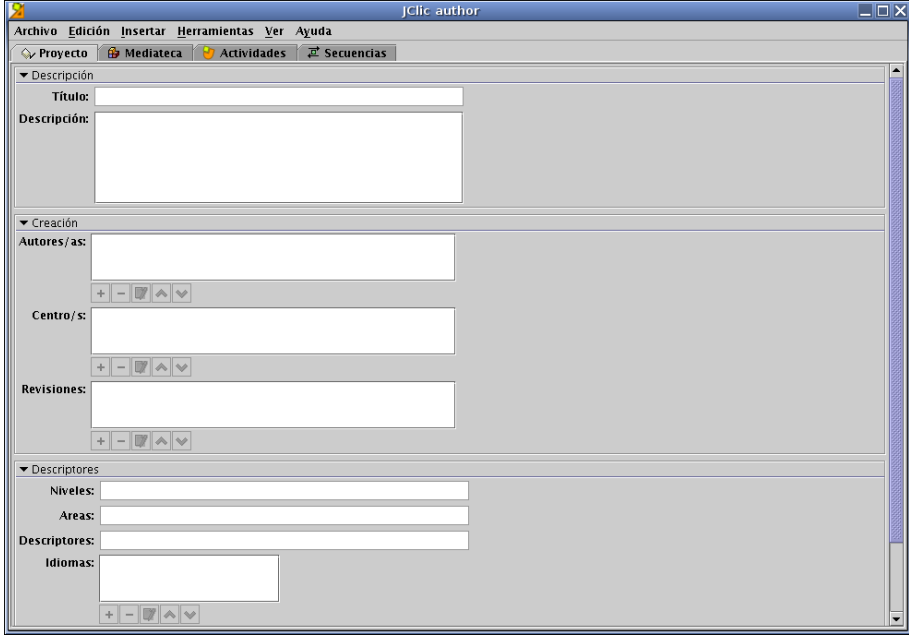

Como hemos dicho anteriormente, este manual no se centra en la creación de contenidos sino en el uso del entorno de las herramientas, por tanto no vamos a entrar en el uso de *JClic Author*.

### 13.1.4. JClic Player sin soporte para informes.

Con *JClic Player* podremos ejecutar y realizar todos los proyectos de actividades que deseemos. Con este programa no se guardan los resultados en la base de datos de informes. Podremos ejecutar esta aplicación desde el menú de *JClic* que hemos visto anteriormente. Si tenemos nuestro ordenador conectado a la red TIC del centro entonces tendremos acceso al paquete de actividades que se encuentra instalado en el servidor de contenidos del centro. Esta herramienta esta preparada para facilitar el acceso a este conjunto de actividades. Después de ejecutarla desde el menú aparecerá un cuadro de dialogo donde se ofrece la posibilidad de elegir entre varias bibliotecas de actividades, entre las que podemos ver *Primaria y Secundaria*.

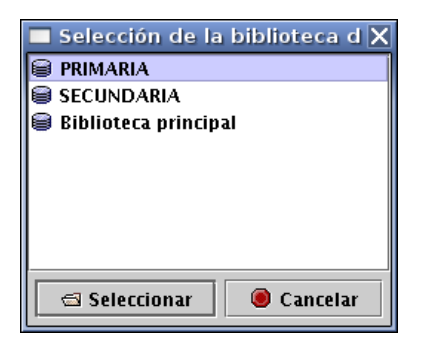

Después de seleccionar una de las bibliotecas nos aparecerá la pantalla principal de *JClic Player* donde podremos ver una serie de recuadros con todos los temas de actividades que hay disponibles en la biblioteca seleccionada.

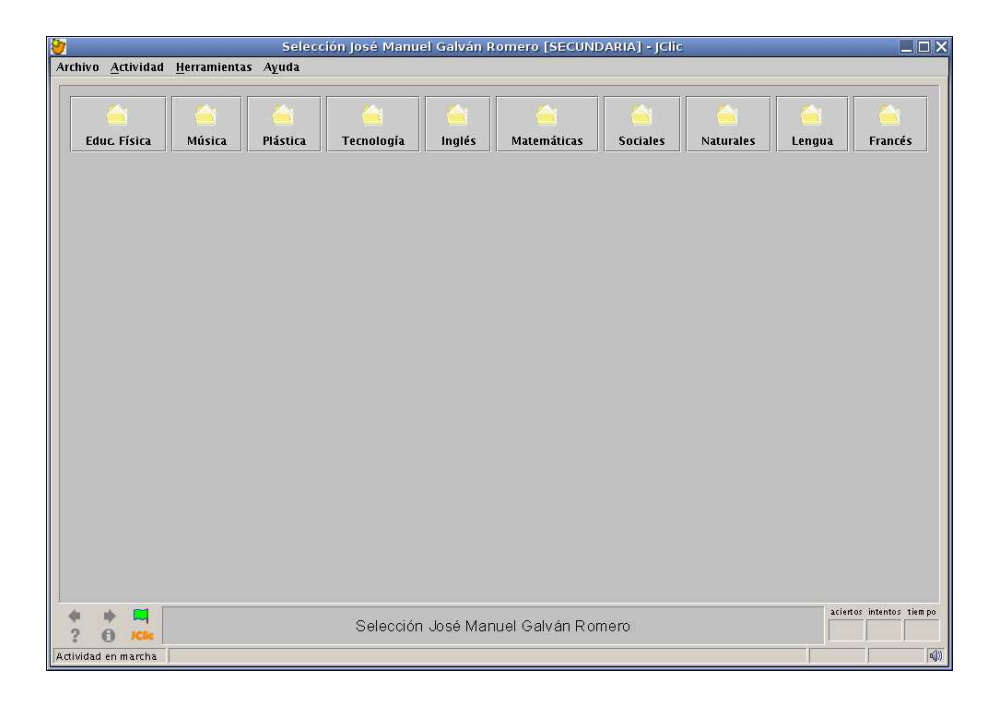

Si pulsamos sobre el botón de la temática que pretendemos utilizar nos aparecerán todas las actividades pertenecientes al área o temática seleccionada.

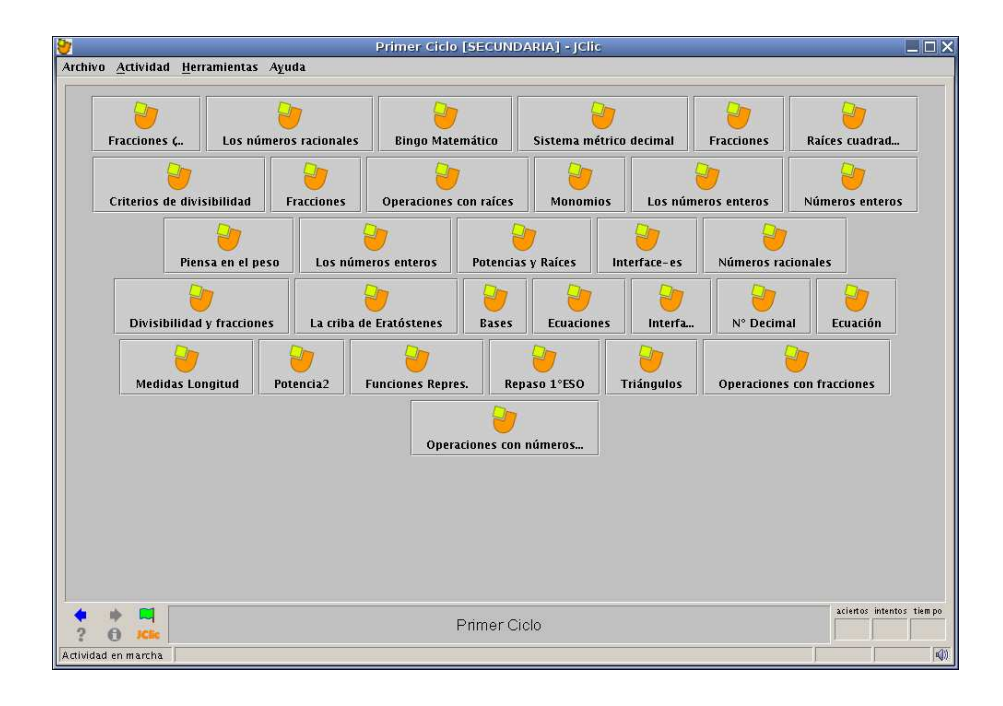

Ahora podremos seleccionar la actividad que nos interese y podremos realizarla pulsando sobre su botón. Podemos encontrarnos subcategorías dentro de las categorías de tal forma que las actividades queden mejor organizadas.

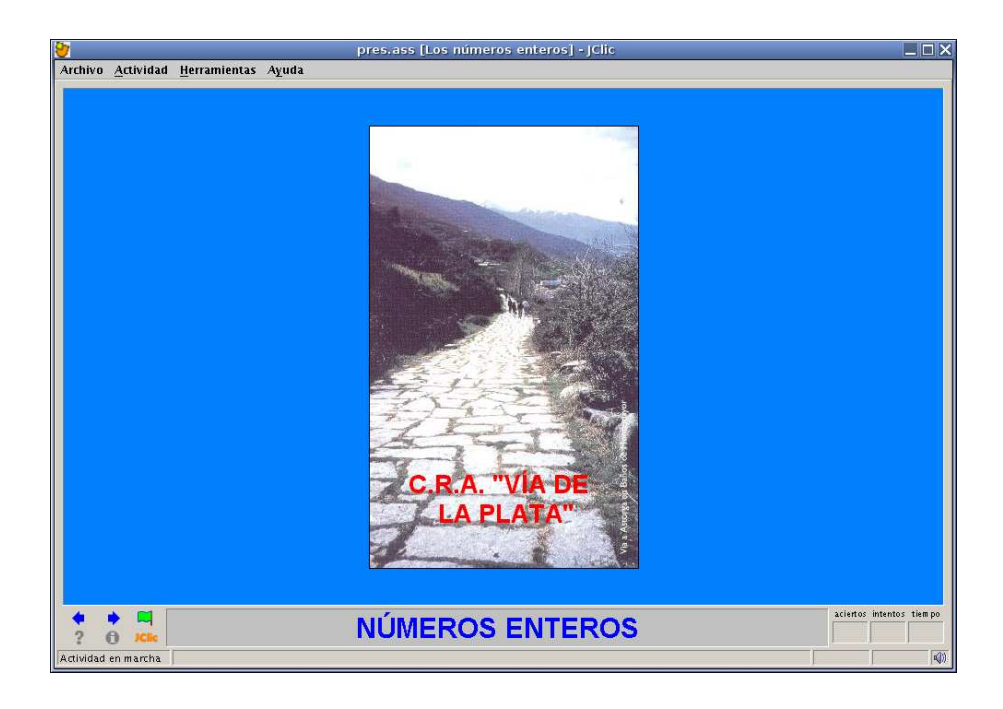

También es posible abrir otras actividades que no se encuentren en el paquete del servidor de contenidos, ya sean actividades descargadas de internet, de algún otro com-

pañero o abrirlas directamente desde internet sin la necesidad de descargarla previamente. Todas estas operaciones se realizan desde el menú *Archivo* de la aplicación.

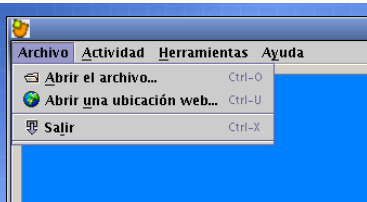

Cuando terminemos de hacer uso de la aplicación y las actividades podremos cerrar *JClic Player*.

Nota: es importante no utilizar *JClic Player sin soporte de informes* simultáneamente con *JClic Player con soporte de informes* porque puede provocar fallos en el funcionamiento de ambas herramientas.

## 13.1.5. JClic Player con soporte para informes.

Una de las novedades más importantes de esta nueva versión de JClic es el soporte para el registro de informes y resultados dentro de una base de datos global, que posteriormente puede ser revisado por los usuarios autorizados. Esta aplicación funciona en conjunto con el Servidor de Informes de JClic, que necesita de esta última para poder funcionar.

El proceso de registro de informes está completamente automatizado así como la ejecución de *JClic Player* para la realización de actividades en los ordenadores de los/las alumnos/as. Todo el proceso se realiza y es dirigido desde el ordenador del profesor/a y para todo ello es absolutamente necesario estar autentificado con usuario personal perteneciente al grupo profesores. Todo lo relacionado con la parte de profesorado lo veremos en el siguiente apartado.

Cuando ejecutamos esta herramienta desde el menú principal nos aparecerá en primer lugar un cuadro de diálogo donde se pide introducir la dirección IP del servidor de informes, que debe ser comunicada por el/la usuario/a que se encuentre ejecutando el servidor de informes, generalmente se corresponde con el ordenador del profesor/a del aula.

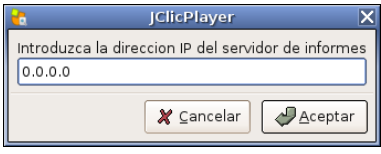

Por defecto, la dirección IP que aparece en el cuadro de texto es 0.0.0.0 y que tendremos que sustituir por la dirección del servidor de informes que se nos suministre. Tras esto pulsaremos en el botón *Aceptar* para continuar.

Este paso solamente tendremos que hacerlo la primera vez que nos conectamos al servidor de informes. Al conectarnos la primera vez al servidor de informes, este recordará internamente cada ordenador del aula que se conecte. En las sucesivas veces que iniciemos el *JClic Player con soporte de informes* dejaremos la dirección por defecto y pulsaremos el botón de *Aceptar*.

Tras esta operación observaremos que no se abre ninguna ventana de JClic, simplemente podremos ver que aparece el icono de la aplicación en el área de notificaciones del sistema de Gnome situado por defecto en la barra superior del escritorio. Este icono indica que el programa se encuentra a la espera de que desde el programa del servidor de informes se ordene la ejecución de JClic Player para guardar los informes.

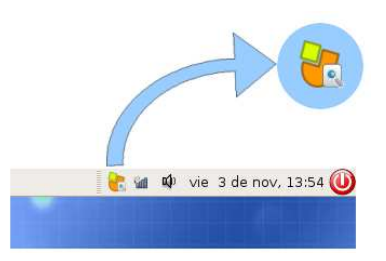

Si vemos que no aparece este icono en la barra superior es posible que otro usuario haya eliminado del panel el área de notificaciones, en el apartado *Activar el área de notificaciones del panel superior* de este mismo documento se explica como recuperar dicha área.

Cuando el/la profesor/a envía desde su ordenador con el programa de informes la señal de ejecución a todos los clientes que se encuentran a la espera, se ejecuta *JClic Player con el soporte de informes activado*. Para hacer uso de esta funcionalidad es necesario disponer de un nombre de usuario y contraseña para que en la base de datos queden registrado los resultados en nuestra ficha personal de usuarios. Además cada usuario debe pertenecer a un grupo concreto dentro del sistema de informes.

Nada más iniciarse la aplicación en los ordenadores de los/as alumnos/as aparece una ventana donde tendremos que seleccionar a que grupo de usuarios pertenecemos y seguidamente pulsaremos en el botón *Aceptar* de la ventana.

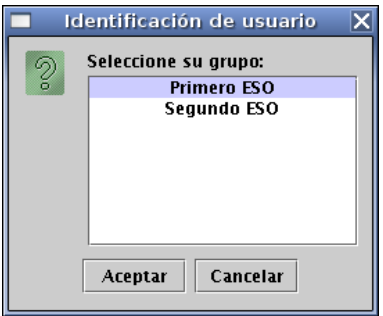

A continuación nos aparece una lista de los/as usuarios/as que pertenecen al grupo que hemos seleccionado. Con el puntero del ratón tendremos que selecciona nuestro usuario de JClic y pulsar en el botón *Aceptar*.

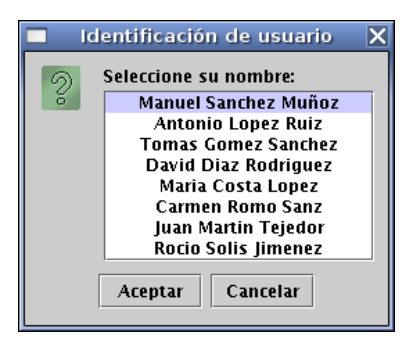

Por último, nos aparecerá una ventana donde se solicita introducir el password del usuario que seleccionamos en el paso anterior. Después de introducirlo pulsaremos el botón *Aceptar*.

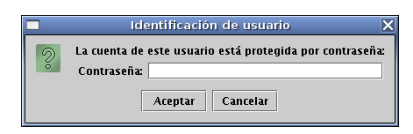

Si hemos realizado todos los pasos correctamente podremos comenzar a utilizar JClic normalmente, pero teniendo en cuenta que los resultados obtenidos al realizar las actividades quedarán registrados en nuestra ficha de usuario en la base de datos. A partir de este punto el uso del programa JClic Player se utiliza siguiendo los mismos pasos que hemos visto en el apartado *JClic Player sin soporte de informes*, es decir, seleccionamos la biblioteca a usar, buscamos la actividad que queremos realizar, etc...

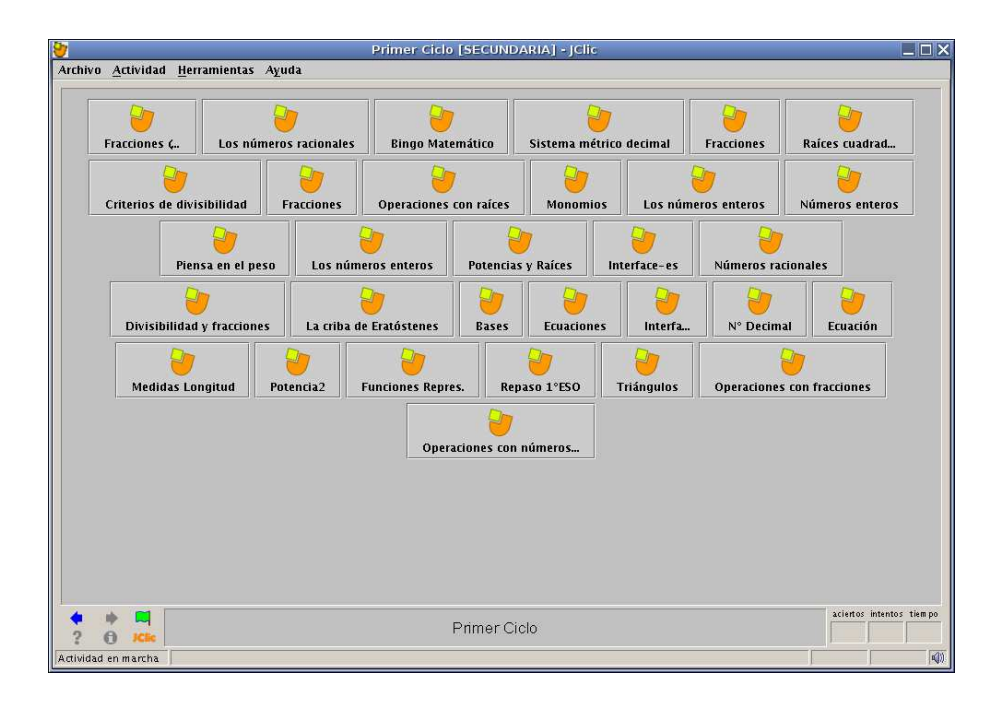

Si observamos el área de notificaciones después de iniciarse la ventana de JClic Player podremos comprobar que aparece un nuevo icono de JClic.

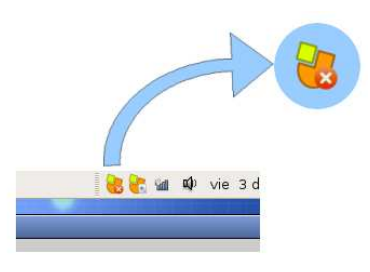

Este icono indica que nos encontramos realizando una actividad con JClic Player. Una vez concluida la actividad tendremos que pulsar sobre este icono para cerrar la pantalla actual de JClic Player. Si permanecemos con el cursor del ratón sobre este icono durante algunos segundos nos aparecerá un cartel informativo sobre la utilidad del icono.

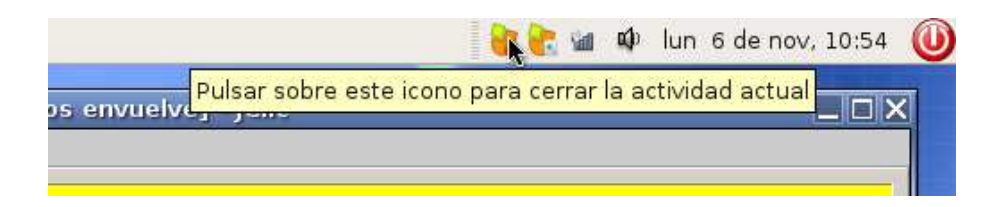

Después de pulsar sobre él veremos que el icono desaparece y la ventana de JClic Player se cierra automáticamente.

Esta operación no termina la ejecución de JClic Player con soporte de informes completamente, solamente termina la actividad que hemos realizado, pero el programa permanece a la espera de recibir otra orden de ejecución desde el ordenador del profesor/a del aula. Esto se puede comprobar observando que aún permanece el icono de la aplicación en el área de notificaciones del panel superior.

Para cerrar completamente *JClic Player con soporte de informes* tendremos que pulsar con el puntero del ratón sobre el icono de la aplicación del área de notificaciones. De esta forma el icono desaparecerá y el programa terminará su ejecución. Si nos colocamos con el puntero del ratón sobre el icono durante algunos segundos nos aparecerá un letrero donde se informa del uso de dicho icono.

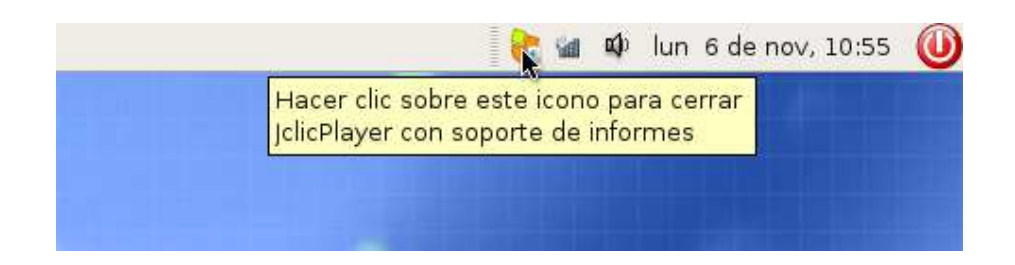

#### 13.1.6. Servidor de informes para JClic.

Este programa se utiliza para inicializar el registro de informes en la base de datos para que los usuarios puedan registrar su resultados personales. Con él se tiene acceso al sistema de informes del servidor de contenidos y por tanto es necesario realizar una restricción de uso.

La aplicación servidor de informes es una herramienta cuyo uso se encuentra restringida únicamente a usuarios que pertenecen al grupo profesores. El programa realiza automáticamente la comprobación del usuario y en caso de no pertenecer a dicho grupo nos mostrará un mensaje informativo por pantalla.

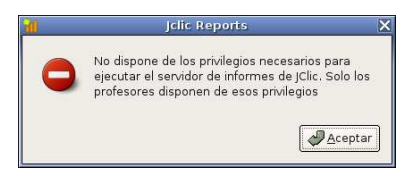

Para ejecutar el *Servidor de Informes* tendremos que hacer clic con el ratón sobre su enlace que podremos encontrar dentro del menú de *JClic* que hemos visto anteriormente. Tras unos segundo se abrirán todos los elementos de esta aplicación.

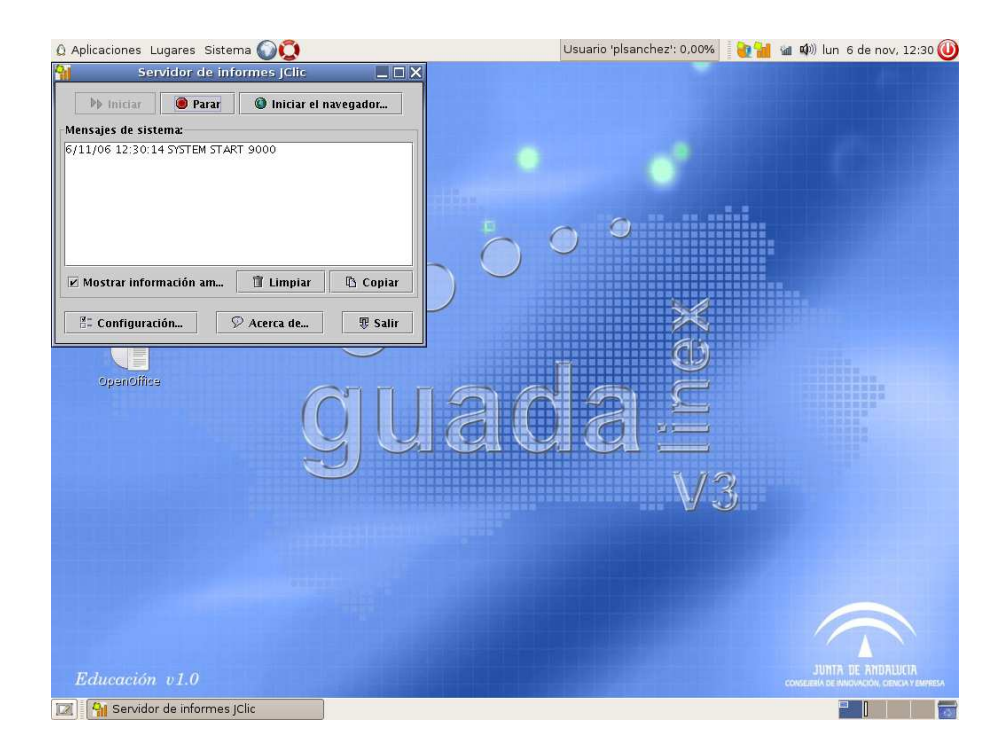

Esta aplicación está compuesta de dos objetos principales, la ventana principal y los iconos de acción del área de notificaciones del sistema.

Con la ventana principal del programa se puede interactuar con el servidor de informes del centro, se puede acceder a los informes de los usuarios, gestionar la base de datos,

etc... Todas estas funciones y utilidades se encuentran ampliamente explicadas en el siguiente apartado. Hay que tener en cuenta que la ventana de aplicación debe presentar un mensaje similar al que vemos en la siguiente imagen, esto indica que el servidor de informes se está ejecutando correctamente y está preparado para registrar los resultados de los/as usuarios/as.

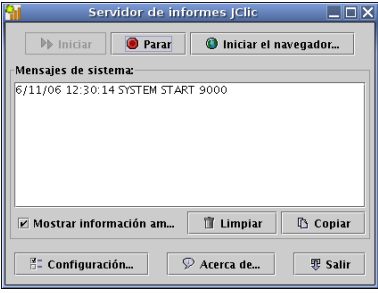

El otro elemento importante de esta aplicación son los iconos de acción del área de notificaciones del sistema. Vemos que nada más arrancar la herramienta aparecen dos iconos en el área de notificaciones. Con estos dos iconos se maneja completamente la aplicación y se interactúa con los demás ordenadores del aula.

El primero de los iconos es utilizado para ejecutar JClic Player en todos los clientes conocidos por nuestro ordenador (es decir, que al menos se hayan conectado una vez al servidor de informes) y que se encuentren a la espera de recibir la orden del ordenador del profesor/a, tal y como ya hemos visto en el apartado anterior. Para realizar la operación simplemente tendremos que hacer clic con el ratón sobre el icono correspondiente.

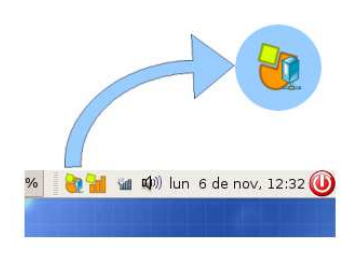

Si mantenemos el puntero del ratón sobre dicho icono nos aparece un mensaje informativo con la operación que realiza.

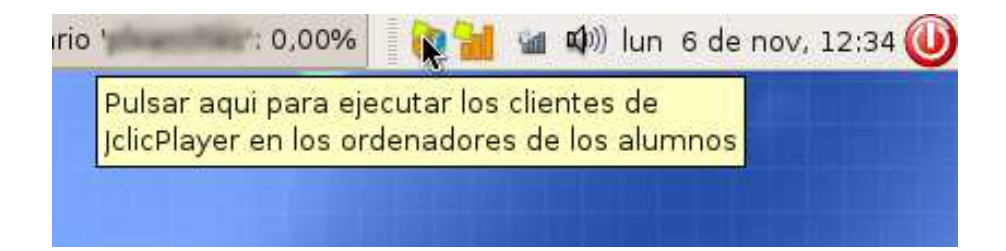

De esta forma todos los clientes conocidos del aula se ejecutaran simultáneamente sin la intervención explícita de la persona que se encuentre utilizado el ordenador.

Si alguno de los ordenadores del aula no ejecuta automáticamente JClic Player cuando se realiza esta operación, es posible que hayan cambiado las direcciones IP, en tal caso tendremos que ejecutar la aplicación *JClic Player con soporte de informes* en el ordenador del aula que presenta este problema como si fuera la primera ejecución, es decir, cuando el programa solicite la IP introducimos la dirección correspondiente al servidor de informes. De esta forma se actualizarán los datos de los clientes conocidos y en sucesivas ocasiones no tendremos que volver a realizar esta operación. En este mismo apartado veremos como podemos conocer la dirección IP de nuestro servidor de informes de forma sencilla.

En los ordenadores de los clientes solamente se puede ejecutar una vez JClic Player, por tanto si pulsamos en el icono de ejecución de los clientes varias veces no hay que preocuparse de abrir muchas ventanas de actividades en los clientes. Si en los clientes se esta ejecutando JClic Player todas las peticiones del servidor de informes serán ignoradas. Gracias a esto podremos mandar la orden a algún cliente que no se ejecutase junto a los demás (sin importar cual fuera la causa) sin afectar al resto de usuarios.

El segundo icono que aparece en el área de notificación se utiliza para terminar la ejecución del servidor de informes, si pulsamos sobre él con el puntero del ratón se cerrará completamente la aplicación.

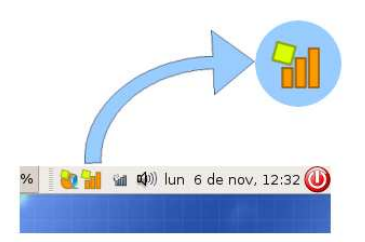

Si mantenemos el puntero del ratón sobre este icono durante algunos segundo veremos que aparece un mensaje donde se muestra la información referente a la operación que realiza.

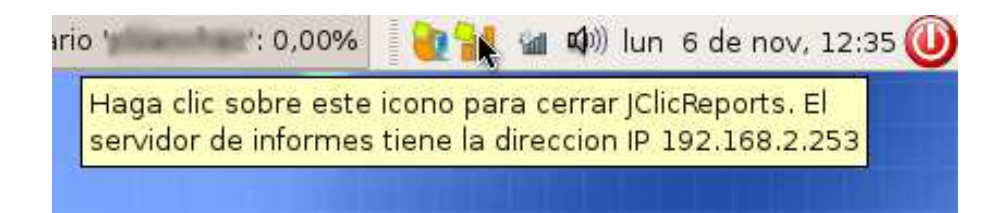

Vemos que en este mensaje de información también se indica cual es la dirección IP de nuestro ordenador, con lo que la podremos comunicar fácilmente a todos los/as usuarios/as de los ordenadores clientes que la necesiten para conectarse al servidor de informes por primera vez.

### 13.1.7. Activar el área de notificación del panel superior.

Es posible que no tengamos activo el área de notificaciones en el panel superior de Gnome. Si estamos en esta situación es fácil restaurar dicha área de notificaciones, esencial para el buen uso del paquete JClic. Nos colocaremos sobre el panel superior con el puntero del ratón y nos aseguramos que debajo del puntero no se encuentra ningún elemento del panel. Seguidamente pulsamos el botón derecho del ratón y seleccionamos la opción *Añadir al Panel*.

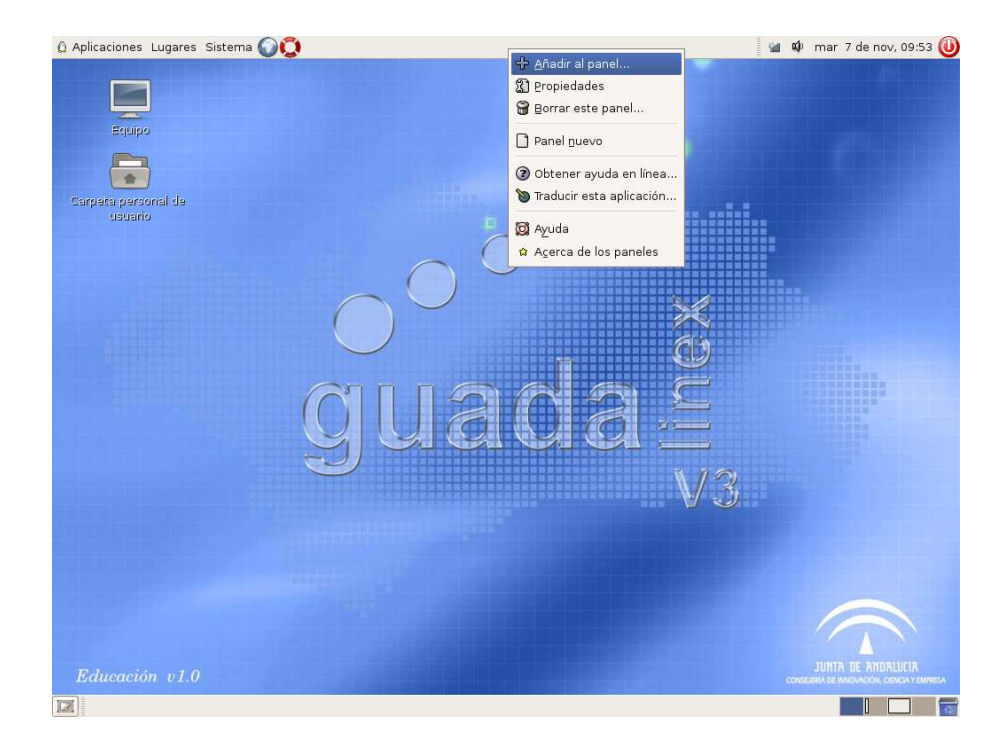

Inmediatamente se abrirá una ventana donde se pueden seleccionar todas las aplicaciones que se pueden colocar en los paneles de Gnome. Buscaremos una aplicación cuyo nombre es *Área de notificación* y que podemos ver en la siguiente ilustración.

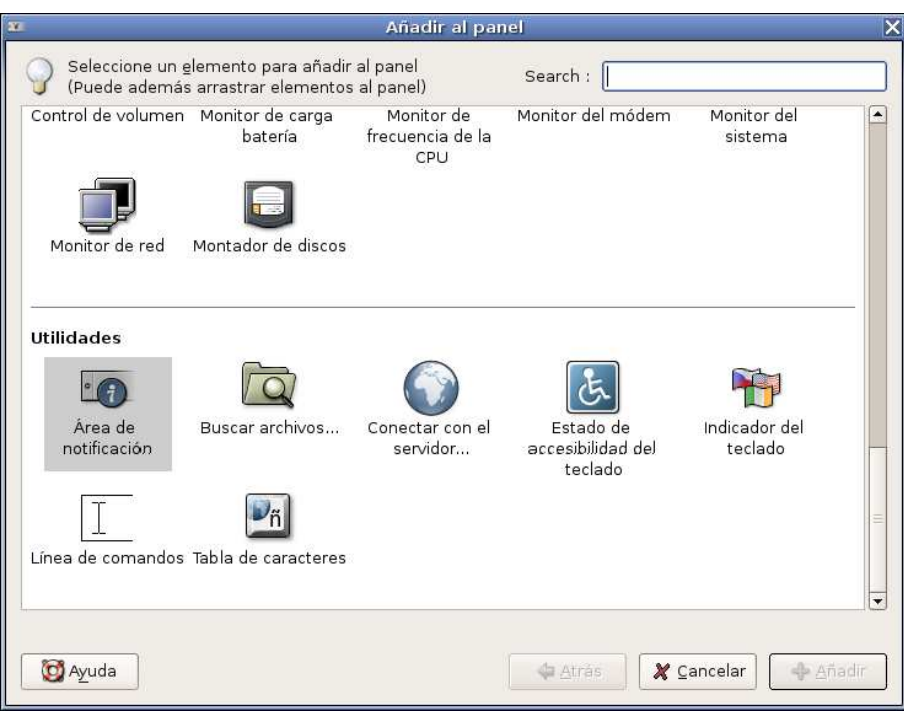

Por último, la seleccionaremos con el ratón y pulsaremos en el botón *Añadir* para incluirla en el panel. A partir de este momento se activará el área de notificaciones, donde aparecerán los iconos de acción de las herramientas del paquete JClic.

#### 13.1.8. Uso práctico del sistema de informes.

Vamos a describir el procedimiento básico para hacer uso del servidor de informes junto con los clientes del aula. Para ello vamos a suponer que tenemos un servidor de informes y un cliente que guardará sus resultados en la base de datos de informes. Partiendo de esta situación se pueden presentar dos casos claramente diferenciados de uso que vamos a comentar a continuación.

## Caso 1. Primera ejecución del cliente o el cliente no arranca automáticamente

- 1. Ejecutar el Servidor de Informes en el ordenador del profesor y comunicarla a los clientes.
- 2. Ejecutar *JClic Player con soporte de informes* en el cliente e introducir la dirección IP del servidor de informes comunicada por el/la profesor/a. Permanecer a la espera de la orden de ejecución del profesor/a.
- 3. Pulsar el botón de ejecución de *JClic Player* de los clientes del servidor de informes.
- 4. *JClic Player* se ejecuta en el cliente automáticamente y realizaremos la actividad que queramos para guardar los resultados.
- 5. En el ordenador del alumno/a, terminar la actividad y posteriormente pulsar el botón de cerrar la actividad actual.
- 6. Si queremos que el alumno haga otra actividad JClic repetiremos los pasos a partir del número 3.
- 7. En el ordenador del profesor/a pulsamos el botón de cerrar el servidor de informes.
- 8. En el ordenador de alumno/a pulsamos el botón de cerrar completamente la aplicación *JClic Player con soporte de informes*.

#### Caso 2. No es la primera ejecución del cliente.

- 1. Ejecutar *JClic Player con soporte de informes* en el cliente y dejar la dirección IP que aparece por defecto (0.0.0.0). Permanecer a la espera de la orden de ejecución del profesor/a.
- 2. Ejecutar el *Servidor de Informes* en el ordenador del profesor/a.
- 3. Pulsar el botón de ejecución de JClic Player de los clientes del servidor de informes.
- 4. JClic Player se ejecuta en el cliente automáticamente y realizaremos la actividad que queramos para guardar los resultados.
- 5. En el ordenador de alumno/a, terminar la actividad y posteriormente pulsar el botón de cerrar la actividad actual.
- 6. Si queremos que el/la alumno/a haga otra actividad JClic realizaremos los pasos a partir del número 3.
- 7. En el ordenador del profesor pulsamos el botón de cerrar *Servidor de Informes*.
- 8. En el ordenador de alumno/a pulsamos el botón de cerrar completamente la aplicación JClic Player con soporte de informes.

#### 13.1.9. Resumen de recomendaciones, advertencias y notas.

En este apartado vamos a dar una recopilación de todas las recomendaciones, advertencias y notas que hemos ido dando a lo largo de todo este manual. Es importante no utilizar *JClic Player sin soporte de informes* simultáneamente con *JClic Player con soporte de informes* porque puede provocar fallos en el funcionamiento de ambas herramientas.

# 13.2. Administración de los informes de JClic.

## 13.2.1. Introducción

La aplicación JClic instalada en Guadalinex V3 educación se encuentra preparada para hacer uso del sistema de reportes disponible en JClic. Este sistema de informes registra todos los resultados obtenidos por los usuarios, en nuestro caso, todos los alumnos, en un servidor central de informes, al que solo deberán tener acceso los profesores del centro. En este manual se describe la interfaz de usuario y el modo de empleo, para poder realizar las tareas, tanto de consulta de informes como de administración del sistema de reportes, ya sea administración de grupos, usuarios o informes, incluyendo la administración de la configuración del propio sistema de informes.

Importante: los procedimientos que se describen en este manual es de uso exclusivo para profesores, puesto que con este manual se explica como tener acceso completo al sistema de informes, se recomienda evitar en la medida de lo posible la difusión del presente manual a personal no docente, por los daños que esta situación pude llegar a causar en el sistema de informes.

## 13.2.2. Acceso al sistema de informes

Para poder acceder al sistema de informes de Jclic deberemos utilizar la aplicación destinada a tal efecto. Nos desplazamos por el menú *aplicaciones, educación centros TIC, herramientas de autor, Jclic,* y hacemos clic sobre el enlace a la aplicación *Servidor de informes para JClicPlayer*.

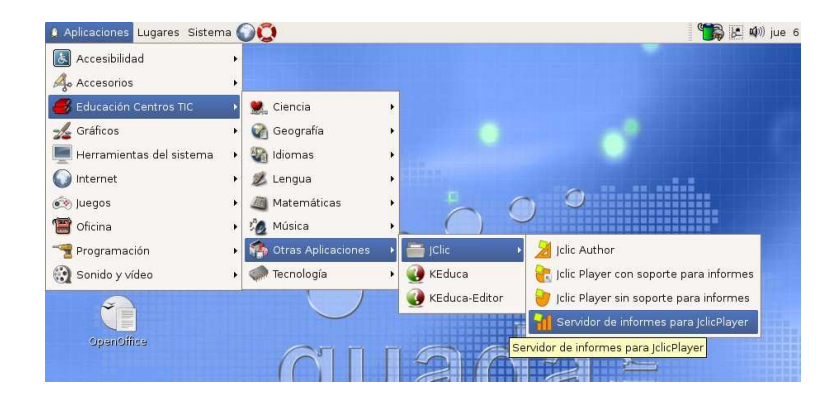

Seguidamente podremos observar que se ejecuta la aplicación de reportes de JClic. Para poder acceder al sistema de informes tendremos que pulsar en el botón que vemos en dicha aplicación con la leyenda *Iniciar el navegador*, que podemos ver resaltado en rojo en la siguiente imagen.

Nota: esta aplicación solo pueden ejecutarlas los usuarios pertenecientes al grupo profesores del sistema de autenticación.

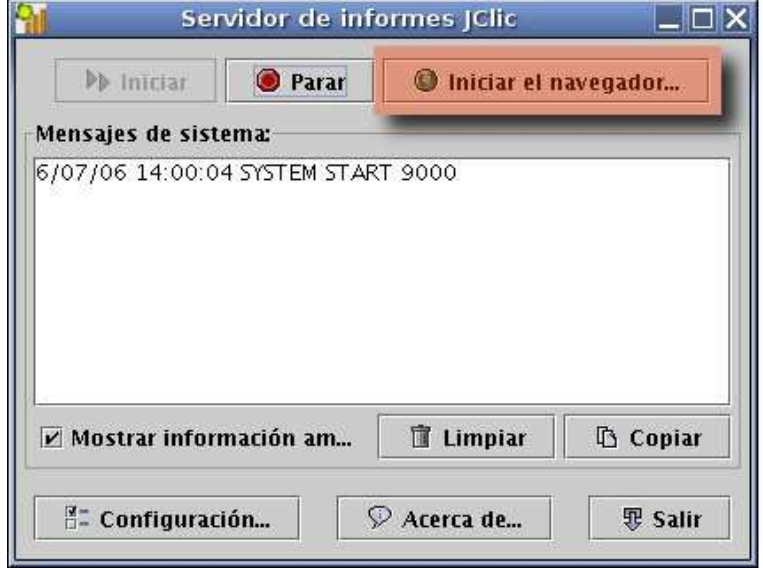

Después de un corto espacio de tiempo podremos comprobar que se nos abre una ventana del navegador veb. Tendremos que esperar que se cargue la página web que se indica en la *barra de direcciones* de esta ventana. Hay que tener en cuenta que para acceder al sistema de informes es necesario tener conectado el ordenador a la red TIC y tener acceso al servidor de contenidos del centro. Pasado unos segundos nos aparecerá en la ventana del navegador la pantalla de acceso al sistema de informes, que deberá ser similar a la que podemos observar a continuación.

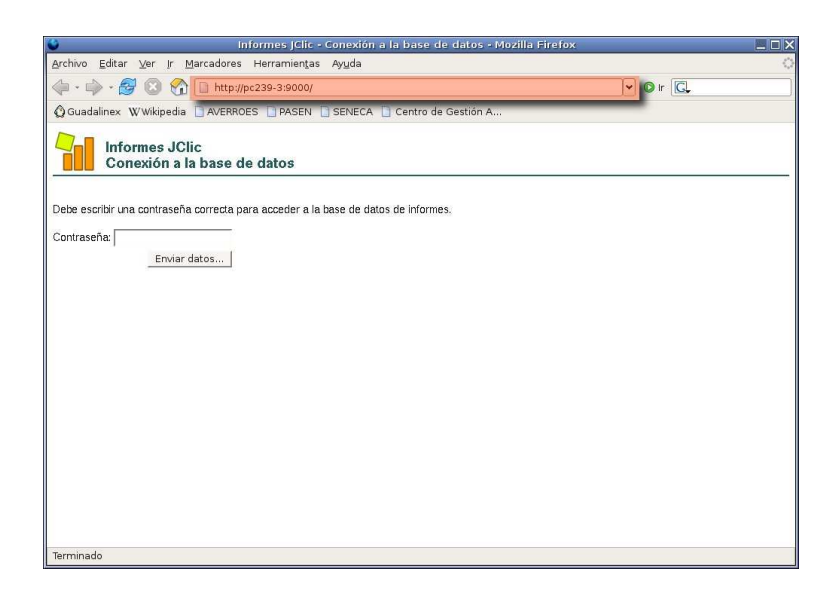

Si transcurrido un tiempo considerable no se ha cargado en la ventana del navegador la pantalla de entrada al sistema de informes, deberemos borrar la dirección que aparece en la barra de direcciones del navegador y sustituirla por *http://localhost:9000/* . Con esta dirección debería aparecernos la pantalla de acceso sin problemas. Si el problema persiste después de haber realizado el cambio anterior es posible que no tengamos conexión a la red TIC o que el servidor de contenidos de nuestro centro tenga algún tipo de problema, ajeno al servidor de informes de JClic.

En este punto necesitaremos la contraseña de acceso al sistema de informes para poder entrar. Para averiguar dicha contraseña consulte con el CGA, y con ella podremos acceder a la aplicación. Si utilizando esta contraseña comprobamos que el sistema no nos permite el acceso al sistema significará que la contraseña por defecto ha sido modificada y tendremos que entrar en contacto con la persona del centro encargada de administrar el sistema de informes para que nos proporcione la nueva contraseña.

Importante: se recomienda que el responsable encargado de administrar el sistema de informes modifique la contraseña por defecto antes de comenzar a usar dicho sistema. Esta medida evitará que se produzcan accesos no autorizados de usuarios ajenos al colectivo docente y tome, de esta forma, el control sobre el sistema de informes, con todos las consecuencias que este hecho pueda ocasionar.

Una vez comprobada nuestra credencial el sistema nos dará acceso a la aplicación de gestión del sistema de informes.

#### 13.2.3. Usando el sistema de informes de Jclic

Jclic nos ofrece una aplicación bastante simple y fácil de usar con la que podremos realizar todas las tareas cotidianas en el sistema de informes, como por ejemplo, la administración y consulta de los datos e informes almacenados en el sistema de todos los alumnos. Una vez que hemos accedido a la aplicación, como se ha explicado en el párrafo anterior, nos aparecerá la página principal de la herramienta, similar a la que podemos observar en la siguiente ilustración.

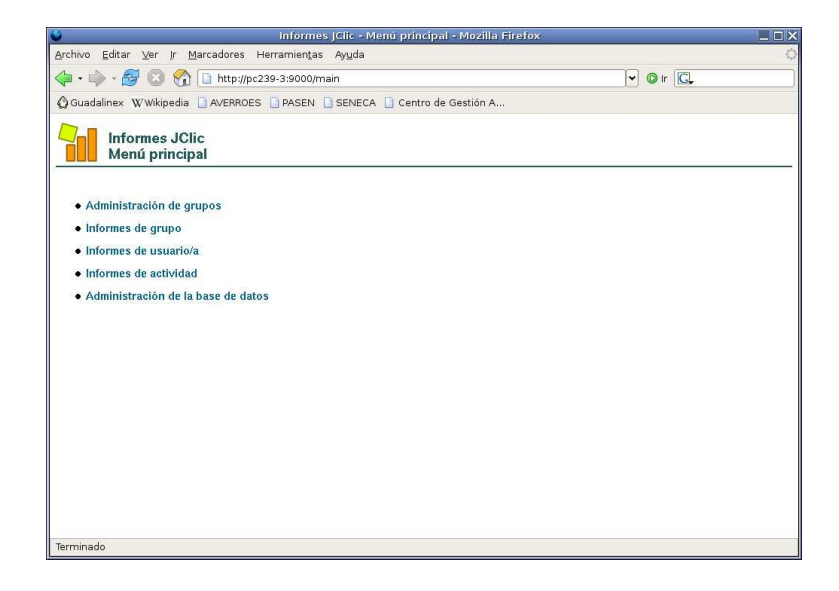

En la página principal de esta aplicación aparecen las distintas tareas que podemos realizar en el sistema de informes de Jclic.

*Administración de grupos*

En este apartado podremos administrar todo lo relacionado con los usuarios registrados en el sistema de informes, teniendo la posibilidad de crear grupos de usuarios para poder clasificar a los usuarios en cada uno de ellos, por ejemplo, separar a los alumnos según al curso o aula al que pertenecen.

*Informes de grupos*

Desde esta sección podemos consultar los datos de informes almacenados en el sistema referente a cada uno de los grupos globalmente, sin entrar en detalle por cada uno de los usuarios.

*Informes de usuario/a*

Aquí podremos realizar consultas de los informes almacenados por cada uno de los alumnos y obtener datos de los resultados de las actividades realizadas por cada alumno.

*Informes de actividad*

En este apartado tenemos la posibilidad de obtener estadísticas concretas sobre los distintos proyectos de actividades que han sido registrados en la base de datos del sistema.

*Administración de la base de datos*

Desde esta sección se llevan a cabo las tareas de administración de la configuración del sistema de informes.

Para poder movernos por cada uno de los apartados que hemos visto anteriormente solamente tendremos que pinchar con el ratón sobre el nombre de la sección a la que queramos acceder. Una vez dentro de cualquiera de los apartados podremos realizar las operaciones que deseemos, cuando queramos cambiar de sección podremos volver a la página principal de la aplicaciones pinchando con el ratón en el enlace *Menú principal* que podremos encontrar debajo del encabezado de la página cuando nos encontremos dentro de un apartado, por ejemplo dentro de *Administración de grupos*, como podemos ver en la siguiente ilustración resaltado en rojo.

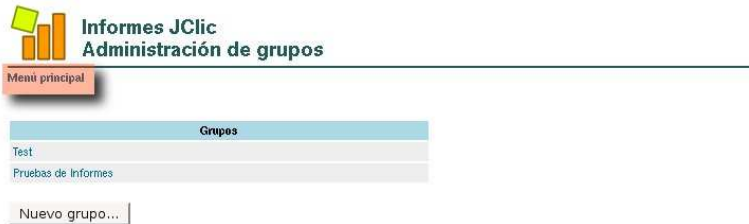

#### 13.2.4. Administración de grupos

#### 1.Consideraciones generales

La sección *Administración de Grupos* nos ofrece la posibilidad de gestionar los usuarios registrados y los grupos a los que pertenecen. Desde aquí podremos organizar todos los usuarios y grupos con la configuración que mejor se adapte a nuestras necesidades. Inicialmente no hay creado ningún grupo y usuario, por tanto, para comenzar a trabajar con el servidor de informes tendremos que registrar a nuestros usuarios dentro del sistema.

Muy importante: en la versión actual de Jclic (a la fecha de creación de este documento la versión de Jclic es la 0.1.2.0) existe un error detectado y que se encuentra en conocimiento de los desarrolladores de esta aplicación, por tanto, se encuentra en proceso de corrección. Dicho error impide que se eliminen los grupos y usuarios de la base de datos del sistema de informes. Se recomienda que los administradores que se encarguen de crear los grupos y usuarios realicen esta tarea prestando la mayor atención posible para evitar errores en el sistema de informes.

Una vez dentro de la sección *Administración de Grupos* nos aparecerá una pantalla en la que podremos ver la lista de grupos que se encuentren creados y un botón con la leyenda *Nuevo grupo* que utilizaremos cuando queramos añadir un grupo de usuarios al sistema de informes.

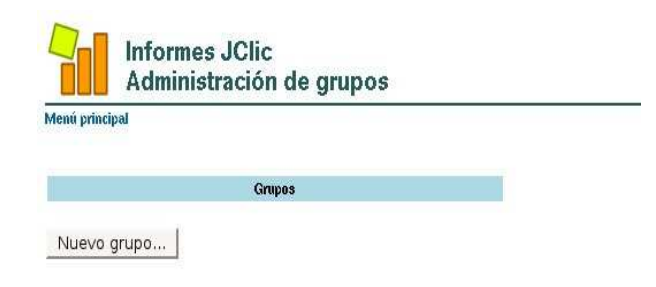

Como comentamos en el párrafo anterior, inicialmente no existe ningún grupo, por tanto la lista de grupos aparece vacía, tal y como se observa en la ilustración anterior.

#### 2.Creación de grupos nuevos

Para crear un grupo de usuarios nuevo tendremos que pulsar el botón de *Nuevo grupo* que vemos en la imagen, conduciéndonos al formulario de creación de grupo. Es importante saber que para poder registrar usuarios en el sistema de informes es necesario incluirlo dentro de un grupo, por tanto no podremos crear usuarios si al menos no hemos creado antes un grupo donde añadirlos.

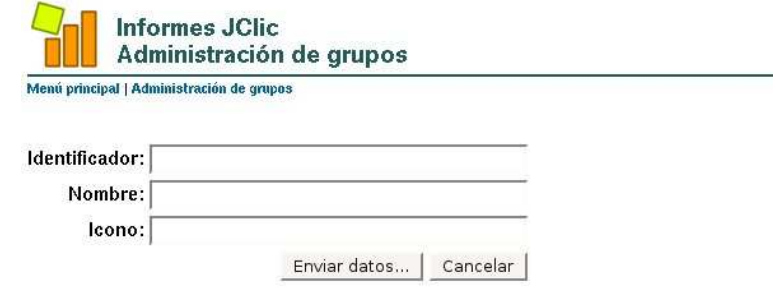

Los datos que tenemos que rellenar para crear un nuevo grupo son los siguientes:

- 1. *Identificador*: en este campo introducimos una cadena compuesta por caracteres alfanuméricos que utilizará el sistema de informes para identificar a cada uno de los grupos. Este valor debe ser único dentro del sistema de informes, es decir, que no podremos tener dos grupos distintos con el mismo identificador de grupo. Se recomienda que se seleccione una metodología estándar para la denominación de los grupos para poder gestionar y llevar un mayor control sobre la aplicación, evitando incluir espacios, caracteres extraños y una longitud excesiva en estos identificadores. Es importante tener en cuenta que el identificador de grupo no podrá ser modificado posteriormente, por tanto el identificador que le pongamos en el momento de su creación permanecerá para siempre en el grupo.
- 2. *Nombre*: el nombre será una cadena formada por caracteres alfanuméricos con el cual identificaremos a cada grupo cuando nos encontremos el sistema de informes, ya sean los profesores en el momento de la revisión de los informes o los alumnos cuando hagan uso del servicio de informes para registrar sus resultados en el sistema.
- 3. *Icono*: con este campo asociamos el grupo que creamos a una imagen concreta que servirá como icono del grupo usándose para su identificación visual.

De estos tres campos que tenemos que rellenar, únicamente son obligatorios los dos primeros, es decir, *Identificador* y *Nombre*, que en ningún caso podremos dejar en blanco. Una vez que tengamos rellenos el formulario con nuestros datos pulsamos en el botón de *Enviar datos* para crear el nuevo grupo.

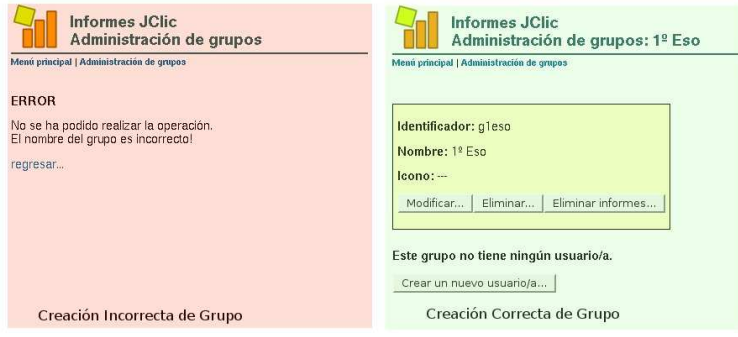

# 3.Creación de nuevos usuarios dentro de cada grupo.

Una vez que en el sistema de informes existen grupos creados correctamente podemos empezar a añadir usuarios a estos grupos. Para ello tendremos que acceder a la página principal de la sección *Administración de grupos* y seleccionar de la lista de grupos existentes aquel en el que pretendemos incluir un nuevo usuario.

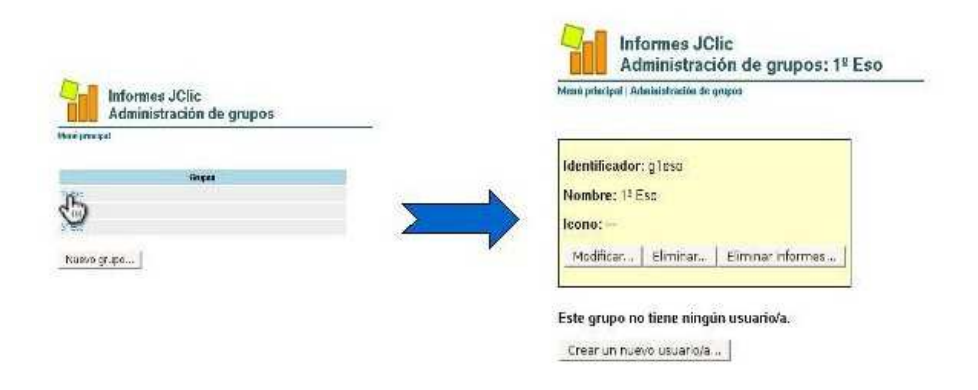

Desde la pantalla a la que accedemos se pueden hacer varias tareas y nos muestra cierta información. Aquí podremos comprobar los datos del grupo que hemos seleccionado y modificar algunos de ellos, este proceso lo veremos posteriormente en este mismo documento. Además se muestra una lista de todos los usuarios del grupo, ofreciéndonos la posibilidad de acceder a cada uno de ellos. Si el grupo es de reciente creación es posible que no tenga ningún usuario creado y por tanto esta lista no aparecerá.

Para crear un usuario nuevo dentro del grupo seleccionado pulsamos en el botón *Crear un nuevo usuario*, apareciéndonos el formulario de creación de usuarios.

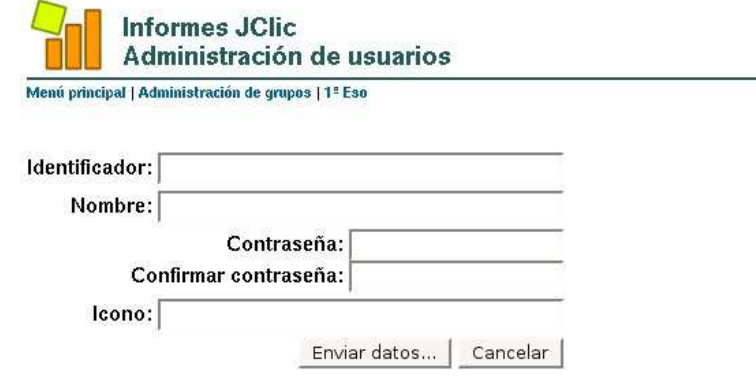

En el formulario que vemos en la imagen se presentan ciertos campos de texto que tendremos que rellenar con los siguientes datos:

- 1. *Identificador*: en este campo introducimos una cadena compuesta por caracteres alfanuméricos que utilizará el sistema de informes para identificar a cada uno de los usuarios. Este valor debe ser único dentro del sistema de informes, es decir, que no podremos tener dos usuarios distintos con el mismo identificador de usuario. Se recomienda que se seleccione una metodología estandar para la denominación de los usuarios para poder gestionar y llevar un mayor control sobre la aplicación, evitando incluir espacios, caracteres extraños y una longitud excesiva en estos identificadores. Es importante tener en cuenta que el identificador de usuario no podrá ser modificado posteriormente, por tanto el identificador que le pongamos en el momento de su creación permanecerá para siempre en el usuario.
- 2. *Nombre*: el nombre será una cadena formada por caracteres alfanuméricos con el cual identificaremos a cada usuario cuando nos encontremos en el sistema de informes, ya sean los profesores en el momento de la revisión de los informes o los alumnos cuando hagan uso del servicio de informes para registrar sus resultados en el sistema. En este campo es recomendable introducir el nombre completo de los usuarios, es decir, el nombre y los dos apellidos, pero esto queda completamente a la elección del administrador o administradores del sistema de informes.
- 3. *Contraseña* y *Confirmar contraseña*: en estos dos campos tendremos que introducir la contraseña que vamos a dar al usuario que estamos creando. Hay que introducir la misma contraseña en ambos campos de texto, si las contraseñas no coincidiesen el sistema nos alertaría del error y nos impediría crear el usuario.

Nota: es recomendable no seguir un patrón concreto en la elección de las contraseñas para los usuarios, puesto que estos por sí mismos no pueden modificar su propia contraseña, siguiendo el patrón utilizado es posible que accedan con otro usuario y registrar sus informes en la cuenta de otro compañero.

Icono: con este campo asociamos el usuario que creamos a una imagen concreta que servirá como icono del usuario usándose para su identificación visual.

De todos los campos que aparecen en este formulario los obligatorios son *Identificador, Nombre, Contraseña y Confirmar Contraseña* y no podremos concluir correctamente la creación de un nuevo usuario si dejamos alguno de estos campos en blanco. Una vez cumplimentado correctamente el formulario podremos pulsar el botón de *Enviar datos* para concretar la creación del usuario.

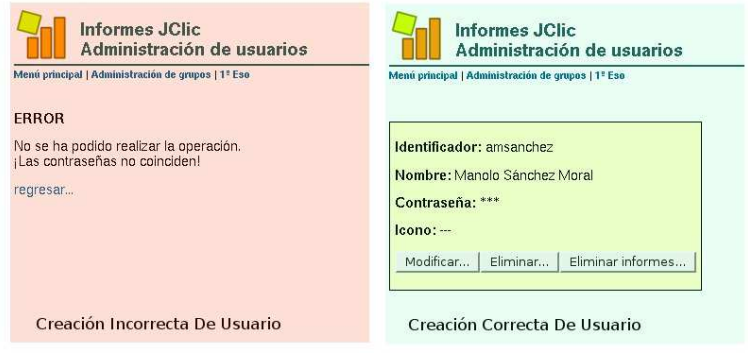

# 4.Modificación grupos existentes.

Los grupos existentes en el sistemas de informes pueden ser modificados, concretamente algunos de los parámetros que los definen. Para realizar las modificaciones que queramos, tendremos que acceder a la página inicial de la sección *Administración de grupos*, donde podremos ver una lista de los grupos que tenemos creados dentro de nuestro sistema de informes.

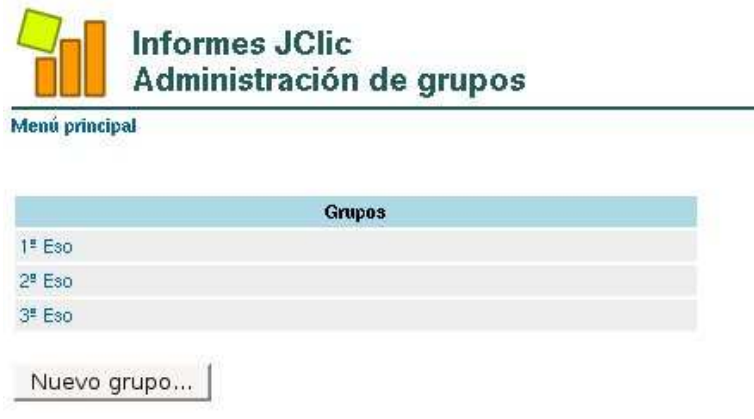

Seleccionamos el grupo de la lista que vamos a modificar y accederemos inmediatamente a una pantalla donde aparece la información del grupo y la lista de usuarios que pertenecen a dicho grupo.

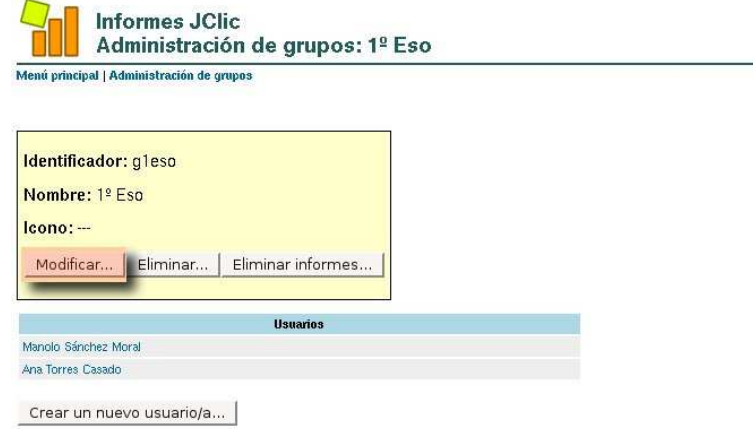

Para modificar los parámetros de un grupo pulsaremos en el botón *Modificar* que se encuentra en el recuadro de información y que podemos observar en la ilustración anterior resaltado en color rojo.

El formulario de modificación de parámetros de un grupo es igual al que hemos visto en el apartado 4.2 utilizado para añadir un grupo nuevo, con la diferencia que en esta ocasión los campos ya se encuentran rellenos con los parámetros actuales del grupo.

Los parámetros que podemos modificar de los grupos son *Nombre e Icono*, puesto que el Identificador permanece inmutable a lo largo de la vida del grupo. Una vez terminada la modificación que queríamos realizar tendremos que pulsar el botón Enviar datos para que se guarden los cambios en el sistema de informes.

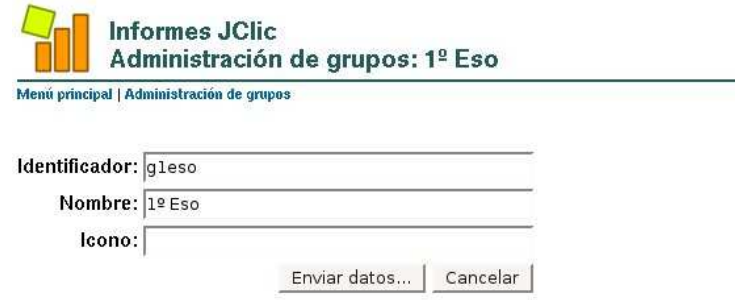

## 5.Modificación de usuarios existentes.

Tal y como ocurre con los grupos, también tenemos la posibilidad de modificar ciertos parámetros de los usuarios del sistema de informes. En este caso, puede ser de mayor utilidad la modificación de parámetros de un usuario que la de un grupo,

por ejemplo, podremos modificar sobre la marcha la contraseña que un usuario haya podido olvidar. Partiendo de la pantalla de información de grupos que hemos visto en el apartado 4.4 donde aparece la lista de usuarios del grupo que hemos seleccionado, pulsaremos sobre el usuario seleccionado para acceder a la pantalla de información de dicho usuario.

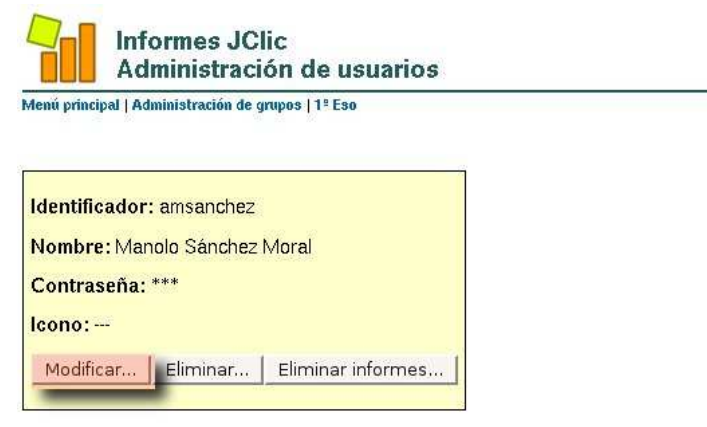

En esta pantalla podemos observar los parámetros del usuario seleccionado y si lo deseamos podemos modificar alguno de ellos pulsando el botón *Modificar* que vemos resaltado en la imagen anterior.

El formulario de modificación de parámetros de un usuario es igual al que hemos visto en el apartado 4.3 utilizado para añadir un nuevo usuario, pero nuevamente sus campos ya se encuentran rellenos con los parámetros actuales del usuario.

Los parámetros que podemos modificar de los usuarios son *Nombre, Contraseña e Icono*, puesto que el Identificador no es posible que sea modificado. Una vez terminada la modificación que queríamos realizar tendremos que pulsar el botón *Enviar datos* para que se guarden los cambios en el sistema de informes.

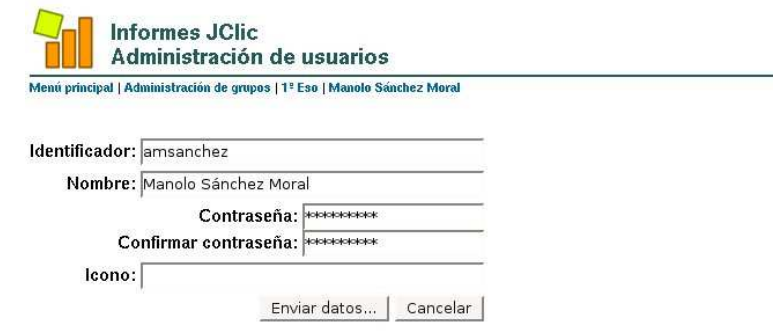

#### 13.2.5. Informes de grupos

El sistema de informes de Jclic almacena todos los resultados obtenidos por cada uno de los usuario de los grupos existentes y es capaz de manejar dicha información para presentarla con distintos formatos dependiendo de los criterios de análisis que nosotros le impongamos. Existen varias formas de presentar lo resultados almacenados en el sistema, uno de ellos son los *Informes de grupos*, que nos proporcionará un informe general de los resultados de un grupo, sin entrar a concretar en cada uno de los usuarios.

Para acceder a los informes de grupos tendremos que hacer clic sobre su enlace en la pantalla inicial del sistema de informes e inmediatamente se cargará una página de consulta de informes de grupos similar a la que podemos ver a continuación.

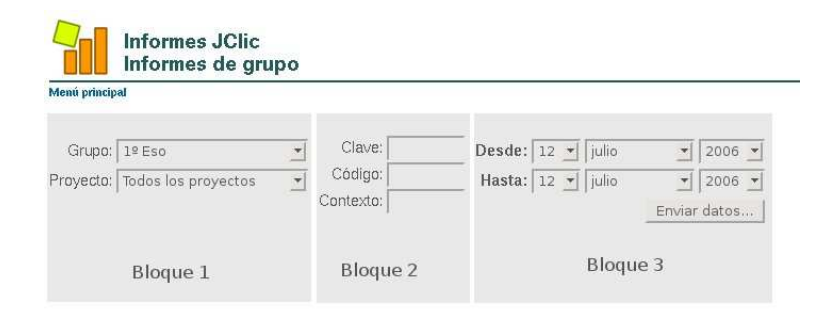

Lo que obtenemos es un formulario de consulta que tendremos que rellenar con los datos que nosotros creamos convenientes para obtener los resultados que estamos buscando y queremos consultar. Como podemos comprobar en la imagen anterior, hemos separado el formulario en tres sectores o bloques más o menos independientes entre sí, para poder explicar que significan todos los campos que nos aparecen. En este caso, ninguno de los campos que tenemos que rellenar son obligatorios, pero cuanta más información aportemos en el formulario, más restrictiva será nuestra búsqueda y los resultados se ajustaran más a los que estamos buscando.

Veamos que campos podemos rellenar en cada uno de los bloques que hemos especificados.

- Bloque 1: en este bloque podemos modificar dos campos, entre los que se encuentran *Grupo y Proyecto*. Concretamente en estos dos campos no tendremos que escribir ningún dato, solamente tendremos que elegir cual nos interesa de la lista desplegable de cada uno de ellos. En el campo *Grupo* tendremos que seleccionar sobre que grupo queremos hacer la consulta. En el campo Proyecto se selecciona el proyecto (un proyecto en Jclic es un conjunto de actividades) sobre el que queremos obtener los resultados, dándonos la posibilidad de seleccionar un proyecto concreto o ver la información de todos los proyectos realizados por los usuario de un grupo.
- Bloque 2: este bloque está compuesto por tres campos de texto donde tendremos que escribir los datos que se solicitan. Los parámetros *Claves, Código* y *Contexto* son datos que se incluyen en un proyecto de actividades en el momento que se esta creando, lo que significa que debemos conocer bastante bien, o incluso ser los propios creadores del proyecto, para poder utilizar correctamente estos campos. Por lo general, estos campos no son utilizados en la búsqueda de los resultados.
- Bloque 3: en este bloque podemos definir, mediante los distintos parámetros que podemos modificar, un intervalo de tiempo en el que fueron registrados en el sistema los resultados que queremos consultar. Esta posibilidad nos permite realizar búsquedas de resultados distribuidos en distintos intervalos de tiempos y poder realizar una comparación entre los distintos periodos.

Una vez que tengamos rellenos y modificados los campos que nos interesan simplemente pulsaremos en el botón *Enviar datos* para realizar la consulta y obtener los resultados solicitados.

Todos los datos que se obtienen en una consulta de grupo se muestran en un conjunto de tablas de resultados y gráficos, similar al que se muestra a continuación

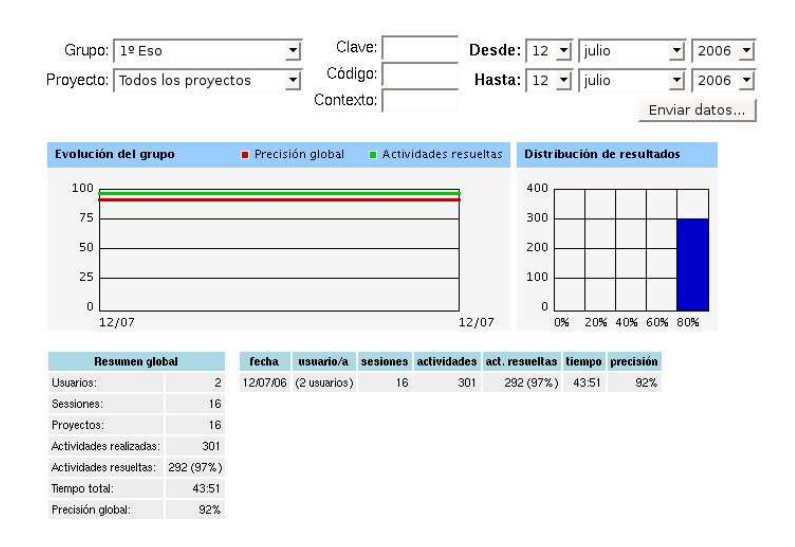

En los resultados que se obtienen se muestran los siguientes datos:

*Evolución del grupo*.

Es un gráfico donde se representa la evolución de los usuarios del grupo a lo largo del periodo de tiempo que habíamos especificado en la búsqueda En él tenemos representado gráficamente dos datos del grupo, la precisión global y las actividades resueltas, representando en tantos por cien y a lo largo del periodo de tiempo.

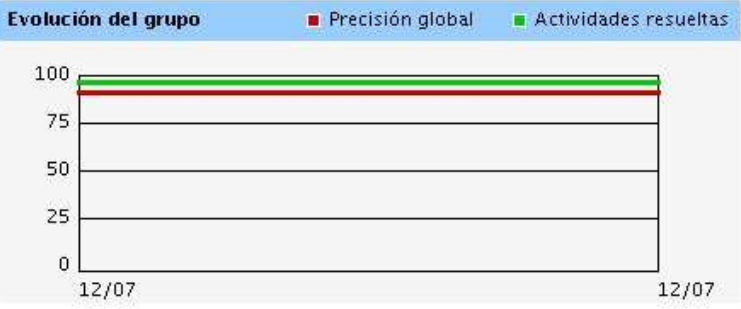

*Distribución de resultados*.

Es un gráfico de diagramas de barras donde se distribuyen los resultados obtenidos según el porcentaje de precisión global, por ejemplo, el número de actividades resueltas con un porcentaje de precisión global superior al 80 %, el número de actividades resueltas con un porcentaje de precisión superior al 60 % e inferior al 80 %, etc...

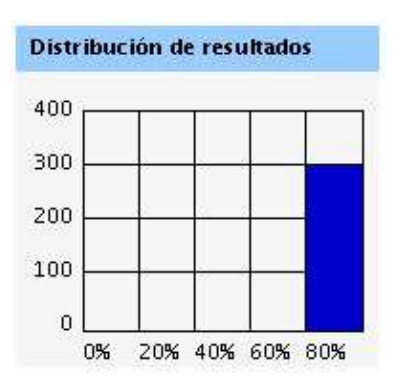

*Resumen global*.

Este apartado es una tabla de resultados donde se muestran datos y estadísticas sobre los informes almacenados por los usuarios del grupo. Entre estos datos podemos ver el número de usuarios del grupo, las sesiones que se han realizado en el periodo de tiempo, el número de actividades realizadas y resueltas y la precisión global, que hemos visto representada en los gráficos anteriores. Además de todos estos datos, también se presenta un listado con todos los datos registrados cada día del periodo de tiempo definido, mostrándose por cada día los mismos datos que hemos comentado anteriormente.

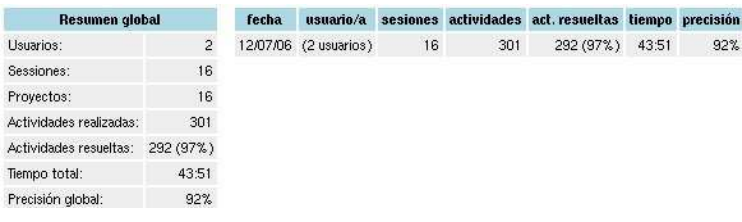

#### 13.2.6. Informes de usuario

Si utilizamos la consulta de *informes de usuarios* obtendremos resultados concretos de cada uno de los usuarios registrados. Quizás esta consulta sea la más útil y utilizada para obtener la mejor información posible debido a que nos muestra todos los datos que se registran de cada uno de los usuarios por separado, por tanto tenemos la posibilidad de revisar los resultados de nuestros propios alumnos.

Accederemos a la pantalla de informes de usuarios desde la pantalla inicial del sistema de informes, tal y como hemos visto en el apartado anterior. La pantalla que se muestra es muy similar a la que hemos visto con los informes de grupos, presentando una única diferencia. La diferencia de la que hablamos es que existe un nuevo campo denominado *Usuario*, que inicialmente no podremos modificar hasta que seleccionemos el grupo al que pertenece el usuario y pulsemos posteriormente el botón de *Enviar datos*. Una vez hayamos realizado esta operación previa, se activará el campo *Usuario*, dándonos la posibilidad de seleccionar de su menú desplegable el usuario concreto que queremos consultar.

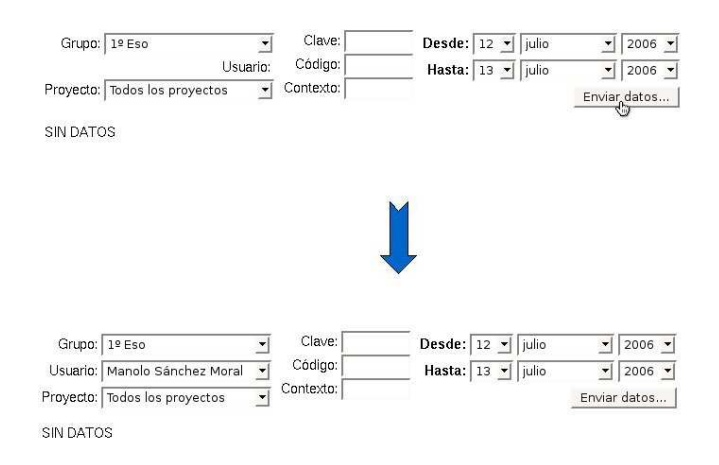

Para completar la consulta, después de haber seleccionado un usuario concreto, tendremos que pulsar el botón de *Enviar datos* nuevamente para obtener los resultados que queremos consultar.

Los datos que se obtienen son bastante similares a los que se obtenían en las consultas del apartado anterior, con algunas diferencias que vamos a comentar a continuación.

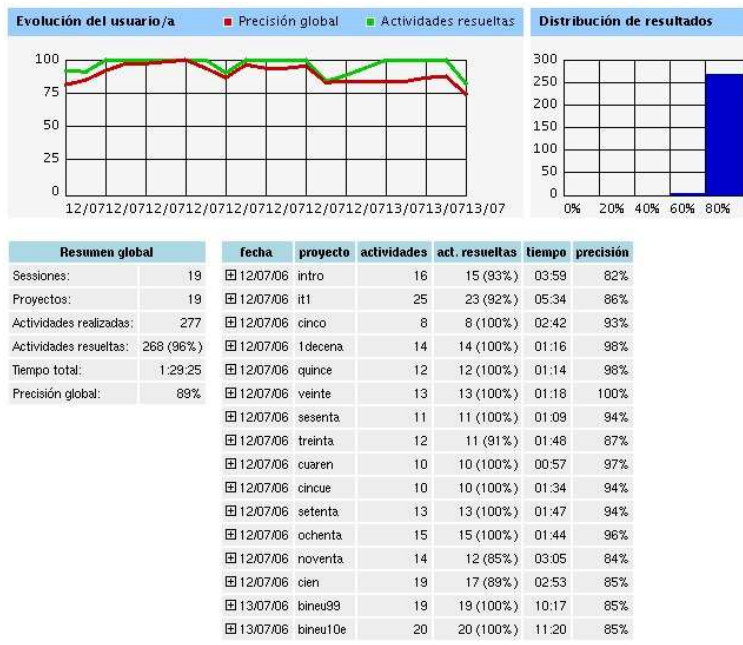

Nuevamente se obtiene un cuadro donde aparecen gráficos y tablas de datos. Los gráficos que nos aparecen son prácticamente idénticos a los que hemos visto en las consultas de grupos, con la diferencia que los resultados representados pertenecen a un único usuario en lugar de pertenecer a un grupo de usuarios completo.

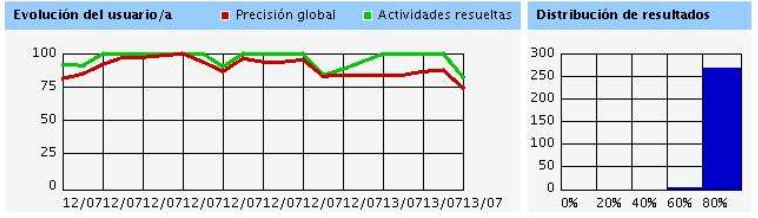

Las diferencias más grandes las encontramos en la tabla de datos que se nos muestra. Por una parte, tenemos los datos globales de un usuario, donde podemos ver algunos resultados como las sesiones realizadas, actividades realizadas y resueltas, el tiempo empleado o la precisión. Estos datos son prácticamente los mismos que los informes de grupos pero de un usuario concreto en lugar del grupo.

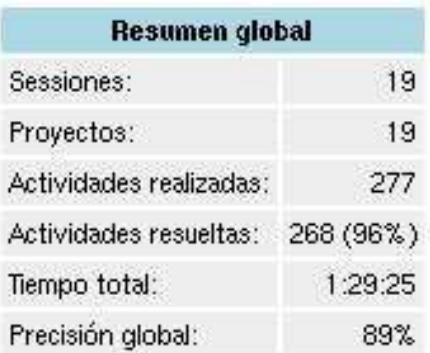

Donde podemos encontrar una mayor diferencia es en la tabla de resultados de proyectos realizados. En esta tabla podemos ver una entrada por cada uno de los proyectos de Jclic que el usuario ha realizado, mostrando algunos datos generales al proyecto, como por ejemplo, el número de actividades realizadas y resueltas del proyecto, el tiempo empleado y la precisión.

Podemos ver mas datos acerca de un proyecto concreto pulsando en el cuadro con el símbolo "+"que se encuentra justo a la izquierda de la fecha de los elementos del listado de proyecto.

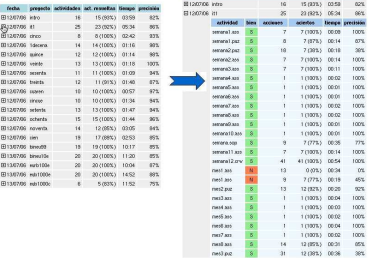

Vemos que se despliega otra lista donde se muestran todas las actividades realizadas del proyecto que hemos seleccionado. Los datos que se presentan en esta nueva lista son el nombre de la actividad, el resultado obtenido, el número de acciones que se realizaron en la actividad, los aciertos conseguidos, el tiempo empleado en resolver la actividad y la precisión obtenida a partir del número de acciones y el número de aciertos.

#### 13.2.7. Informes de actividades

La última modalidad de presentación de informes es el *Informe de actividades*. Como en los casos anteriores, accederemos a ellos desde la pantalla principal de la aplicación haciendo clic sobre su enlace. De nuevo disponemos de un formulario de consulta para restringir la búsqueda de resultados. Este formulario es prácticamente igual al de los casos anteriores con la diferencia que aparecen dos campos distintos, que son *Proyecto* y *Actividad*. Para seleccionar que proyecto de actividades y cual de todas las actividades queremos consultar.

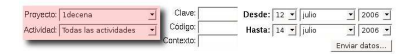

En el campo *Actividad* se nos presenta una alternativa, seleccionar una única actividad dentro del proyecto o seleccionar todas las actividades, que nos mostrará información general del proyecto teniendo en cuenta todas las actividades realizadas.

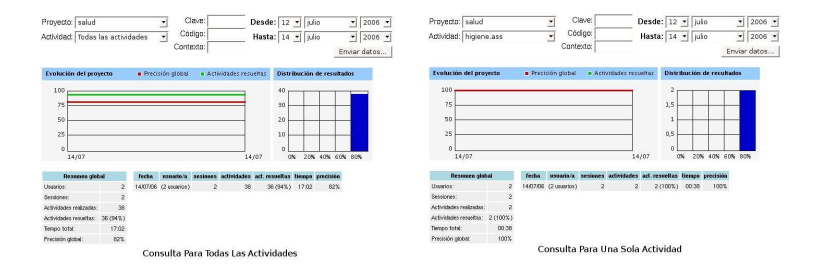

Exactamente igual que ocurría en las consultas anteriores, los resultados de una consulta se presentan en forma de gráficos y tablas de datos. Los gráficos obtenidos representan los mismos datos que en los casos anteriores pero obtenidos a partir de los resultados almacenados para las actividades. El primero de los gráficos representa la evolución del proyecto durante el periodo de tiempo especificado, mostrando una gráfica para la precisión global y otra para las actividades resueltas. El segundo de los gráficos representa la distribución de los resultados de las actividades del proyecto.

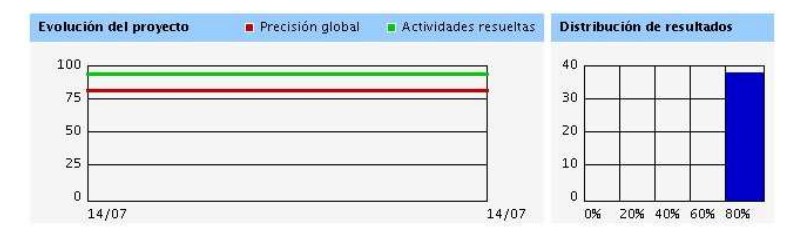

En cuanto a la tabla de resultado podemos ver como se muestran datos globales de las actividades, como por ejemplo, el número de usuarios que han realizado las actividades, número de actividades realizadas y resueltas, el tiempo empleado y la precisión global. También se muestra un listado por fechas de los datos del proyecto seleccionado, mostrando el número de usuarios que lo han realizado, las actividades realizadas o la precisión.

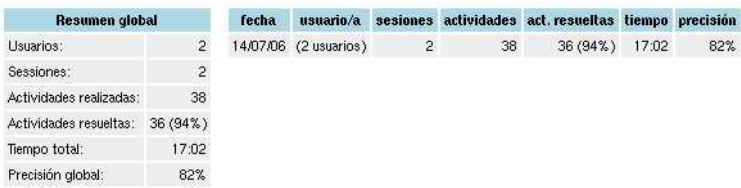

#### 13.2.8. Administración de la base de datos

La aplicación también nos ofrece un pequeño apartado de configuración del sistema, donde podremos modificar los parámetros básicos del funcionamiento del sistema de informes. Podremos acceder a este panel de configuración desde la pantalla principal de la aplicación, haciendo clic sobre el enlace *Administración de la base de datos*. Accederemos directamente a una pantalla en la que aparecen las opciones que se permiten modificar.

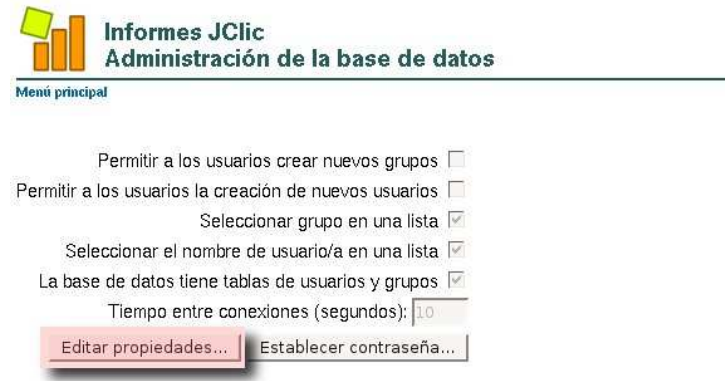

Vemos en la imagen que se muestra una lista de opciones que por defecto se encuentra desactivada y no podemos modificar nada. Para poder realizar las modificaciones que queramos sobre estos parámetros, previamente tendremos que pulsar sobre el botón con la leyenda *Editar* propiedades, que podemos ver resaltado en rojo en la imagen anterior. Después de pulsar el botón veremos como se activan todas las opciones y podremos modificar la que nosotros queramos.

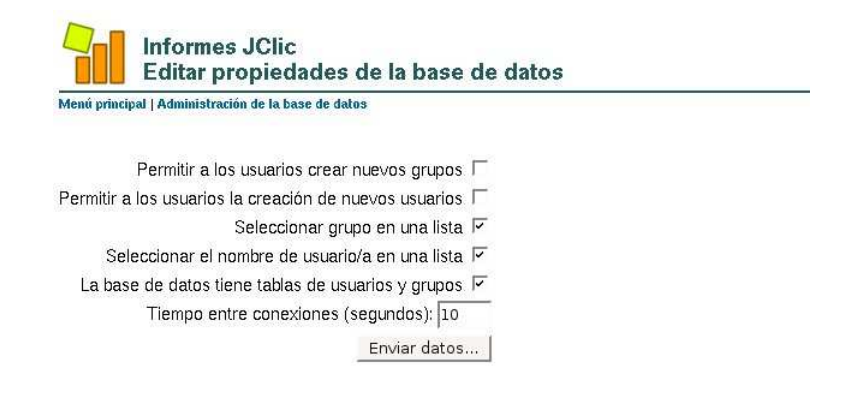

Importante: se recomienda que no se modifiquen las opciones de esta lista a menos que sea absolutamente necesario y que se tenga conciencia de lo que se esta modificando y cuales son los efectos que las modificaciones puedan tener sobre todo el sistema de informes.

Las opciones que podemos modificar son las siguientes:

- 1. *Permitir a los usuarios crear nuevos grupos*. Opción de tipo casilla de verificación que podremos *activar o desactivar* indicando si permitimos o no que los usuarios del sistema de informes puedan crear nuevos grupos en la base de datos. Los usuarios pueden crear nuevos grupos cuando comienzan una sesión de trabajo para registrar sus informes. Por defecto se encuentra desactivada.
- 2. *Permitir a los usuarios la creación de nuevos usuarios*. Opción de tipo casilla de verificación que podremos *activar o desactivar* indicando si permitimos o no que los usuarios registrados en el sistema pueden crear a su vez nuevos usuarios. Los usuarios pueden crear nuevos usuarios cuando comienzan una sesión de trabajo para registrar sus informes. Por defecto esta opción se encuentra deshabilitada.
- 3. *Seleccionar grupo en una lista*. Opción de tipo casilla de verificación que podremos *activar o desactivar* para indicar si se permite que se seleccione los grupos de una lista cuando los alumnos sesión de trabajo para registrar sus resultados en el servidor. Si se desactiva los alumnos no tendrán que seleccionar el grupo al que pertenecen al inicio de su sesión de trabajo. Por defecto esta opción se encuentra habilitada.
- 4. *Seleccionar el nombre de usuario/a en una lista*. Opción de tipo casilla de verificación que podremos *activar o desactivar* para indicar si se permite que se seleccione el usuario de una lista cuando los alumnos comienzan su sesión de trabajo para generar los informes. En caso de no tener activada esta opción a los usuarios se les pide al inicio de sesión que introduzcan un identificador de usuario y su password. Por defecto esta opción se encuentra habilitada.
- 5. *La base de datos tiene tablas de usuarios y grupos.* Opción de tipo casilla de verificación que podremos *activar o desactivar* para indicar si la base de datos tiene los datos ordenados en tablas de usuarios y grupos. Por defecto esta opción se encuentra habilitada.
6. *Tiempo entre conexiones* (segundos). Opción de tipo campo de texto donde tendremos que introducir un valor numérico que indica al servidor de informes cada cuanto acepta una conexión. Por defecto el valor es de 10 segundos.

Una vez que hayamos modificado las opciones que nos interesen tendremos que pulsar el botón *Enviar datos* que se encuentra al final de la lista de opciones para poder aplicar las nuevas opciones en el sistema.

Desde la pantalla de administración también se nos ofrece la posibilidad de modificar la contraseña de acceso al sistema de informes. Accederemos a la pantalla de *modificación de contraseña* pulsando sobre el botón *Establecer contraseña* que podemos ver señalado en la siguiente imagen.

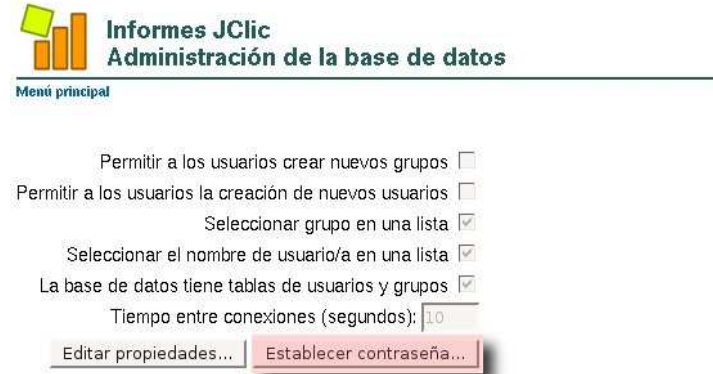

Para modificar la contraseña tendremos que rellenar los campos de un formulario donde tendremos que introducir la contraseña nueva por duplicado y posteriormente pulsar el botón de *Enviar datos* para modificar la contraseña actual.

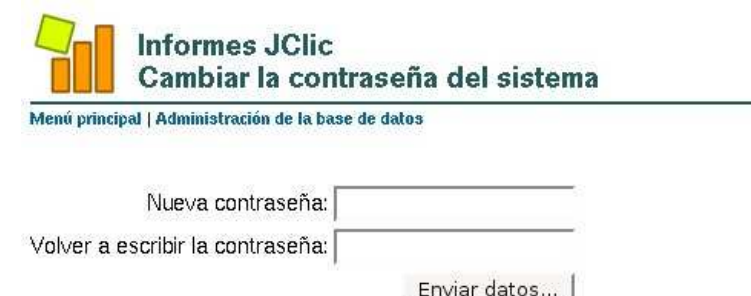

#### 13.2.9. Terminar la sesión

Para terminar correctamente una sesión de trabajo con el sistema de informes tenemos que seguir los pasos que se indican a continuación, de esta forma podremos evitar que se produzcan accesos no autorizados que puedan ocasionar fallos graves en la plataforma. Una vez que hayamos terminado nuestro trabajo sobre el sistema de informes tendremos que realizar los dos pasos siguientes. El primero de ellos es cerrar la ventana del navegador web que estamos usando para visualizar los informes almacenados. El siguiente paso que tenemos que realizar es terminar la ejecución del programa del servidor de informes de Jclic.

Cerrar la aplicación del servidor de informes es bastante simple. En la *barra de notificaciones del sistema* del escritorio deben de aparecer dos iconos pertenecientes a la aplicación del servidor de informes, que nos indica que actualmente se encuentra en ejecución dicha aplicación.

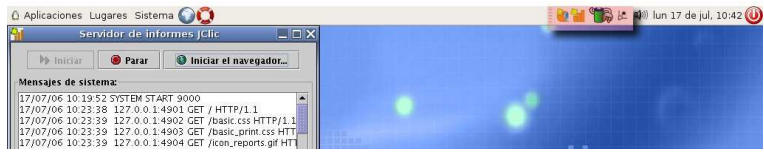

La *barra de notificaciones del sistema* se encuentra colocada, en la configuración por defecto del escritorio, exactamente donde podemos verla señalada en la imagen anterior, es decir, en la barra superior del escritorio a la izquierda del panel del reloj. Es posible que el escritorio haya sido modificado por algún usuario y este área de notificaciones no aparezca exactamente en el lugar que hemos indicado.

Vemos en este área dos iconos relacionados con la aplicación de informes de Jclic. Si nos colocamos con el puntero del ratón sobre estos iconos nos aparecerá un pequeño letrero con la acción que pueden ejecutar cada uno de ellos. El icono que buscamos es aquel en cuyo cartel aparece el mensaje *Haga clic* sobre este icono para cerrar JclicReports.

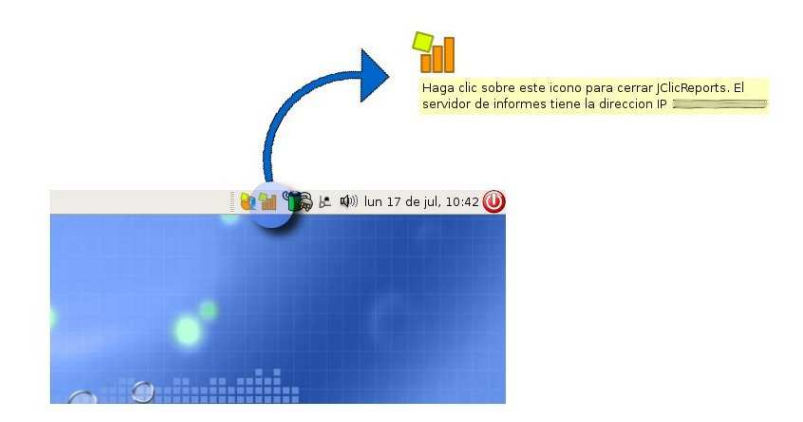

Al pulsar sobre este icono, automáticamente se cerrará la aplicación de informes que teníamos en ejecución terminando de esta forma la sesión de trabajo.

En el caso de dejarnos olvidada una sesión de trabajo abierta, el sistema de informes tiene una medida de seguridad para evitar un acceso inapropiado. Si el sistema no registra ninguna operación durante un periodo concreto de tiempo (aproximadamente 15 minutos) entonces se corta la conexión con la base de datos de informes. En el caso de intentar realizar una operación pasado este tiempo, veremos como el programa nos vuelve a pedir la contraseña de acceso. Introduciendo esta contraseña de acceso podremos continuar con nuestro trabajo normalmente.

#### 13.2.10. Resumen de recomendaciones, advertencias y notas

En este apartado vamos a dar una recopilación de todas las recomendaciones, advertencias y notas que hemos ido dando a lo largo de todo este manual.

- Los procedimientos que se describen en este manual es de uso exclusivo para profesores, puesto que con este manual se explica como tener acceso completo al sistema de informes, se recomienda evitar en la medida de lo posible la difusión del presente manual a personal no docente, por los daños que esta situación pude llegar a causar en el sistema de informes. (Apartado 1: Introducción)
- El servidor de informes para Jclic (Jclic Reports) solo puede ejecutado por los usuarios pertenecientes al grupo profesores del sistema de autenticación. (Apartado 2: Acceso al sistema de informes)
- Es recomendable que el responsable encargado de administrar el sistema de informes modifique la contraseña por defecto antes de comenzar a usar dicho sistema. Esta medida evitará que se produzcan accesos no autorizados de usuarios ajenos al colectivo docente y tome, de esta forma, el control sobre el sistema de informes, con todos las consecuencias que este hecho pueda ocasionar. (Apartado 2: Acceso al sistema de informes)
- En la versión actual de Jclic (a la fecha de creación de este documento la versión de Jclic es la 0.1.2.0) existe un error detectado y que se encuentra en conocimiento de los desarrolladores de esta aplicación, por tanto, se encuentra en proceso de corrección. Dicho error impide que se eliminen los grupos y usuarios de la base de datos del sistema de informes. Se recomienda que los administradores que se encarguen de crear los grupos y usuarios realicen esta tarea prestando la mayor atención posible para evitar errores en el sistema de informes. (Apartado 4: Administración de grupos)
- Es recomendable no seguir un patrón concreto en la elección de las contraseñas para los usuarios, puesto que estos por si mismos no pueden modificar su propia contraseña, siguiendo el patrón utilizado es posible que accedan con otro usuario y registrar sus informes en la cuenta de otro compañero. (Apartado 4: Administración de grupos)
- Se recomienda que no se modifiquen las opciones de esta lista a menos que sea absolutamente necesario y que se tenga conciencia de lo que se esta modificando y cuales son los efectos que las modificaciones puedan tener sobre todo el sistema de informes. (Apartado 8: Administración de la base de datos)

## 14. ANEXO XI. Relación de componentes de todas las dotaciones

#### 14.1. Impresoras locales

- Samsung ML-1510
- Brother HL-1430
- Brother HL-2030
- HP LaserJet 1015
- HP LaserJet 1020

#### 14.2. Impresoras red

- HP LaserJet 4200n
- Samsung ML-2150
- Samsung ML-3561N
- Brother HL-5170DN
- Brother HL-5250DN

#### 14.3. Escaner

- **Epson Perfection 1260**
- **Epson Perfection 1670**
- Epson Perfection 2480 Photo
- **Epson Perfection 3490**

#### 14.4. Cámaras digitales

- $-HP n417$
- Sony DSC-S600

#### 14.5. Cámaras de video

- Sony DCR-HC30E
- Sony DCR-HC32E
- Sony DCR-HC35E

### Impresoras que no son de la dotación

- Brother HL-1440
- Brother MFC-590
- Brother HL-5140
- Brother HL-5070N
- Samsung ML-1250
- Samsung ML-1210
- Samsung ML-2151N
- Samsung ML-2551N
- Samsung ML-1710P

# 15. Direcciones y teléfonos de interés

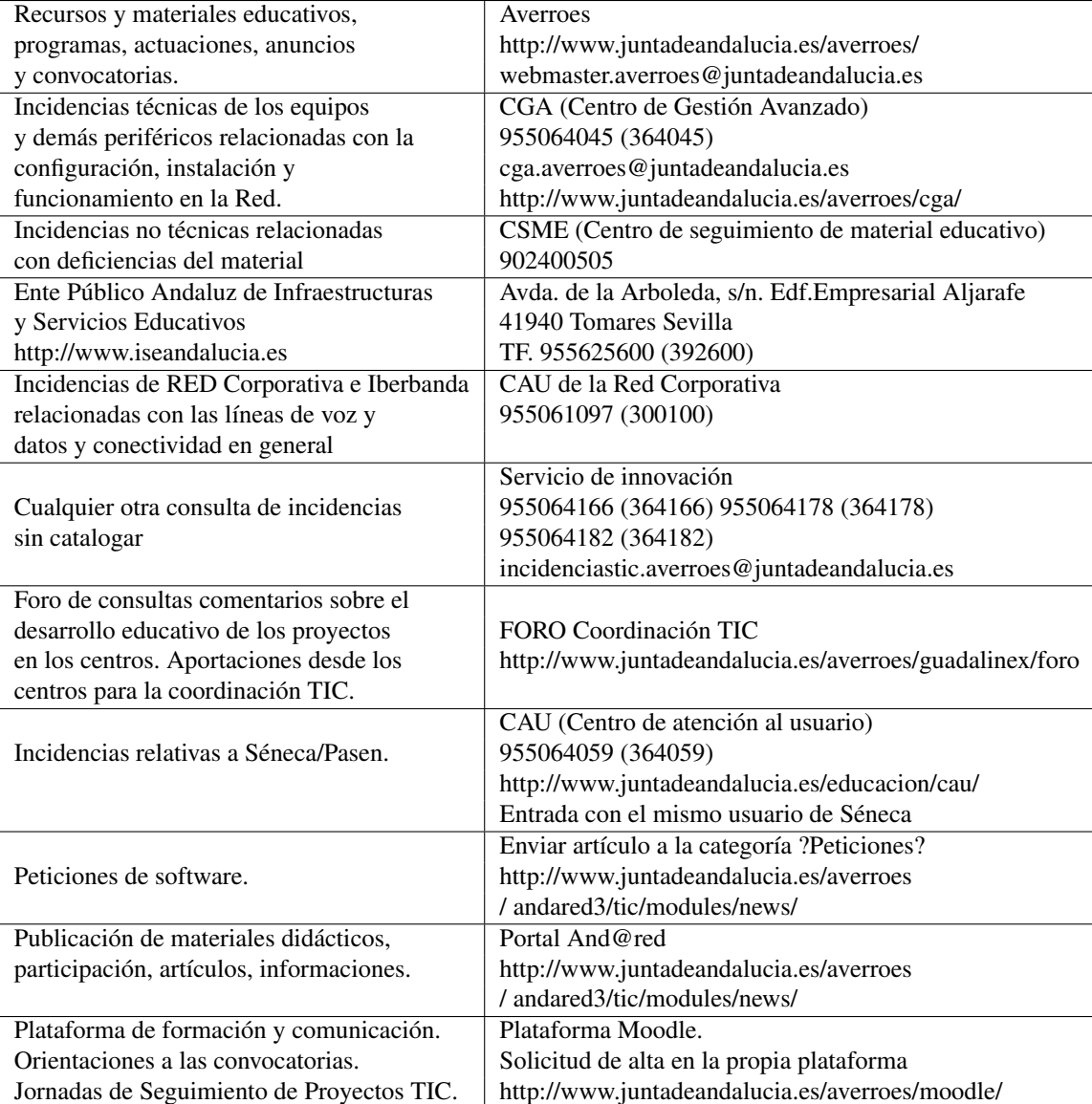

## 16. Licencia

Este documento se distribuye bajo una licencia Creative Commons *Reconocimiento-NoComercial-CompartirIgual*

- Reconocimiento. Debe reconocer los créditos de la obra de la manera especificada por el autor o el licenciador.
- No comercial. No puede utilizar esta obra para fines comerciales.
- Compartir bajo la misma licencia. Si altera o transforma esta obra, o genera una obra derivada, sólo puede distribuir la obra generada bajo una licencia idéntica a ésta.

Para más información visitar: *http://creativecommons.org/licenses/by-nc-sa/2.5/es/*